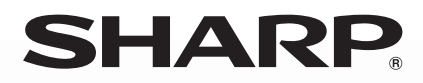

# **BD-HP90U**

**BLU-RAY DISC/DVD PLAYER COPERATION MANUAL** 

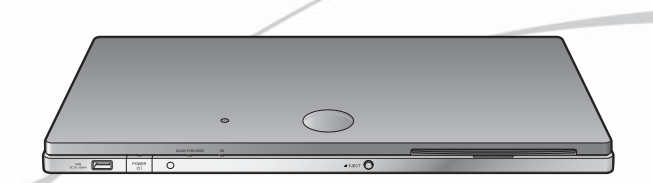

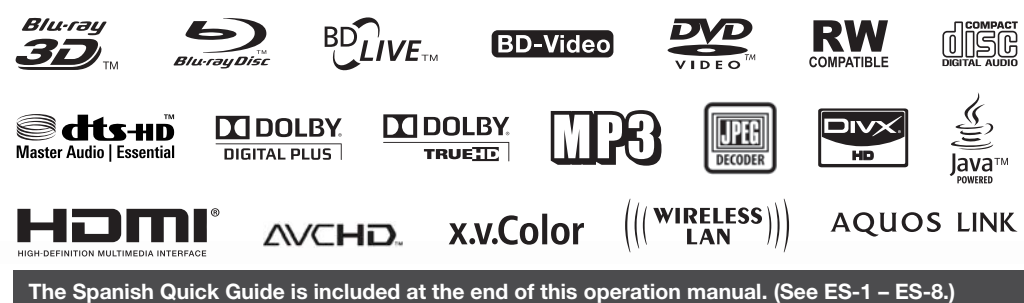

**La Guía Rápida en Español se incluye al final de este manual de manejo. (Consulte ES-1 – ES-8.)**

Download from Www.Somanuals.com. All Manuals Search And Download.

Download from Www.Somanuals.com. All Manuals Search And Download.

# **OPERATION MANUAL**

**ENGLISH**

For future reference, record the model and serial number (located on the rear of the product) in the space provided.

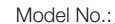

Serial No.:

# **SAFETY INFORMATION** Introduction

# WARNING: TO REDUCE THE RISK OF FIRE OR ELECTRIC SHOCK, DO NOT **EXPOSE THIS APPLIANCE TO RAIN OR MOISTURE**

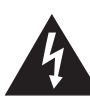

**CAUTION:** 

SERVICE PERSONNEL.

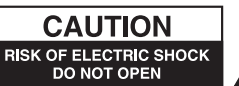

TO REDUCE THE RISK OF ELECTRIC SHOCK, DO NOT REMOVE COVER NO USER-SERVICEABLE PARTS INSIDE, REFER SERVICING TO QUALIFIED

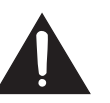

### This symbol warns the user of uninsulated voltage within the unit that can cause dangerous electric shocks.

This symbol alerts the user that there are important operating and maintenance instructions in the literature

accompanying this unit.

**CAUTION:** 

USE OF CONTROLS OR ADJUSTMENTS OR PERFORMANCE OF PROCEDURES OTHER THAN THOSE SPECIFIED HEREIN MAY RESULT IN HAZARDOUS RADIATION EXPOSURE.

AS THE LASER BEAM USED IN THIS UNIT IS HARMFUL TO THE EYES. DO NOT ATTEMPT TO DISASSEMBLE THE CABINET. REFER SERVICING TO QUALIFIED PERSONNEL ONLY.

- This Player is classified as a CLASS 1 LASER product.
- The CLASS 1 LASER PRODUCT label is located on
- the bottom cabinet.
- This product contains a low power laser device. To ensure continued safety do not remove any cover or attempt to gain access to the inside of the product. Refer all servicing to qualified personnel.

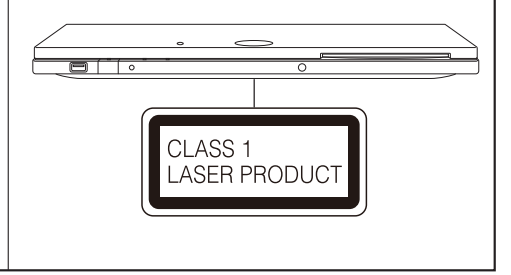

# "WARNING-FCC Regulations state that any unauthorized changes or modifications to this equipment not expressly approved by the manufacturer could void the user's authority to operate this equipment."

### **INFORMATION**

This equipment has been tested and found to comply with the limits for a Class B digital device, pursuant to Part 15 of the FCC Rules. These limits are designed to provide reasonable protection against harmful interference in a residential installation. This equipment generates, uses and can radiate radio frequency energy and, if not installed and used in accordance with the instructions, may cause harmful interference to radio communications. However, there is no quarantee that interference will not occur in a particular installation. If this equipment does cause harmful interference to radio or television reception, which can be determined by turning the equipment off and on, the user is encouraged to try to correct the interference by one or more of the following measures:

- -Reorient or relocate the receiving antenna.
- -Increase the separation between the equipment and receiver.
- -Connect the equipment into an outlet on a circuit different from that to which the receiver is connected.
- -Consult the dealer or an experienced radio/TV technician for help.

#### **FCC Compliance Statement**

This device complies with part 15 of the FCC Rules. Operation is subject to the following two conditions: (1) This device may not cause harmful interference, and (2) this device must accept any interference received, including interference that may cause undesired operation.

#### **Wireless Radio**

For product available in the USA/Canada market, only channel 1–11 can be operated. Selection of other channels is not possible. This device is going to be operated in 2.412–2.462GHz frequency range, it is restricted in indoor environment only. **Important:** Any changes or modifications not expressly approved by the party responsible for compliance could void the user's authority to operate the equipment.

**FCC Radiation Exposure Statement:** This equipment complies with FCC radiation exposure limits set forth for an uncontrolled environment. This equipment should be installed and operated with minimum distance 20cm between the radiator & your body.

# **DEAR SHARP CUSTOMER**

**Thank you for your purchase of the SHARP Blu-ray Disc/DVD Player. To ensure safety and many years of trouble-free operation of your product, please read the Important Safety Instructions carefully before using this product.**

# **IMPORTANT SAFETY INSTRUCTIONS**

Electricity is used to perform many useful functions, but it can also cause personal injuries and property damage if improperly handled. This product has been engineered and manufactured with the highest priority on safety. However, improper use can result in electric shock and/or fire. In order to prevent potential danger, please observe the following instructions when installing, operating and cleaning the product. To ensure your safety and prolong the service life of your Blu-ray Disc/DVD Player, please read the following precautions carefully before using the product.

- Read these instructions. 1)
- Keep these instructions. 2)
- Heed all warnings. 3)
- Follow all instructions.  $\overline{4}$
- Do not use this apparatus near water. 5)
- Clean only with dry cloth. 6)
- Do not block any ventilation openings. Install in accordance with the manufacturer's instructions. 7)
- Do not install near any heat sources such as radiators, heat registers, stoves, or other apparatus (including amplifiers) that produce heat. 8)
- Do not defeat the safety purpose of the polarized or grounding-type plug. A polarized plug has two blades with one wider than the other. A grounding type plug has two blades and a third grounding prong. The wide blade or the third prong are provided for your safety. If the provided plug does not fit into your outlet, consult an electrician for replacement of the obsolete outlet. 9)
- 10) Protect the power cord from being walked on or pinched particularly at plugs, convenience receptacles, and the point where they exit from the apparatus.
- 11) Only use attachments/accessories specified by the manufacturer.
- Use only with the cart, stand, tripod, bracket, or table specified by the manufacturer, or sold with the apparatus. 12) When a cart is used, use caution when moving the cart/apparatus combination to avoid injury from tip-over.
- Unplug this apparatus during lightning storms or when unused for long periods of time. 13)
- 14) Refer all servicing to qualified service personnel. Servicing is required when the apparatus has been damaged in any way, such as power-supply cord or plug is damaged, liquid has been spilled or objects have fallen into the apparatus, the apparatus has been exposed to rain or moisture, does not operate normally, or has been dropped.

### **Additional Safety Information**

- 15) Power Sources—This product should be operated only from the type of power source indicated on the marking label. If you are not sure of the type of power supply to your home, consult your product dealer or local power company. For products intended to operate from battery power, or other sources, refer to the operating instructions.
- 16) Overloading-Do not overload wall outlets, extension cords, or integral convenience receptacles as this can result in a risk of fire or electric shock.
- 17) Object and Liquid Entry—Never push objects of any kind into this product through openings as they may touch dangerous voltage points or short-out parts that could result in a fire or electric shock. Never spill liquid of any kind on the product.
- 18) Damage Requiring Service Unplug this product from the wall outlet and refer servicing to qualified service personnel under the following conditions:
	- When the AC cord or plug is damaged, a)
	- b) If liquid has been spilled, or objects have fallen into the product,
	- c) If the product has been exposed to rain or water,
	- d) If the product does not operate normally by following the operating instructions. Adjust only those controls that are covered by the operating instructions as an improper adjustment of other controls may result in damage and will often require extensive work by a qualified technician to restore the product to its normal operation,
	- e) If the product has been dropped or damaged in any way, and
	- When the product exhibits a distinct change in performance this indicates a need for service. f)
- 19) Replacement Parts-When replacement parts are required, be sure the service technician has used replacement parts specified by the manufacturer or have the same characteristics as the original part. Unauthorized substitutions may result in fire, electric shock, or other hazards.
- 20) Safety Check—Upon completion of any service or repairs to this product, ask the service technician to perform safety checks to determine that the product is in proper operating condition.
- Wall or ceiling mounting—When mounting the product on a wall or ceiling, be sure to install the product according to 21) the method recommended by the manufacturer.
- The main AC plug is used as disconnect device and shall always remain readily operable. 22)

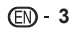

# **IMPORTANT SAFETY INSTRUCTIONS**

- Water and Moisture—Do not use this product near water for example, near a bath tub, wash bowl, kitchen sink, or laundry tub; in a wet basement; or near a swimming pool; and the like.
- Stand—Do not place the product on an unstable cart, stand, tripod or table. Placing the product on an unstable base can cause the product to fall, resulting in serious personal injuries as well as damage to the product. Use only a cart, stand, tripod, bracket or table recommended by the manufacturer or sold with the product. When mounting the product on a wall, be sure to follow the manufacturer's instructions. Use only the mounting hardware recommended by the manufacturer.
- Selecting the location—Select a place with no direct sunlight and good ventilation.
- Ventilation—The vents and other openings in the cabinet are designed for ventilation. Do not cover or block these vents and openings since insufficient ventilation can cause overheating and/or shorten the life of the product. Do not place the product on a bed, sofa, rug or other similar surface, since they can block ventilation openings. This product is not designed for built-in installation; do not place the product in an enclosed place such as a bookcase or rack, unless proper ventilation is provided or the manufacturer's instructions are followed.
- Heat—The product should be situated away from heat sources such as radiators, heat registers, stoves, or other products (including amplifiers) that produce heat.
- Lightning For added protection for this product during a lightning storm, or when it is left unattended and unused for long periods of time, unplug it from the wall outlet. This will prevent damage to the product due to lightning and power-line surges.
- To prevent fire, never place any type of candle or flames on the top or near the product. To prevent fire or shock hazard, do not expose this product to dripping or splashing. •
- No objects filled with liquids, such as vases, should be placed on the product. To prevent fire or shock hazard, do not place the AC cord under the product or other heavy items. •

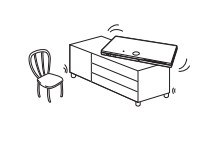

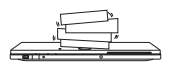

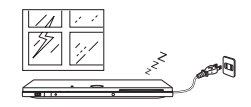

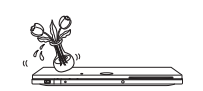

# **Precautions on viewing stereoscopic 3D images**

- Do not view stereoscopic 3D images if you have a history of photosensitivity, heart disease or poor health. This may cause the symptoms to worsen.
- If you experience any health problems such as fatigue and discomfort while viewing stereoscopic 3D images, immediately discontinue viewing. Continuing viewing after symptoms appear may cause health risks. Take a break until the symptoms have completely disappeared.
- Ages of 5–6 or over are recommended for viewing stereoscopic 3D images. Symptoms such as fatigue and discomfort are difficult to determine in young children, therefore they may suddenly become ill. When viewing 3D images with children, please watch for eye strain symptoms.
- When viewing stereoscopic 3D images, take a moderate break after watching one title. Viewing for extended periods may cause visual strain.

# **Precautions when cleaning this product**

- Turn off the main power and unplug the AC cord from the wall outlet before handling. •
- To clean the outer cabinet, periodically wipe it with a soft cloth (cotton, flannel, etc.). •
- For severe dirt, soak a soft cloth (cotton, flannel, etc.) in some neutral detergent diluted with water, wring the cloth out thoroughly, wipe off the dirt, then wipe again with a soft, dry cloth.
- Do not use chemicals or a chemically treated cloth for cleaning. It may damage the cabinet finish. •

### **Notes on using Wireless LAN**

When this player is connected to a wireless LAN network, transmissions between the wireless LAN components inside • this player and a wireless LAN compatible broadband router (commercially available) are carried out.

# **Precautions on using Wireless LAN**

- The following devices, radio stations, etc. use the same frequency bands. Do not use wireless LAN near them. Manufacturing/scientific/diagnostic equipment such as pacemakers, etc. Specified low power radio stations (radio stations that do not require a license) If this player is used near these devices, there is a possibility that radio wave interference may occur. Therefore transmission may not be possible or speed may be reduced.
- Mobile phones, radios, etc. use different radio frequency bands from wireless LAN, so there will not be any effect on the transmissions of these devices or wireless LAN if this player is used near them. However, if a wireless LAN product is placed near one of these devices, audio or video noise may occur due to the electromagnetic waves that emit from wireless LAN products.
- Radio waves will pass through the wood, glass, etc. used in standard housing, however they will not pass through reinforcing bars, metal, concrete, etc. Radio waves will not pass through walls and floors if these materials are used.

# **Contents**

# **Introduction**

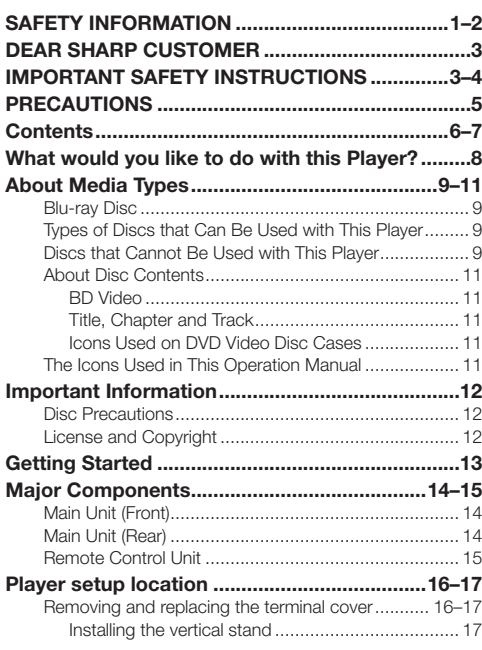

# **Connection**

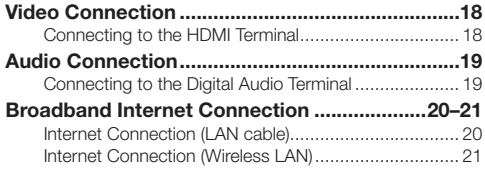

# **Playback**

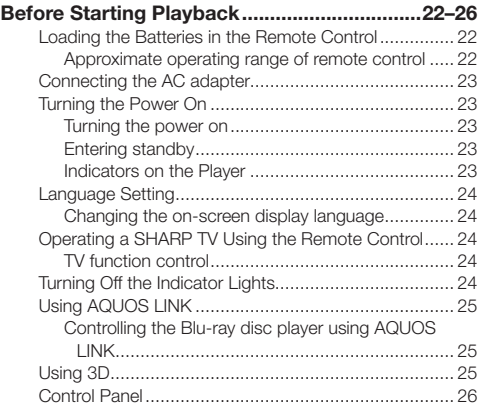

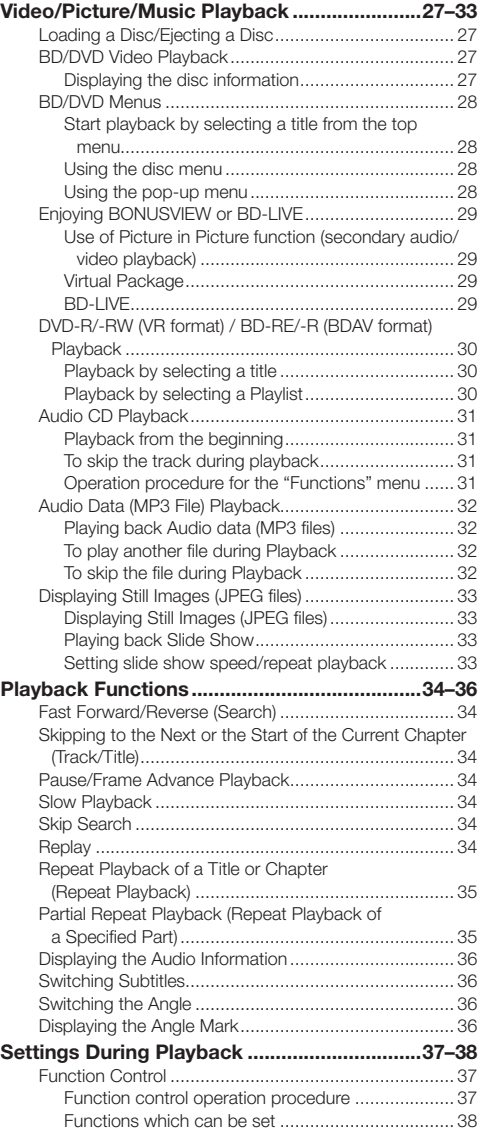

# **Settings**

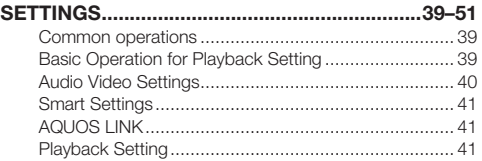

# **Contents**

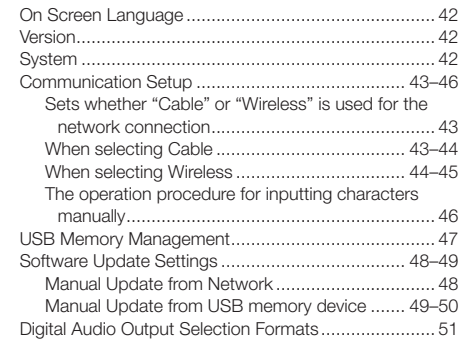

# **Streaming content**

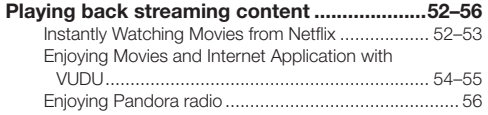

# **Appendix**

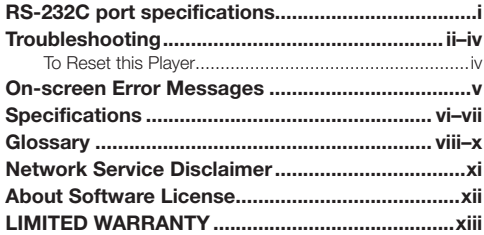

**What to do first:** Refer to "Getting Started" (p. 13) to prepare for using this player.

# **Introduction (pp. 1–17)**

Explains the important operation information.

### **Connection (pp. 18–21)**

Shows the connecting options provided by this Player.

**Playback (pp. 22–38)** Shows simple playback and useful functions.

**Settings (pp. 39–51)** Gives you more options to suit your circumstances.

# **Streaming content (pp. 52–56)**

Shows the Internet streaming services available with this player.

### **Appendix (pp. i–xiii)**

Provides troubleshooting tips and more information.

**The illustrations and on-screen displays in this operation manual are for explanation purposes and may vary slightly from the actual operations.**

### **Watch high quality movies on Blu-ray discs**

This Player offers full high-definition Blu-ray disc playback.

### **Video/Picture/Music Playback (p. 27)**

### **Enjoy stereoscopic and powerful 3D images**

This player can play 3D content from 3D compatible Blu-ray discs through an HDMI cable. To watch 3D images, connect a 3D compatible TV to this player using an HDMI cable and play the 3D content while wearing 3D glasses.

# **Using 3D (p. 25)**

### **Enjoy different kinds of media sources**

Use this player to enjoy video, picture or music content from various types of media sources such as DVDs, USB memory devices and via the Internet.

**About Media Types (pp. 9–11) Video/Picture/Music Playback (p. 27)**

### **Simple connection and operation through HDMI**

This Player is equipped with an HDMI terminal. You can connect it to the TV using HDMI and no other cable will be needed to enjoy movies. If your TV is compatible with AQUOS LINK, you can control both the TV and this Player with simple operations.

### **Video Connection (p. 18)**

# **Enjoy BD-LIVE functions through the Internet**

This Player is compatible with BD-LIVE. You can enjoy bonus content such as movie trailers through the Internet when playing back BD-Video discs compatible with BD-LIVE.

**Enjoying BONUSVIEW or BD-LIVE (p. 29)**

# **Enjoy Internet streaming content on your TV**

This player supports streaming services using the Internet. By connecting this player to the Internet, you can enjoy various content streamed on your TV.

**Playing back streaming content (pp. 52–56)**

# **Blu-ray Disc**

Blu-ray Disc is the ultimate next generation optical media format, offering the following key features:

- Largest capacity (25 GB single layer 50 GB dual layer) – with over 5 times the amount of content possible with current DVDs, particularly well suited for high definition feature films with extended levels of interactive features
- Pristine picture quality with the capability for full high definition 1920 x 1080p resolution
- Best audio possible with uncompressed surround sound (higher quality than even theater audio)
- Broadest industry support ensuring more choice for consumers in the marketplace
- Hardware products will be backward compatible with DVDs, allowing continued enjoyment of existing DVD **libraries** •
- Disc Durability new breakthroughs in hard coating technologies gives Blu-ray Discs the strongest resistance to scratches and finger prints.

# **Types of Discs that Can Be Used with This Player**

- The following discs can be played back in this Player. Do not use an 8 cm (3") to 12 cm (5") adapter.
- Use discs that conform to compatible standards as indicated by the presence of official logos on the disc label. Playback of discs not complying with these standards is not guaranteed. In addition, the image quality or sound quality is not guaranteed even if the discs can be played back.

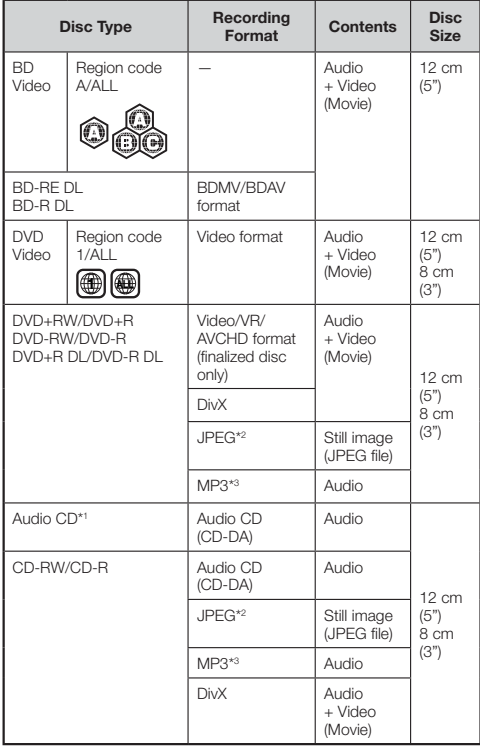

- BD/DVD video players and discs have region codes, which dictate the regions in which a disc can be played. This Player's region code is **A** for BD and **1** for DVD. (Discs marked **ALL** will play in any player.)
- BD/DVD video operations and functions may be different from the explanations in this manual and some operations may be prohibited due to disc manufacturer's settings.
- If a menu screen or operating instructions are displayed during playback of a disc, follow the operating procedure displayed.
- The audio component of a DVD video recorded at 96 kHz (Linear PCM) will be output as 48 kHz audio during playback.

### $\Box$  NOTE

- Playback for some of the discs in the left side column tables may not be possible depending on the disc.
- "Finalize" refers to a recorder processing a recorded disc so that it will play in other DVD players/recorders as well as this player. Only finalized DVD discs will play back in this player. (This player does not have a function to finalize discs.)

• Some discs cannot be played back depending on the recording format.

# **Discs that Cannot Be Used with This Player**

**The following discs cannot be played back or will not play back properly on this Player. If such a disc is mistakenly played back, speaker damage may occur. Never attempt to play back these discs.**

CDG, Video CD, Photo CD, CD-ROM, CD-TEXT, SVCD, SACD, PD, CDV, CVD, DVD-RAM, DVD-Audio, BD-RE with the cartridge, CD-WMA

### **Discs with unusual shapes cannot be played.**

Discs with unusual shapes (heart-shaped or hexagonal • discs, etc.) cannot be used. The use of such discs will cause malfunction.

### **The following BD video discs cannot be played.**

- Discs not displaying "A" or "ALL" for the region code (discs sold outside the authorized marketing area).'
- Discs produced illegally.
- Discs recorded for commercial use.
- \* The region code for this product is A.

### **The following DVD video discs cannot be played.**

- Discs not displaying "1" or "ALL" for the region code (discs sold outside the authorized marketing area).'
- Discs produced illegally.
- Discs recorded for commercial use. •
- The region code for this product is 1. \*

### **The following BD-RE/R, DVD-RW/R and DVD+RW/R discs cannot be played.**

Discs on which data has not been recorded cannot be • played back.

### **The following Audio CD\*1 discs cannot be played.**

- Discs containing a signal for the purpose of protecting copyrights (copy control signal) may not be played back with this Player
- This Player has been designed on the premise of playing back Audio CDs that comply with CD (Compact Disc) standards. •

(Continued on the next page)

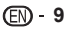

### **The following CD-RW/R discs cannot be played.**

- Discs on which data has not been recorded cannot be played back.
- Discs recorded in a format other than an Audio CD and JPEG/MP3 file format cannot be played back.
- Discs may not be played back depending on their recording status or the status of the disc itself.
- Discs may not be played back depending on their compatibility with this Player.

# **\*2 About the JPEG file format**

JPEG is a type of file format for storing still-image files (photos, illustrations, etc.). The Player lets you play JPEG format still-image files.

### **File formats that are not compatible.**

- Still images in formats other than JPEG (such as TIFF) cannot be played.
- There may be some files that cannot be played even if they are in JPEG format.
- Progressive JPEG files cannot be played.
- Moving image files as well as Motion JPEG format files cannot be played, even though they are JPEG files.

#### **Other files that cannot be played back.**

- You may not be able to play some still images which you have created, touched up, copied or otherwise edited on your computer. •
- You may not be able to play some still images you have processed (rotated or saved by overwriting other images you have imported from the Internet or e-mail).

#### **You may experience one or more of the following symptoms when playing files.**

- It may take some time to play files depending on the number of folders, number of files and volume of data involved.
- EXIF information will not be displayed. EXIF stands for Exchangeable Image File Format, and is a standard for storing interchange information in image files, especially those using JPEG compression. (Refer to http://exif.org for more information.) •

### **\*3 About the MP3 file format**

MP3 files are audio data compressed in the MPEG1/2 Audio layer-3 file format. "MP3 files" have ".mp3" as extensions. (Some files that have ".mp3" extensions or files that have not been recorded in MP3 format will produce noise or cannot be played.)

### **Playing the MP3 file format**

- The MP3 files are not played in the order they were recorded.
- It is recommended to record data at a lower speed as data recorded at a fast speed can produce noise and may not be able to be played.
- The more folders there are, the longer the reading time.
- Depending on the folder tree, reading MP3 files can take time.
- The playing time may not be correctly displayed during MP3 file playback. •

### **The following files cannot be played on this player.**

- When both Audio CD [CD-DA] format and JPEG/MP3 file formats are recorded on a disc. (The disc is recognized to be an Audio CD [CD-DA] only tracks in Audio CD [CD-DA] format are played back.)
- Multi-session discs cannot be played.

## **About files/folders for Still images (JPEG files) and audio data (MP3 files)**

You can play still images (JPEG files) /audio data (MP3 files) with this unit by making folder(s) on discs or USB memory devices as shown below.

Example of a folder structure:

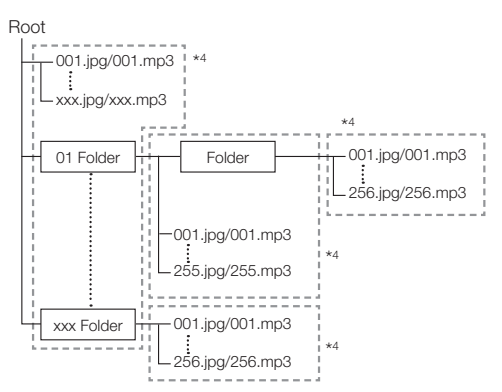

\*4 Including the root directory, the maximum number of folders and files in each folder is limited to 256 in total.

### **File and folder requirements**

The discs or USB memory devices which this player can • play back (recognize) are limited to the following properties: Contains EXIF format files (only JPEG files) Picture resolution: Between 32 x 32 and 6528 x 3672 pixels (only JPEG files) Maximum number of folders and files in each folder: 256 Maximum hierarchy level of folders: 5 File size: 8 MB or less (JPEG files) 200 MB or less (MP3 files)

### $\underline{\frown}$  note

File and folder names displayed on this player may differ from those displayed on PCs. •

### **About DivX VIDEO**

DivX<sup>®</sup> is a digital video format created by DivX, Inc. This is an official DivX Certified device that plays DivX video. Visit www. divx.com for more information and software tools to convert your files into DivX video.

# **About DivX VIDEO-ON-DEMAND**

This DivX Certified® device must be registered in order to play DivX Video-on-Demand (VOD) content. To generate the registration code, locate the DivX VOD section in the device setup menu. Go to vod.divx.com with this code to complete the registration process and learn more about DivX VOD.

# **About Disc Contents**

# **BD Video**

Enjoy BD-specific functions including BONUSVIEW (BD-ROM Profile 1 Version 1.1), such as picture-in-picture, and BD-LIVE (page 29).

For the BD video discs compatible with BONUSVIEW/BD-LIVE, you can enjoy additional contents by copying the data from the discs or downloading it via the Internet. For instance, this function is capable of playing the original movie as the primary video while playing video commentary from the film director on a small screen as a secondary video.

### **NOTE**

• The available functions differ depending on the disc.

# **Title, Chapter and Track**

- Blu-ray discs and DVDs are divided into "Titles" and "Chapters". If the disc has more than one movie on it, each movie would be a separate "Title". "Chapters", on the other hand, are subdivisions of titles. (See Example 1.)
- Audio CDs are divided into "Tracks". You can think of a "Track" as one tune on an Audio CD. (See Example 2.) •

### Example 1: Blu-ray disc or DVD

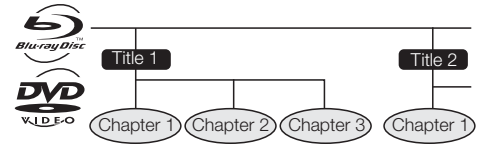

Example 2: Audio CD

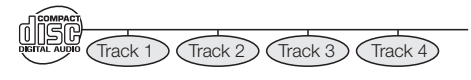

# **Icons Used on DVD Video Disc Cases**

The back of the case of a DVD that is commercially available usually contains various information about the contents of the disc.

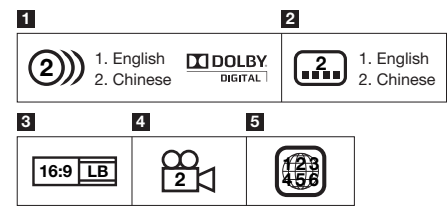

### **1 Audio tracks and audio formats**

DVD discs can contain up to 8 separate tracks with a different language on each. The first in the list is the original track.

This section also details the audio format of each soundtrack — Dolby Digital, DTS, MPEG etc.

### **Dolby Digital**

A sound system developed by Dolby Laboratories Inc. that gives movie theater ambience to audio output when the Player is connected to a Dolby Digital processor or amplifier.

### **DTS**

DTS is a digital sound system developed by DTS, Inc. for use in cinemas.

### **Linear PCM**

Linear PCM is a signal recording format used for Audio CDs and on some DVD and Blu-ray discs. The sound on Audio CDs is recorded at 44.1 kHz with 16 bits. (Sound is recorded between 48 kHz with 16 bits and 96 kHz with 24 bits on DVD video discs and between 48 kHz with 16 bits and 192 kHz with 24 bits on BD video discs.)

### **2 Subtitle languages**

This indicates the kind of subtitles.

#### **3 Screen aspect ratio** Movies are shot in a variety of screen modes.

### **4 Camera angle**

Recorded onto some BD/DVD discs are scenes which have been simultaneously shot from a number of different angles (the same scene is shot from the front, from the left side, from the right side, etc.).

### **5 Region code**

This indicates the region code (playable region code).

# **The Icons Used in This Operation Manual**

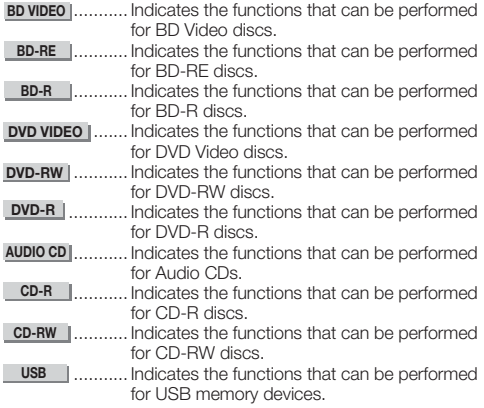

# **Disc Precautions**

### **Be Careful of Scratches and Dust**

BD, DVD and CD discs are sensitive to dust, fingerprints • and especially scratches. A scratched disc may not be able to be played back. Handle discs with care and store them in a safe place.

### **Proper Disc Storage**

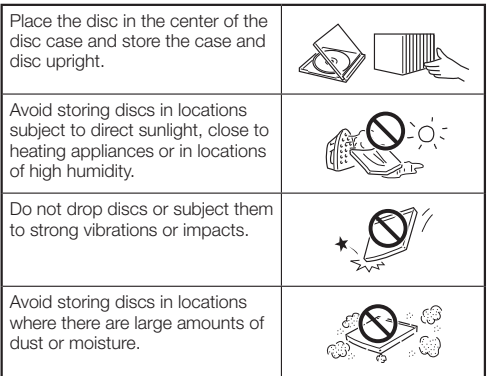

### **Handling Precautions**

• If the surface is soiled, wipe gently with a soft, damp (water only) cloth. When wiping discs, always move the cloth from the center hole toward the outer edge.

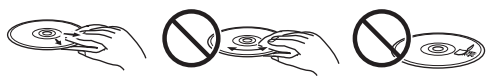

- Do not use record cleaning sprays, benzene, thinner, static electricity prevention liquids or any other solvent.
- Do not touch the surface.
- Do not stick paper or adhesive labels to the disc.
- If the playing surface of a disc is soiled or scratched, the Player may decide that the disc is incompatible and eject the disc, or it may fail to play the disc correctly. Wipe any dirt off the playing surface with a soft cloth.

### **Cleaning the Pick Up Lens**

- Never use commercially available cleaning discs. The use of these discs can damage the lens.
- Request the nearest service center approved by SHARP to clean the lens.

### **Warnings about dew formation**

- Condensation may form on pick up lens or disc in the following conditions:
	- − Immediately after a heater has been turned on.
	- − In a steamy or very humid room.
	- When the Player is suddenly moved from a cold − environment to a warm one.

#### **When condensation forms:**

• It becomes difficult for the Player to read the signals on the disc and prevents the Player from operating properly.

### **To remove condensation:**

 **12**

Take out the disc and leave the Player with the power • off until the condensation disappears. Using the Player when there is condensation may cause malfunction.

# **License and Copyright**

Audio-visual material may consist of copyrighted works which must not be recorded without the authority of the owner of the copyright. Refer to relevant laws in your country.

- "This item incorporates copy protection technology that is protected by U.S. patents and other intellectual property rights of Rovi Corporation. Reverse engineering and disassembly are prohibited."
- Manufactured under license from Dolby Laboratories. "Dolby" and the double-D symbol are trademarks of Dolby Laboratories.
- Manufactured under license under U.S. Patent #'s: 5,451,942; 5,956,674; 5,974,380; 5,978,762; 6,226,616; 6,487,535; 7,392,195; 7,272,567; 7,333,929; 7,212,872 & other U.S. and worldwide patents issued & pending. DTS and the Symbol are registered trademarks, & DTS-HD, DTS-HD Master Audio | Essential and the DTS logos are trademarks of DTS, Inc. Product includes software. ©DTS, Inc. All Rights Reserved.
- s a trademark. •
- "BD-LIVE" logo is a trademark of Blu-ray Disc Association. •
- DVD is a trademark of DVD Format/Logo Licensing Corporation. •
- HDMI, the HDMI logo and High-Definition Multimedia Interface are trademarks or registered trademarks of HDMI Licensing LLC.
- "x.v.Color" and "x.v.Color" logo are trademarks of Sony Corporation.
- Java and all Java-based trademarks and logos are trademarks or registered trademarks of Sun Microsystems, Inc. in the United States and/or other countries.
- "BONUSVIEW" logo is a trademark of Blu-ray Disc Association.
- "AVCHD" and the "AVCHD" logo are trademarks of Panasonic Corporation and Sony Corporation. •
- "Blu-ray 3D" and "Blu-ray 3D" logo are trademarks of Bluray Disc Association.
- Netflix and the Netflix logo are the registered trademarks of Netflix, Inc.
- VUDU™ is a trademark of VUDU, Inc.
- DivX®, DivX Certified® and associated logos are registered trademarks of DivX, Inc. and are used under license.

# **ENERGY STAR® Program Information**

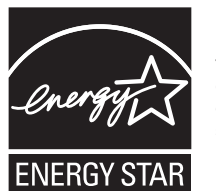

**Products that have earned the ENERGY STAR® are designed to protect the environment through superior energy efficiency.**

**ENERGY STAR® is a U.S. registered mark.**

# **Step 1: Unpacking**

Make sure the following accessories are provided with the product.

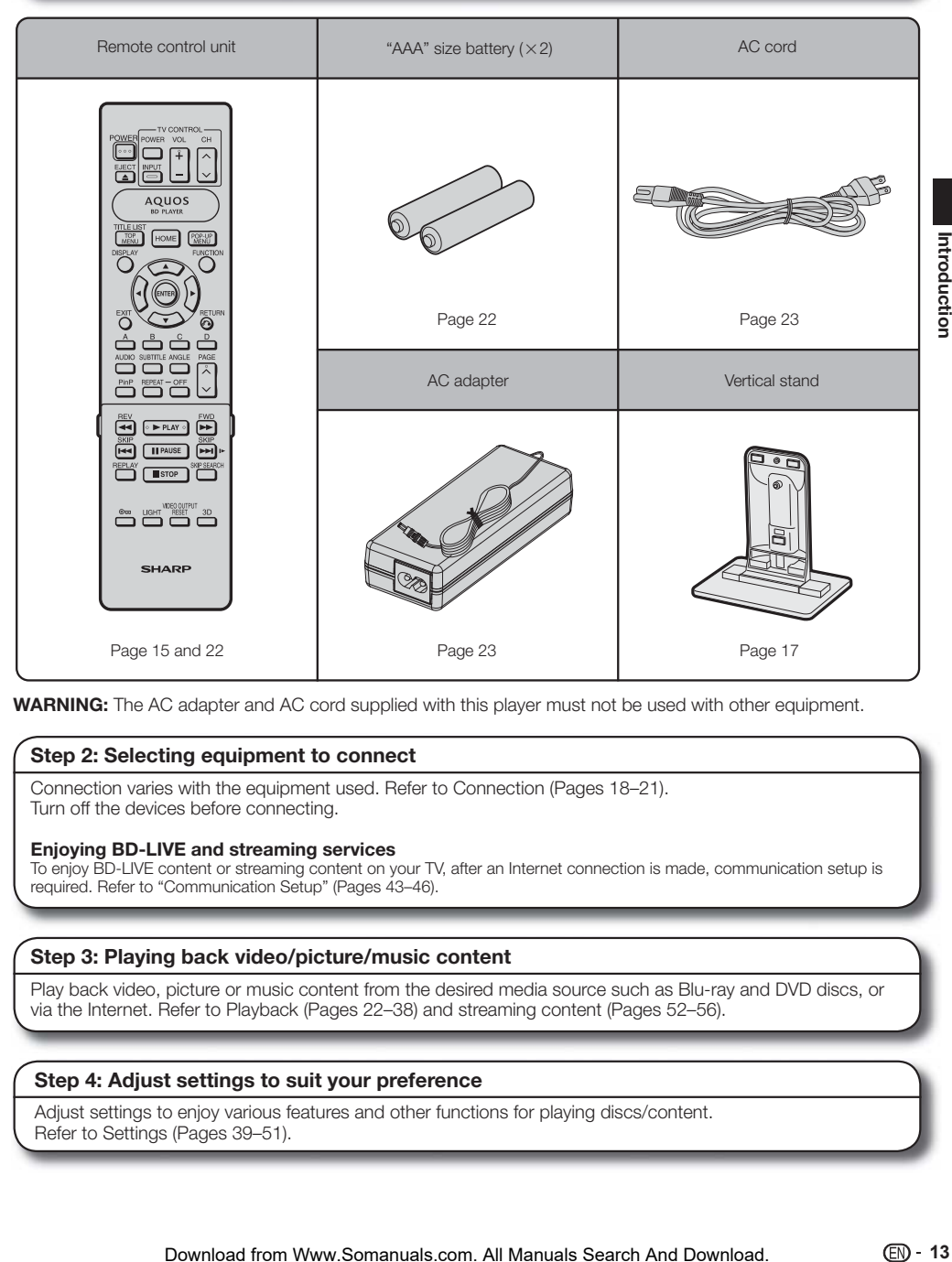

**WARNING:** The AC adapter and AC cord supplied with this player must not be used with other equipment.

### **Step 2: Selecting equipment to connect**

Connection varies with the equipment used. Refer to Connection (Pages 18–21). Turn off the devices before connecting.

### **Enjoying BD-LIVE and streaming services**

To enjoy BD-LIVE content or streaming content on your TV, after an Internet connection is made, communication setup is required. Refer to "Communication Setup" (Pages 43–46).

### **Step 3: Playing back video/picture/music content**

Play back video, picture or music content from the desired media source such as Blu-ray and DVD discs, or via the Internet. Refer to Playback (Pages 22–38) and streaming content (Pages 52–56).

### **Step 4: Adjust settings to suit your preference**

Adjust settings to enjoy various features and other functions for playing discs/content. Refer to Settings (Pages 39–51).

# **Major Components**

# **Main Unit (Front)**

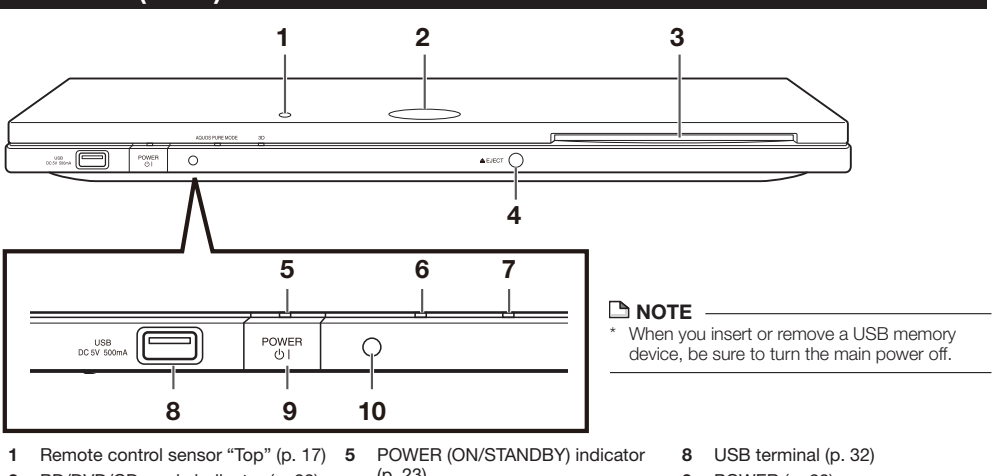

- BD/DVD/CD mode indicator (p. 23) **2**
- Disc slot (p. 27) **3**
- EJECT (p. 27) **4**
- (p. 23)
- AQUOS PURE MODE indicator (pp. 23, 25)
- 3D indicator (pp. 23, 25) **7**

**6**

- POWER (p. 23) **9**
- 10 Remote control sensor "Front" (p. 17)

# **Main Unit (Rear)**

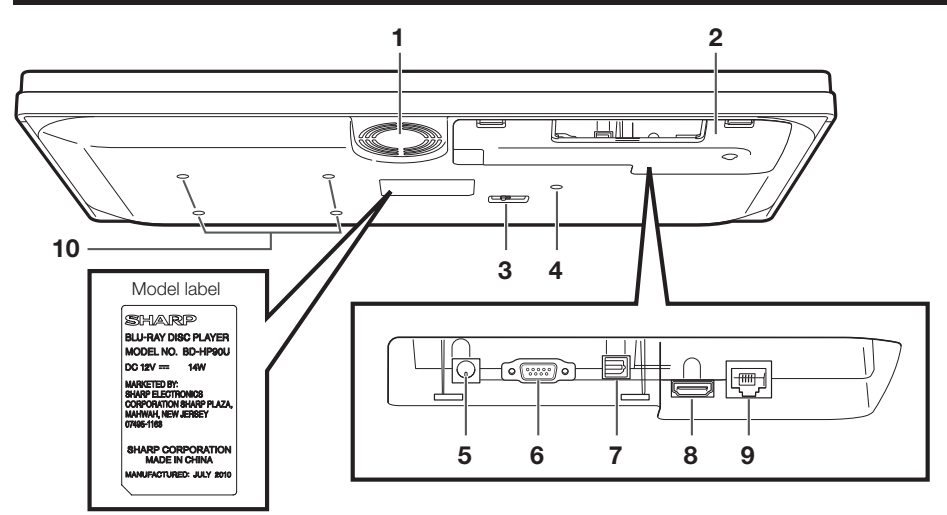

RS-232C terminal (p. i)

HDMI OUT terminal (p. 18) ETHERNET terminal (p. 20) 10 Screw holes for VESA 75 Mount

Some RS-232C cables may not fit in the compartment. OPTICAL DIGITAL AUDIO OUT terminal (p. 19)

Screw size: M4 (Maximum length = Mount plate thickness  $+ 6$  mm) Recommended tightening torque for M4 screws: 1.2±0.1N·m (12.2±1kgf·cm)

Cooling fan The cooling fan operates while the power to the Player is on. **1**

- Terminal cover (p. 16) **2**
- Selector switch for Remote control **3** sensor (p. 17)
- Screw hole for installing the vertical **4** stand (p. 17)
- **5** DC IN terminal (p. 23)

### **NOTE**

• Some optical and/or HDMI cables may not fit in the compartment.

# **Remote Control Unit**

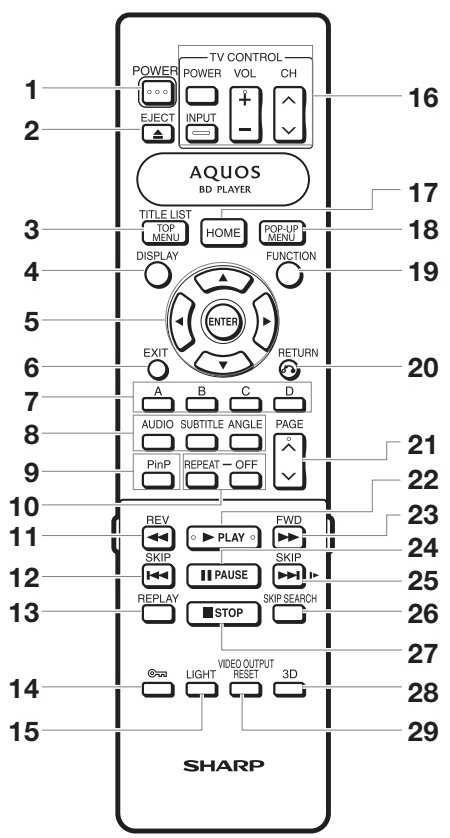

### **Buttons under the cover**

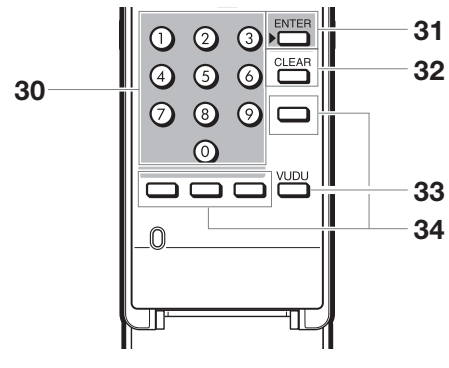

### **NOTE**

• This remote control unit is equipped with two **ENTER** BD/DVD/CD mode indicator buttons (**5** and **31** listed above). The **ENTER** button under the cover is useful when using with the number buttons.

- POWER (p. 23)
- $\triangle$  FJFCT (n. 27)
- TOP MENU/TITLE LIST (pp. 28, 30)
- DISPLAY (pp. 27, 35)
- Cursor buttons  $(\triangle/\blacktriangledown/\triangle)$ , ENTER (pp. 24, 39)
- $FXIT($ n 39)
- A (Red), B (Green), C (Blue), D (Yellow) (pp. 30, 31, 33, 46)
- AUDIO (p. 36), SUBTITLE (p. 36), ANGLE (p. 36)
- PinP (p. 29)
- REPEAT (p. 35), OFF (for REPEAT) (p. 35)
- 11  $\blacktriangleleft$  REV (p. 34)
- **12 | SKIP** (pp. 30, 34)
- REPLAY (p. 34)
- $\otimes$ <sub>m</sub> (Lock) (See below.)
- LIGHT (p. 24)
- 16 TV CONTROL buttons (p. 24)
- HOME (pp. 24, 39)
- POP-UP MENU (p. 28)
- FUNCTION (p. 37)
- **c** RETURN (pp. 31, 35)
- PAGE  $\bigwedge/\bigvee}$  (p. 30)
- **22 ▶ PLAY (p. 27)**
- **23**  $\blacktriangleright$  FWD (p. 34)
- **PAUSE** (pp. 32, 34)
- SKIP/I **pp. 30, 34**
- SKIP SEARCH (p. 34)
- STOP (p. 27)
- 3D (p. 25)
- VIDEO OUTPUT RESET (p. 40)
- Number buttons (p. 38)
- ENTER (p. 38) This button is the same operation as **5** ENTER.
- CLEAR (p. 38) To clear the input number.
- VUDU (p. 54)
- Non-functional buttons They have no operation at all. These buttons on the remote control are non-functional.

### **Keylock function**

You can set the keylock to prevent accidental operations. This function allows TVs compatible with AQUOS LINK to also perform a Key Lock on the player.

- Press and hold  $\stackrel{\sim}{\bullet}$  (Lock) for more than 2 seconds.
- Each time you perform this operation, the function is activated or deactivated. In such cases, the BD/DVD/CD mode indicator blinks.
- When operating the player in a status where the keylock functions is set, the BD/DVD/CD mode indicator will blink for approximately 2 seconds.

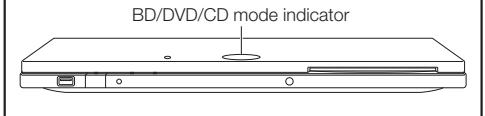

# **Player setup location**

# **Removing and replacing the terminal cover**

Before connecting the player to a TV, the AC adapter, etc., remove the terminal cover on the bottom of the player.

Remove the terminal cover on the bottom of the player. **1**

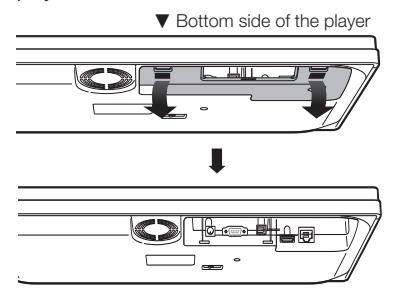

- Make the necessary connections to the player (pages 18–21, 23). **2**
- **3** Replace the terminal cover.

# **Conservated Using the player in a horizontal position**

Pass the cables through the center of the terminal cover.

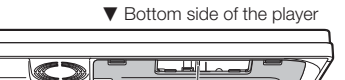

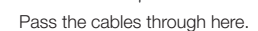

Replace the terminal cover so the cables pass through the center of the cover.

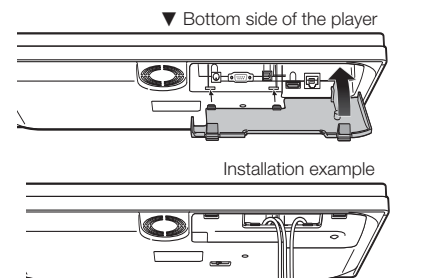

# **Conservated Using the player in a vertical position**

Pass the cables through the end of the terminal cover.

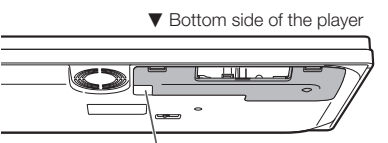

Pass the cables through here.

Replace the terminal cover so the cables pass through the end of the cover.

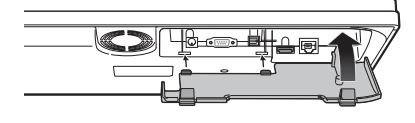

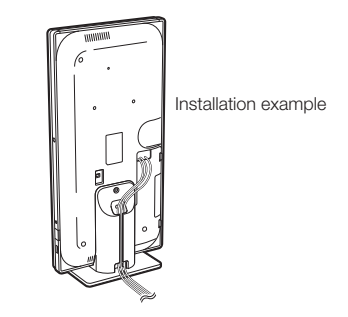

• See page 17 to install the vertical stand.

# **Securing bracket for the HDMI cable** The terminal cover has a securing bracket to prevent breakage of the HDMI cable. When the HDMI cable is not passed straight through the securing bracket, the terminal cover cannot be closed.  $\blacktriangledown$  Back of the terminal cover

Securing bracket for the HDMI cable

# **Player setup location**

This player can be used in a horizontal or vertical position depending on the installation location.

# E **Using the player in a horizontal position**

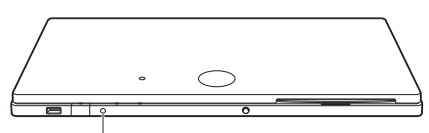

Remote control sensor "Front"

### E **Using the player in a vertical position**

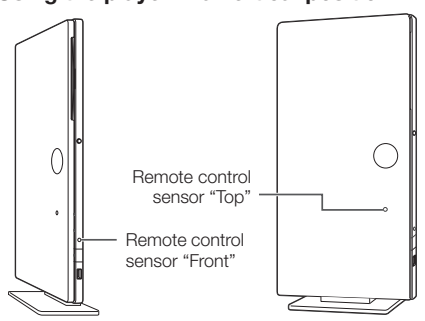

Switch the remote control sensor to "Front" or "Top" depending on the installation location.

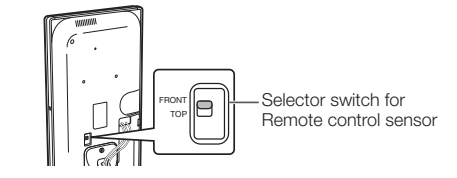

# **Installing the vertical stand**

When using the player in a vertical position, install the supplied stand.

Match the screw hole of the player and the stand. **1**

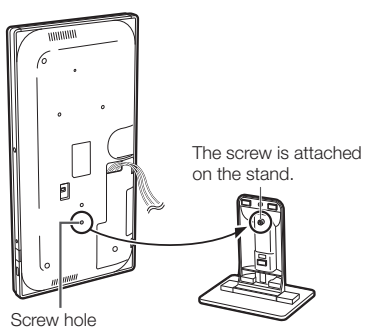

Secure the stand to the player. **2**

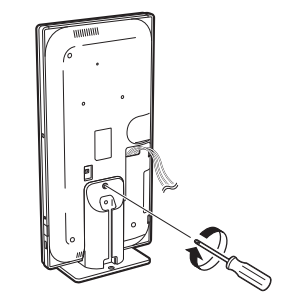

Bundle the cables. **3**

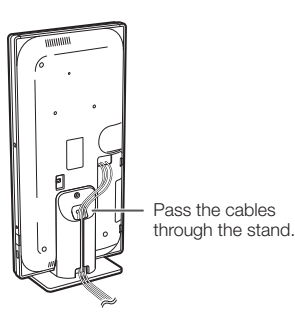

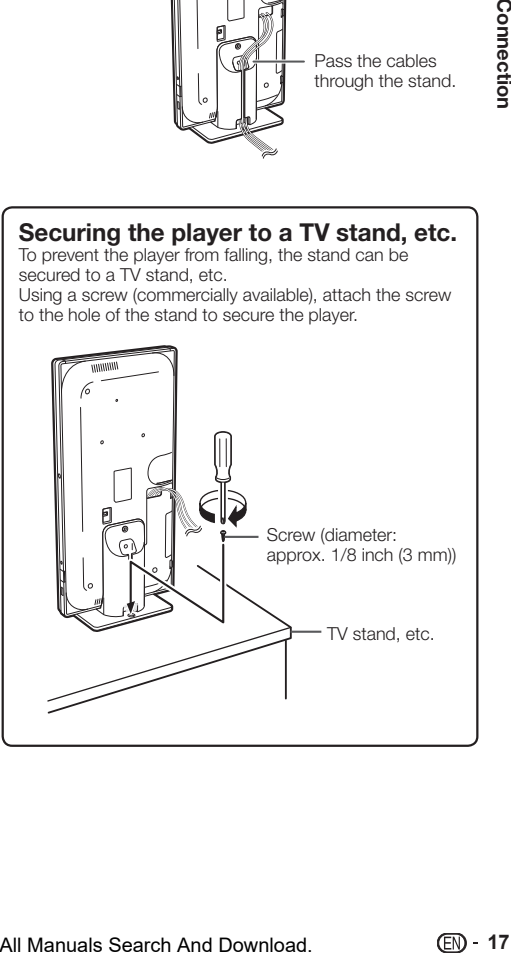

# **Connecting to the HDMI Terminal**

- You can enjoy high quality digital picture and sound through the HDMI terminal. •
- When you use AQUOS LINK, make sure to use a certified HDMI cable. •
- For details on digital audio output formats (PCM/bitstream), refer to the digital audio output format selection table on page 51.

### **STEPS**

- **Be sure to turn off this Player and the equipment before making any connections. 1**
- **Firmly connect an HDMI cable (commercially available) to the HDMI terminals (**1 **and** 2**). 2**

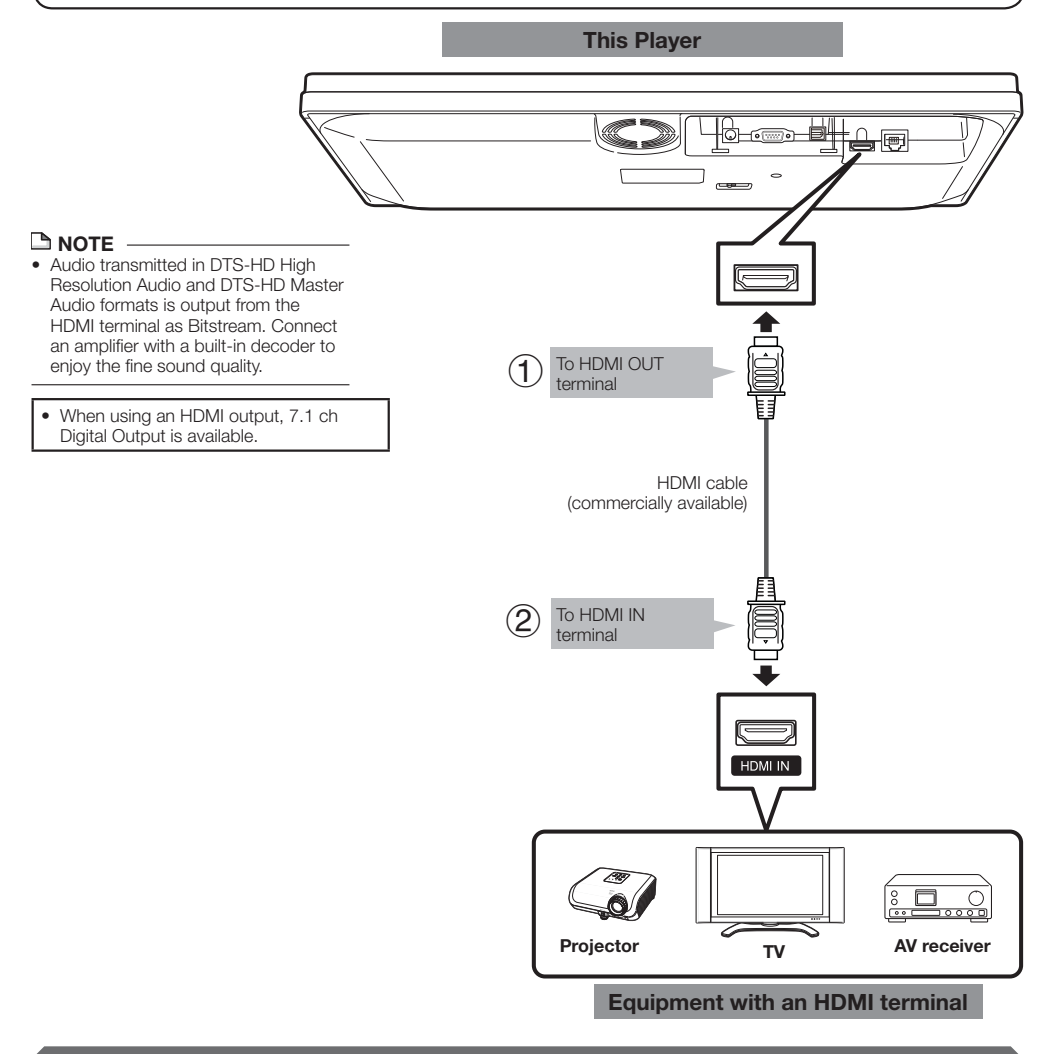

- If desired, connect audio equipment. (Page 19)
- If necessary, perform the Audio Video Settings. (Page 40)
- Refer to AQUOS LINK function. (Pages 25 and 41)
- Prepare the desired disc or content and start playback. (Pages 27-33)

# **Audio Connection**

# **Connecting to the Digital Audio Terminal**

- You can connect audio equipment or the TV to the OPTICAL DIGITAL AUDIO OUT terminal. •
- For details on digital audio output formats (PCM/bitstream), refer to the digital audio output format selection table on page 51.

### **STEPS**

- **Be sure to turn off this Player and the equipment before making any connections. 1**
- **Firmly connect an optical digital cable (commercially available) to the optical digital audio terminals (**1 **and** 2**). 2**

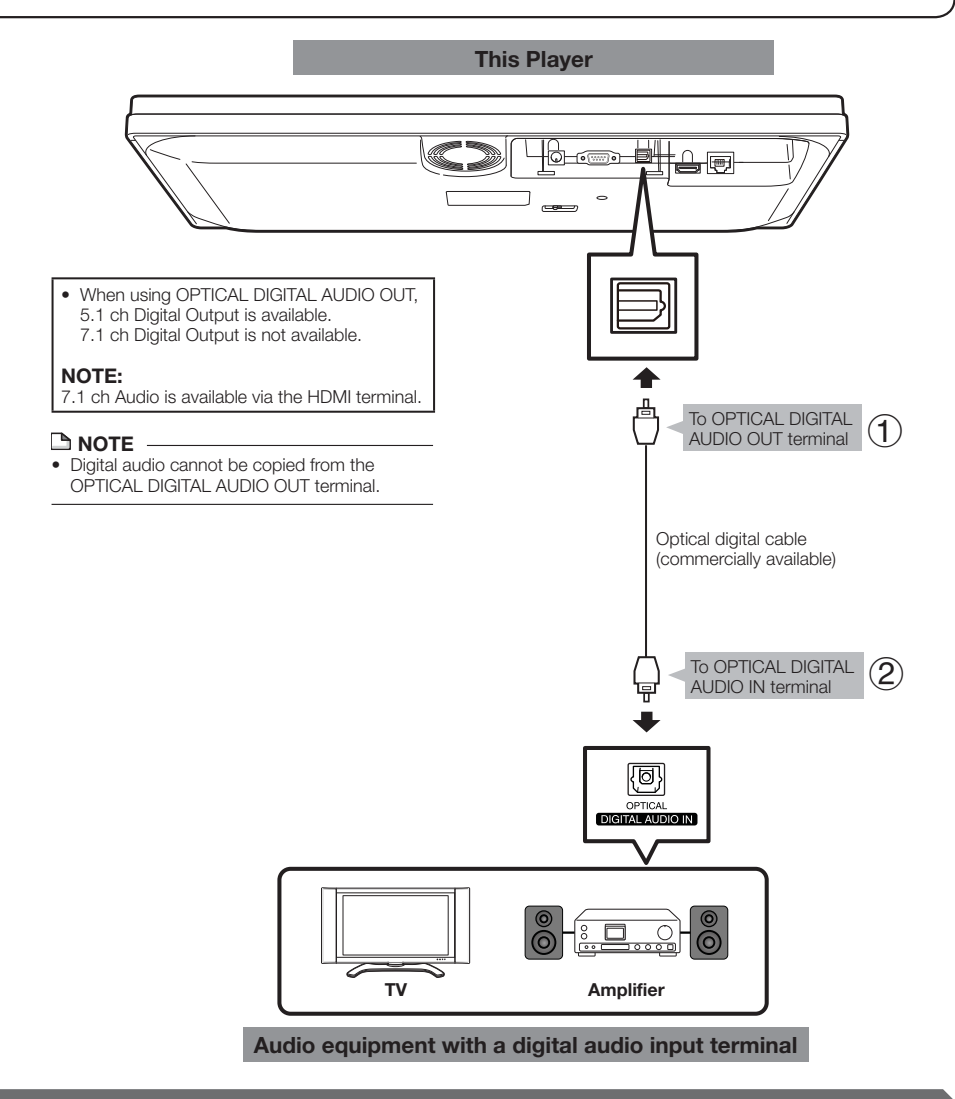

- If necessary, perform the Audio Video Settings. (Page 40)
- Prepare the desired disc or content and start playback. (Pages 27-33)

# **Broadband Internet Connection**

# **Internet Connection (LAN cable)**

- By connecting this player to the Internet, you can enjoy a variety of content on your TV using BD-LIVE functions, video streaming services and also perform software updates.
- When using the Internet, a broadband Internet connection as shown below is required. •

### **STEPS**

- **Be sure to turn off this Player and the equipment before making any connections. 1**
- **Firmly connect a LAN cable (commercially available) to the ETHERNET terminal (**1 **and** 2**). 2**

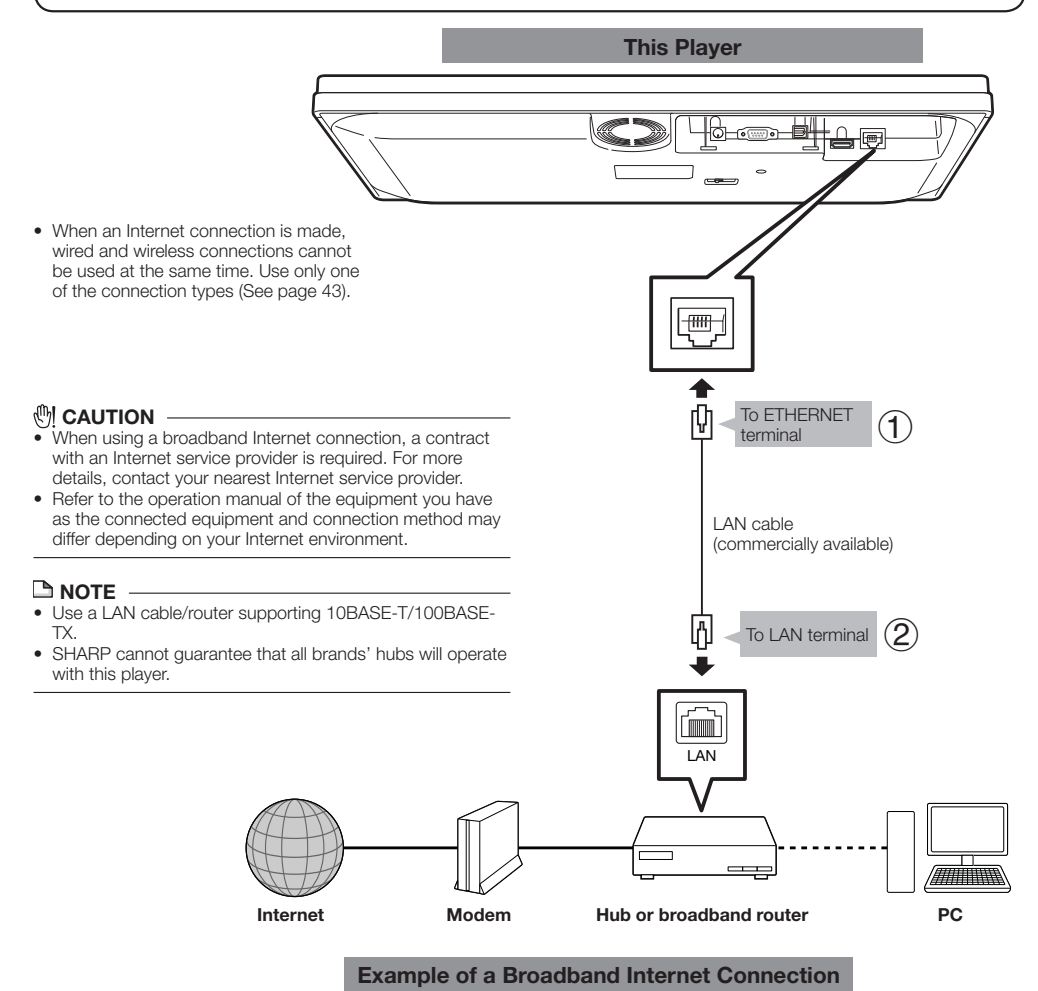

- Perform the communication settings. (Pages 43-46)
- When enjoying content on your TV using BD-LIVE functions and video streaming services, refer to BD-LIVE (pages 29 and 42) or video streaming services (pages 52–56).
- To update the software via the Internet, perform Software Update Settings. (Page 48)

# **Internet Connection (Wireless LAN)**

- By connecting this player to the Internet, you can enjoy a variety of content on your TV using BD-LIVE functions, video streaming services and also perform software updates.
- You can connect to a network using a wireless router/access point. •

### **STEPS**

**1 Be sure to turn off this Player and the equipment before making any connections.**

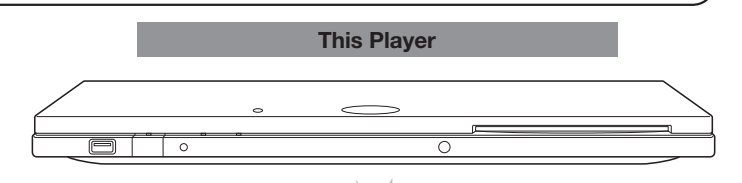

- When an Internet connection is made, wired and wireless connections cannot be used at the same time. Use only one of the connection types (See page 43).
- This player is equipped with an IEEE 802.11n internal wireless unit, which also supports the 802.11b/g standards.

# **、『MI CAUTION**

- When using a broadband Internet connection, a contract with an Internet service provider is required. For more details, contact your nearest Internet service provider. •
- Refer to the operation manual of the equipment you have as the connected equipment and connection method may differ depending on your Internet environment.

### **NOTE**

- You must use a wireless router/access point that supports IEEE802.11 b/g/n. (n is recommended for stable operation of the wireless network.)
- Wireless LAN, in its nature, may cause interference, depending on the usage conditions (access point performance, distance, obstacles, interference by other radio devices, etc.).
- Set the wireless router/access point to Infrastructure mode. Ad-hoc mode is not supported.
- SHARP cannot guarantee that all brands' wireless routers will operate with this player.

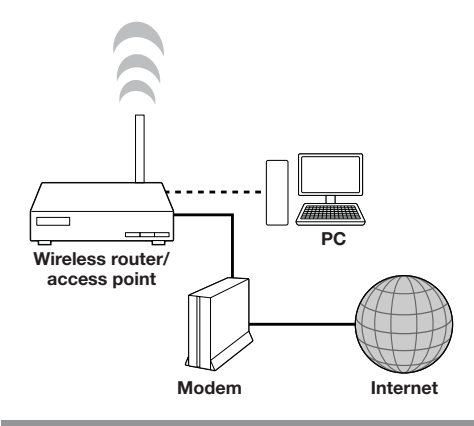

**Example of a Broadband Internet Connection**

- Perform the communication settings. (Pages 43-46)
- When enjoying content on your TV using BD-LIVE functions and video streaming services, refer to BD-LIVE (pages 29 and 42) or video streaming services (pages 52–56).
- To update the software via the Internet, perform Software Update Settings. (Page 48)

# **Before Starting Playback** Playback

# **Loading the Batteries in the Remote Control**

Hold in the tab on the battery cover and pull the cover towards the direction of the arrow. **1**

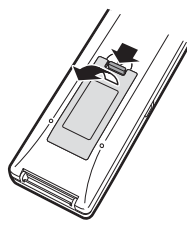

Load the two "AAA" size batteries (R-03 size, UM/SUM-4). Place batteries with their terminals corresponding to the  $\oplus$  and  $\ominus$  indications in battery compartment. **2**

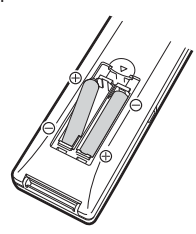

Insert the smaller tab of the battery cover into the opening  $(1)$ , and press down on the cover until it clicks in place  $(2)$ . **3**

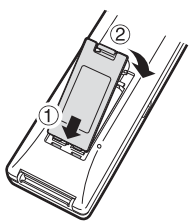

# **NOTE**

- Do not subject the remote control unit to shock, water or excessive humidity.
- The remote control unit may not function if the Player's remote sensor is in direct sunlight or any other strong light.
- Incorrect use of batteries may cause them to leak or burst. Read the battery warnings and use the batteries properly.
- Do not mix old and new batteries, or mix different brands. •
- Remove the batteries if you will not use the remote control unit for an extended period of time.

# **WARNING**

 **22**

Do not use or store batteries in direct sunlight or other excessively hot place, such as inside a car or near a heater. This can cause batteries to leak, overheat, explode or catch fire. •

It can also reduce the life or performance of batteries.

# **Approximate operating range of remote control**

You can select the remote control sensor used depending on the orientation of the player. See page 17 to switch the remote control sensor.

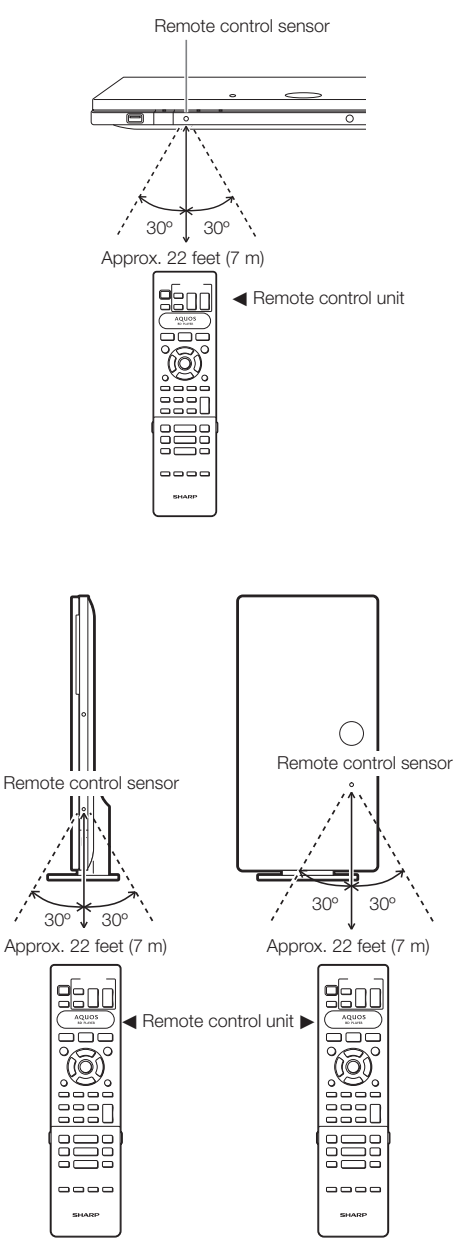

# **Connecting the AC adapter**

- $(1)$  Plug the AC adapter cord in to the DC IN terminal on the rear of the Player.
- (2) Plug the supplied AC cord into the AC adapter.
- Then, plug into an AC outlet. 3

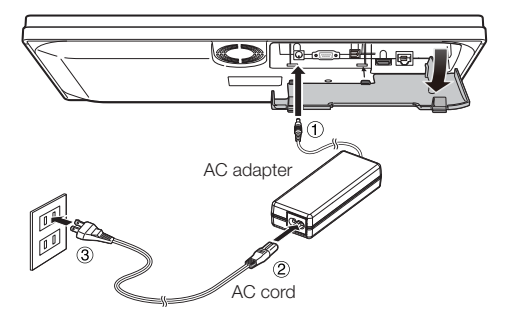

# **NOTE**

- Place the Player close to the AC outlet, and keep the power plug within reach.
- TO PREVENT RISK OF ELECTRIC SHOCK, DO NOT TOUCH THE UN-INSULATED PARTS OF ANY CABLES WHILE THE AC CORD IS CONNECTED. •
- The AC adapter may become warm after long-time use. This is normal and does not indicate malfunction.
- If you are not going to use this Player for a long period of time, be sure to remove the AC cord from the AC outlet.

# **Turning the Power On**

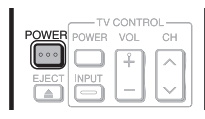

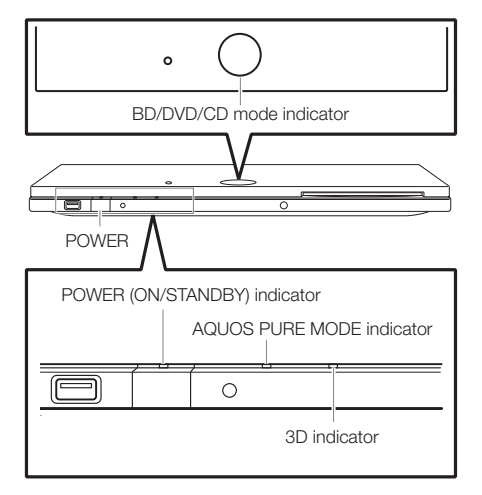

# **Turning the power on**

Press **POWER** on the remote control or on the Player to turn on the power of the Player.

• The POWER indicator lights green.

### $\Box$  NOTE

• When you turn on this player for the first time after purchase or when you turn on this player after you perform "System Reset" (see page 42), the language setting screen will be displayed, so please perform the language setting (see step 4 of page 24).

# **Entering standby**

Press **POWER** on the remote control or on the Player to enter standby.

- The POWER indicator lights red.
- If you press **POWER** again immediately after entering standby, the Player may not turn on. If this happens, wait for 10 seconds or more and then turn on the power again.

# **Indicators on the Player**

### **POWER (ON/STANDBY) indicator**

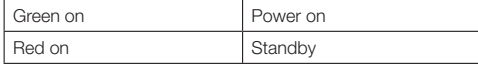

### **AQUOS PURE MODE indicator**

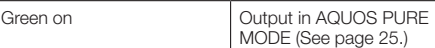

### **BD/DVD/CD mode indicator**

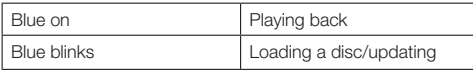

### **3D indicator**

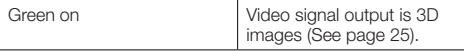

# **Before Starting Playback**

# **Language Setting**

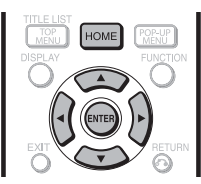

# **Changing the on-screen display language**

- Press **HOME** to display the menu screen. **<sup>1</sup>** •
	- The same operation can be performed by pressing **ENTER** after selecting the HOME icon on the Wall Paper screen.
- Press  $\triangle$ / $\nabla$  to select "Settings", then press  $\triangleright$  or **ENTER**. **2**

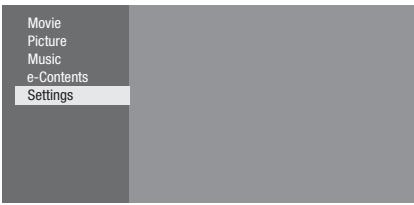

Press ▲/▼ to select "On Screen Language", then press  $\triangleright$  or **ENTER**. **3**

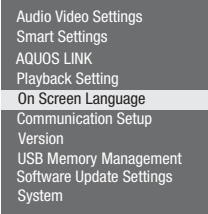

Press  $\triangle/\blacktriangledown$  to select the language you want to display on the screen, then press **ENTER**. **4**

### **NOTE**

To select the DVD disc language, such as subtitle language, etc., see page 28. •

# **Operating a SHARP TV Using the Remote Control**

The Universal Remote Control may operate the basic functions of the SHARP TV.

# **TV function control**

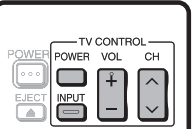

- TV Power: POWER
- TV-AV Selector: INPUT
- TV Volume up/down:  $VOL + / -$
- TV Channel up/down: CH  $\bigwedge\bigvee$

# **Turning Off the Indicator Lights**

If you feel that the indicators on the player are too bright when watching movies, you can turn them off except for the POWER indicator.

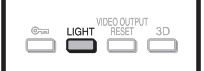

Press **LIGHT** to turn the indicators on or off.

- Each time the button is pressed, the indicators are turned on or off.
- The on/off setting can also be performed using the menu screen (See page 41).

# **Using AQUOS LINK**

### **Controlling the Blu-ray disc player using AQUOS LINK**

### **What is AQUOS LINK?**

Using the HDMI CEC (Consumer Electronics Control), with AQUOS LINK you can interactively operate this player with your SHARP AQUOS TV.

### **What you can do with AQUOS LINK**

When you connect this player to the LCD TV compatible with AQUOS LINK using an HDMI cable, you can perform the functions listed below. (See page 18 for connecting to the HDMI terminal).

### **Automatic input select function**

When you start playback of this player, the input selector of the LCD TV will automatically switch to the LCD TV input terminal connected to the player and the playback image will appear on the screen, even if you are watching a TV program.

### **Automatic power off function**

If you turn off the LCD TV when this player is in stop mode, the power of this player will be turned off automatically. (However, when playing back a disc or other content using this player, the power does not turn off.)

### **Automatic power on function**

When you switch to the LCD TV input terminal connected to this player, the power of this player will be turned on automatically.

## **AQUOS PURE MODE**

When you connect this player to an AQUOS LCD TV compatible with AQUOS LINK and set "AQUOS LINK" to "Yes" (page 41), images automatically adjusted to the most suitable image quality for the AQUOS TV are output from the HDMI OUT terminal of this player.

The AQUOS PURE MODE indicator on the player lights in green.

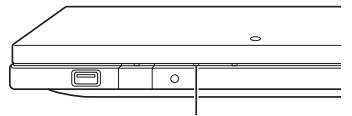

AQUOS PURE MODE indicator

### **NOTE**

• In order to make AQUOS LINK available, connect an LCD TV to this player using an HDMI terminal. Set "AQUOS LINK" to "Yes" (See page 41). Refer to the Operation Manual of the TV for details regarding setup.

# **Using 3D**

This sets output of 3D images.

To view 3D images, playback of 3D content (3D BD video) is necessary with a 3D compatible TV and 3D glasses in addition to this player.

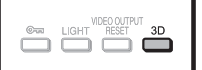

#### Press **3D** to change to the 3D mode.

• Each time the button is pressed, the mode switches between "Auto(3D)" and "2D". The status of the selected mode will be displayed on the TV screen.

**Auto**: Video signals are output as 3D when 3D content (3D BD video) is played or as 2D when 2D content is played.

- **2D**: Even if 3D content (3D BD video) is played, video signals are output as 2D at all times.
- This setting (Auto(3D)/2D) can also be performed using the menu screen (See page 42).

#### **Regarding the 3D indicator**

The 3D indicator lights green only when playing 3D content (3D BD video) with the setting "Auto(3D)" selected.

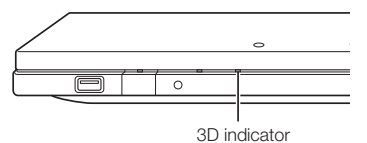

### $A$  NOTE

- The 3D mode can be switched only when playback is stopped.
- Depending on the connected TV, the images during playback may switch to 2D images due to changes in the resolution, etc. Make sure the 3D image setting is performed on the TV.
- The 3D images may not be output as set in "HDMI Video  $O<sub>II</sub>$ ". •
- When performing Fast Forward/Reverse, images are shown in 2D. •

### *CAUTION*

When viewing 3D images, viewing for a long period of time or lying on your back may cause eye strain and discomfort. In addition, 3D images may affect the eyesight of young children/infants, so keep them from viewing the images. •

# **Control Panel**

This function allows you to operate this player using the TV remote control by displaying the control panel on the TV screen.

To operate this function, connect this player to a TV • compatible with HDMI CEC (Consumer Electronics Control) using an HDMI cable (See page 18). Make sure that "Control Panel" is set to "Yes" (See page 41). When the settings are completed, perform the following operations.

### **NOTE**

- The control panel may not be displayed depending on the TV. Also, it may not be available depending on the content. •
- When operating using the remote control of the player, the control panel does not appear.
- When playing video streaming content available with this player, the control panel cannot be displayed.
- Switch the TV input to the input source to which this player is connected (HDMI input). **1**
- Press the **PLAY** button on the TV remote control. **2**
	- The control panel appears on the TV screen. •

### **Control Panel**

 **26**

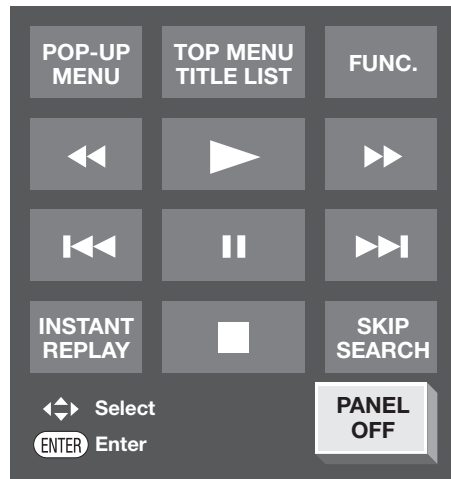

When there is no operation for approximately 10 • seconds, the control panel disappears automatically. To display the control panel, press the **PLAY** button on the TV remote control.

- Press  $\triangle$ / $\nabla$ / $\triangleleft$ / $\triangleright$  on the TV remote control to select the desired button icon, then press **ENTER**. **3**
	- The function of the selected button icon is available.

# **Major functions of each button icon**

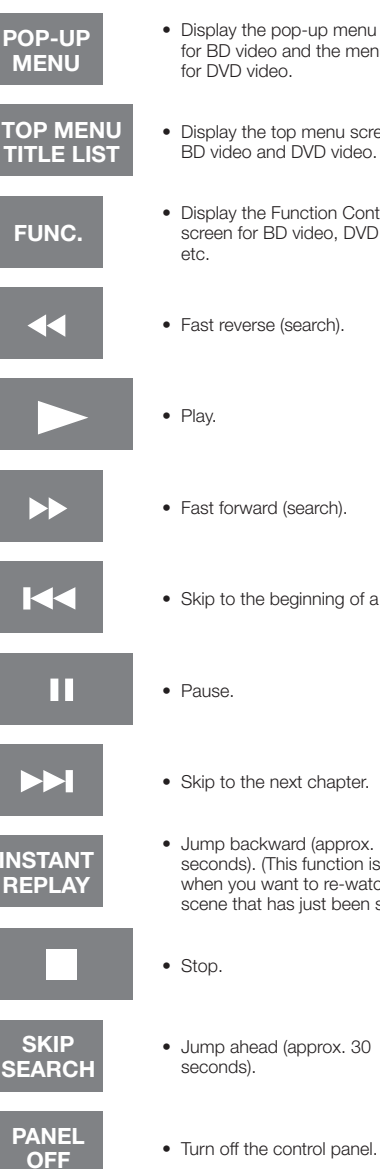

- Display the pop-up menu screen for BD video and the menu screen for DVD video.
- Display the top menu screen for BD video and DVD video.
- Display the Function Control screen for BD video, DVD video,

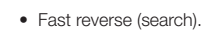

- Fast forward (search).
- Skip to the beginning of a chapter.
- 
- **INSTANT REPLAY**
- Skip to the next chapter.
- Jump backward (approx. 10 seconds). (This function is used when you want to re-watch a scene that has just been shown.)
- Jump ahead (approx. 30 seconds).

# **Video/Picture/Music Playback**

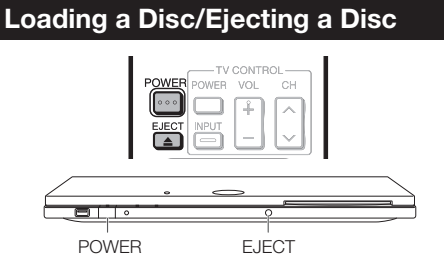

#### Press **POWER** to turn on the power. **1**

# **2** Load a disc into the disc slot.<br>• Insert the disc with the label face

- Insert the disc with the label face up.
- In case of disc recorded on both sides, face down the side to play back.

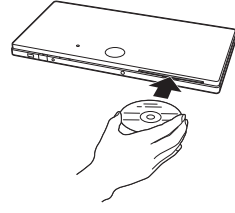

# **To eject a disc**

While in stop mode, press **EJECT**.

# **BD/DVD Video Playback**

**BD VIDEO BD-RE BD-R DVD VIDEO DVD-R DVD-RW**

This section explains playback of commercially available BD Video and DVD Video discs (like movies) and recorded DVD-RW/R discs.

- This player supports DVD upscaling during DVD playback. •
- For a description of other playback functions, refer to "Playback Functions" on pages 34–36. •

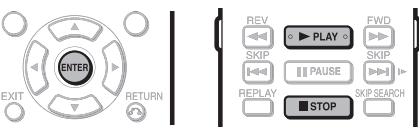

#### Load a disc. **<sup>1</sup>** •

- Playback may begin automatically, depending on the disc.
- Playback begins from the first title.
- The menu may be displayed first, depending on the disc. Perform playback operation by following the directions on the screen.
- When loading a disc containing 3D content (3D BD video) with "Yes" selected in the "3D Notice" setting (page 42), playback will be stopped and the 3D notice will be displayed on the TV screen. In such cases, press **ENTER** for confirmation, and then playback will start.
- **Press ► PLAY** if playback does not begin automatically or playback is stopped. **2**

# $\underline{\phantom{a}}$  NOTE

The disc load time may vary depending on the disc. •

### **Regarding playback of BD video discs**

• Some of the newly released BD video discs cannot be played back unless you update the player software to the latest version. Therefore, it may be required to update the software of the player.

Refer to pages 48–50 for more information regarding software updates for the player.

# **To stop playback**

Press **STOP**.

### **Resume playback function**

• If you press  $\blacktriangleright$  **PLAY** next, playback will resume from the point where the Player was previously stopped. To playback from the beginning, cancel resume mode by **pressing STOP**, then press **> PLAY**. (This may not work depending on the type of disc.)

### **NOTE**

- Resume playback may not function depending on the disc.
- The resume playback function for discs will be cancelled if streaming content is viewed after disc playback. Disc playback will start from the beginning after viewing streaming content.

# **Displaying the disc information**

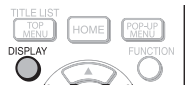

### Press **DISPLAY** during playback.

Each time you press **DISPLAY**, the display switches • as follows. Disc Information Screen A

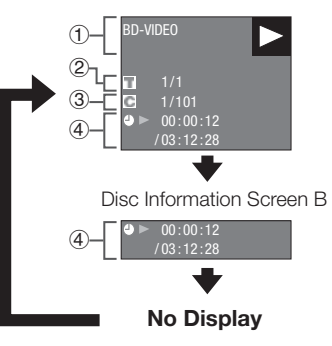

- Type of disc 1
- Title number being played / Total number of Titles 2
- Chapter number being played / Total number of 3 **Chapters**
- Elapsed playback time / Total playback time for the 4 Title

### **NOTE**

- Disc Information Screen A disappears after about 1 minute elapses without performing any operations.
- For some commercially-released BD VIDEO discs, the total playback time display for the Chapter/Title may not appear. •

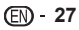

# **BD/DVD Menus**

- This section explains how to play back a BD/DVD video disc with a top menu, disc menu or pop-up menu.
- The titles listed in the top menu and a disc guide (for options like subtitles and audio languages) are given in the disc menu. •

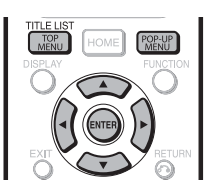

### **Start playback by selecting a title from the top menu**

### **BD VIDEO** | **DVD VIDEO** |

#### Press **TOP MENU/TITLE LIST**. **<sup>1</sup>** •

• The top menu screen is displayed if present on the BD/DVD video disc.

### **Example**

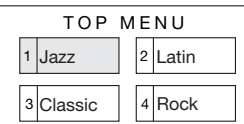

- Press  $\triangle$ / $\nabla$ / $\triangleleft$  to select the title, then press **ENTER**. **2**
	- The selected title is played back.

### **NOTE**

• The procedure explained on this page is the basic operation procedure. Procedures vary depending on the BD/DVD video disc, so you may need to follow the instructions in the BD/DVD video disc manual or the instructions displayed on the screen.

### **Top menu**

- With some BD/DVD discs, the top menu may be referred to as the "Title Menu". Use **TOP MENU/TITLE LIST** on the remote control when the instructions refer to "Title Menu".
- If no top menu is available, the **TOP MENU/TITLE LIST** button will have no effect. •

# **Using the disc menu**

### **DVD VIDEO**

**Example:** Select "SUBTITLE LANGUAGE".

- Press **TOP MENU/TITLE LIST**. **<sup>1</sup>** •
	- The disc menu screen is displayed if present on the DVD video disc.
- Press ▲/▼ to select "SUBTITLE LANGUAGE", then press **ENTER**. **2**
	- The screen for selecting the subtitle language is displayed.

**Example**

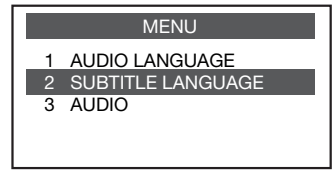

- Press  $\triangle/\blacktriangledown$  to select the subtitle language, then press **ENTER**. **3**
- Press **TOP MENU/TITLE LIST** to exit. **4**

### **Using the pop-up menu**

### **BD VIDEO**

# **1** Press **POP-UP MENU** during playback.<br>• The pop up menu screen is displayed.

- The pop up menu screen is displayed.
- The menu contents displayed vary depending on the disc. For details on how to see and operate the popup menu, refer to the manual for the disc.

### **Example**

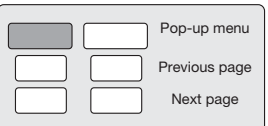

- Press  $\triangle$ / $\nabla$ / $\blacktriangleleft$ / $\blacktriangleright$  to select the desired item, then press **ENTER**. **2**
- Press **POP-UP MENU** to exit. **<sup>3</sup>** •
	- The pop-up menu will automatically disappear for some discs.

# **Enjoying BONUSVIEW or BD-LIVE**

### **BD VIDEO**

This Player is compatible with additional functions of BD-Video, BONUSVIEW (BD-ROM Profile 1 Version 1.1) and BD-LIVE.

For BD-Video discs compatible with BONUSVIEW, the functions of Picture in Picture and Virtual Package are available. For BD-LIVE compatible discs, you can enjoy a variety of functions via the Internet in addition to the BONUSVIEW functions.

Virtual Package/BD-LIVE data is saved in Local Storage (USB memory device connected to this Player). To enjoy these functions, connect a USB memory device (2GB or greater) supporting USB 2.0 High Speed (480Mbit/s) to the USB terminal on this player.

When you insert or remove a USB memory device, be sure to turn the main power off.

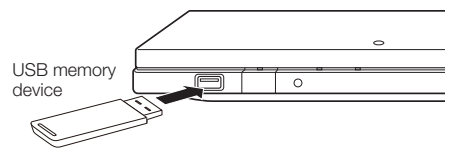

- If there is insufficient storage space, the data will not be copied/downloaded. Delete unneeded data or use a new USB memory device.
- If a USB memory device containing other data (previously recorded) is used, the video and audio may not play back properly.
- If the USB memory device is disconnected from this player during playback of Virtual Package/BD-LIVE data, playback of the disc will stop.
- Some time may be required for the data to load (read/write).
- Refer to "USB Memory Management" on page 47 for erasing the Virtual Package data and the BD-LIVE data in the USB memory device.

### **NOTE**

- SHARP cannot guarantee that all brands' USB memory devices will operate with this player.
- Only USB memory devices formatted with FAT 32/16 are compatible.

When formatting a USB memory device using a PC, perform the following settings.

- Format File System: FAT32
- Allocation Unit Size: Default Allocation Size
- Do not use a USB extension cable when connecting a USB memory device to the USB terminal of the player.
	- − Using a USB extension cable may prevent the player from performing correctly.

# **Use of Picture in Picture function (secondary audio/video playback)**

BD-Video that includes secondary audio and video compatible with Picture in Picture can be played back with secondary audio and video simultaneously as a small video in the corner.

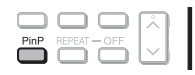

Press **PinP** during playback to show the 2 picture screen. **1**

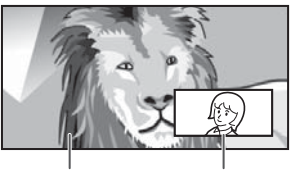

Primary audio/video

Secondary audio/video

To remove the secondary video, press **PinP** again. **2**

### **NOTE**

- To listen to secondary audio, set the digital audio output setting (See "Audio Out" on page 40) according to the digital audio output format selection table on page 51.
- The secondary audio and video for Picture In Picture may automatically play back and be removed depending on the content. Also, playable areas may be restricted. •

# **Virtual Package**

For BD-Video discs compatible with Virtual Package, data is copied from the discs or Internet to local storage. It is automatically copied to the local storage prior to playback. You can enjoy a variety of additional functions including secondary video, secondary audio, subtitles, movie trailers, etc.

The playback methods vary depending on the disc. For • details, refer to the disc manual.

# **BD-LIVE**

In this Player, a variety of contents with interactive functions are available through BD-LIVE compatible Bluray discs by connecting to the Internet. You can enjoy the download of bonus features such as latest movie trailers to the USB memory device, communication compatible BD-J interactive games, etc.

• The available functions differ depending on the disc.

### $\Box$  NOTE

- Regarding playback method of BD-LIVE contents, etc., perform the operations in accordance with the instructions in the BD disc manual.
- To enjoy BD-LIVE functions, perform the broadband Internet connection (pages 20–21) and communication settings (pages 43-46).
- Before using this function, please read "Network Service Disclaimer" (page xi).
- Refer to page 42 regarding the setup to restrict access to BD-LIVE contents.
- If the BD-LIVE screen does not appear for a while after you select the BD-LIVE function in the BD disc menu, the USB memory device may not have enough free space. In such cases, eject the disc from the player, and then erase the data in the USB memory device in the "USB Memory Management" menu on page 47. •

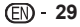

# **DVD-R/-RW (VR format) / BD-RE/-R (BDAV format) Playback**

**DVD-R DVD-RW BD-RE BD-R**

You can play back a recorded disc (DVD: VR format finalized disc only / BD: BDAV format disc only).

For a description of other playback functions, refer to • "Playback Functions" on pages 34–35.

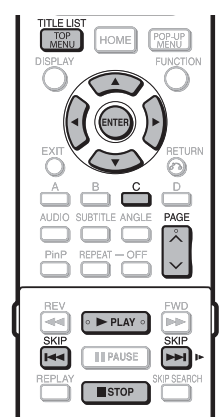

# **NOTE**

- "Finalize" refers to a recorder processing a recorded disc so that it will play in other DVD players/recorders as well as this player. Only finalized DVD discs will play back in this player. (This player does not have a function to finalize discs.)
- Some discs cannot be played back depending on the audio format.
- BD-RE/-R discs recorded from a BD recorder comply with AACS copyright protection technology. As this player is not intended to be compliant with AACS, such discs cannot be played back.

(AACS: Advanced Access Content System)

# **Playback by selecting a title**

#### Load a recorded disc. **<sup>1</sup>** •

- Disc playback will begin automatically.
- Playback begins from the first title.

#### Press **STOP**. **2**

#### Press **TOP MENU/TITLE LIST**. **<sup>3</sup>** •

• The Title List screen is displayed.

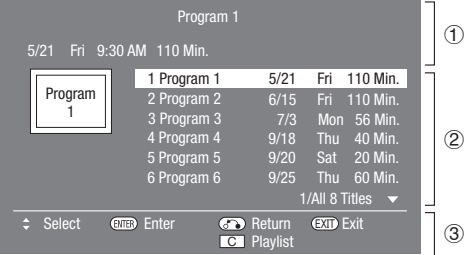

Information of selected title 1

- Title Name 2 Recording Date
	- Recording Duration
- Button Guide 3
- When loading a BD disc with usage restrictions placed by a BD recorder, the password input screen appears. Then, input your password. If you input a wrong password three times, the disc

will be ejected. Load the disc into the disc slot again, and then input a correct password.

- Press  $\triangle$ / $\nabla$  to select the desired title, then press **ENTER** to start playback. **4**
	- If you want to select additional titles, switch pages by pressing **PAGE**  $\bigwedge/\bigvee$ . The same operation can be performed by pressing **KKIP** or **DD** SKIP/ID.
	- You can playback by pressing **> PLAY** instead of pressing **ENTER**.
- **5** Press **STOP** to stop playback.

# **Playback by selecting a Playlist**

- Press **C** (Blue) while the Title List screen is displayed. **1**
	- The Playlist screen is displayed.
- Press  $\triangle$ / $\nabla$  to select the desired title, then press **ENTER** to start playback. **2**
- Press **STOP** to stop playback. **3**

# **Audio CD Playback**

### **AUDIO CD**

- This Player can play back audio CDs.
- For a description of other playback functions, refer to "Playback Functions" on pages 34–35.

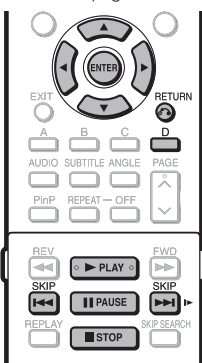

# **Playback from the beginning**

#### Load an audio CD. **1** Load an audio CD.<br>• The CD screen is displayed.

- (The CD screen is displayed only when a compact disc recorded in the CD-DA format is inserted.)
- Playback may begin automatically, depending on the disc.

### **Example:** when playing back Track 6

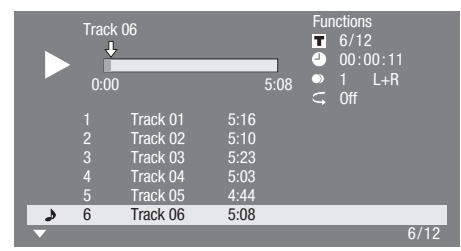

- Press **PLAY** if playback does not begin automatically or playback is stopped. **2**
- To pause the playback at any time, press **FAUSE**. • Press **FAUSE** or  $\triangleright$  **PLAY** to return to playback. **<sup>3</sup>** •
- **Press STOP** to stop playback. **4**

### $\underline{\mathsf{M}}$  NOTE

Time display for each track will not be indicated on the screen until the track is played back. •

# **To skip the track during playback**

- Press **K44 SKIP** or **DDI** SKIP/ID.
- Press **KIP** to skip backward.
- Press  $\blacktriangleright$  **SKIP/I** to skip forward.

**Operation procedure for the "Functions" menu**

- Press **D** (Yellow) (Functions) when the CD screen is displayed. **1**
	- The "Functions" menu is activated.

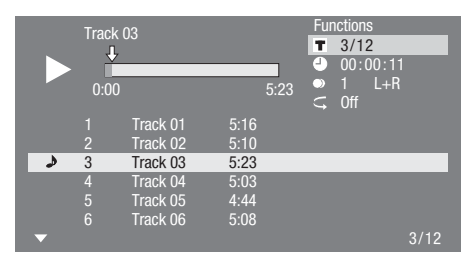

#### Press  $\triangle/\nabla$  to select the desired setting, then press **ENTER**. **2**

- When playback is stopped, only "Track" can be selected.
- For a description of each setting, see "Functions which can be set" (Page 38).
- **3** Press  $\triangle$ /**v**/ $\triangle$  to set, then press **ENTER.**<br>• Operations vary depending on the setting. Follow • Operations vary depending on the setting. Follow the
	- operation instructions on the screen.
- **Press <sub>0</sub><sup>2</sup> RETURN** or **D** (Yellow) to exit the "Functions" menu. **4**

### **NOTE**

- The displayed items vary depending on the disc. •
- Audio channel and time skip functions are not available. •

# **Audio Data (MP3 File) Playback**

**CD-R CD-RW DVD-R DVD-RW USB**

This Player can play back audio data (MP3 files) recorded on CD-R/RW discs, DVD-R/RW discs and USB memory devices.

For details on the audio data that you can play using this • player, refer to page 10.

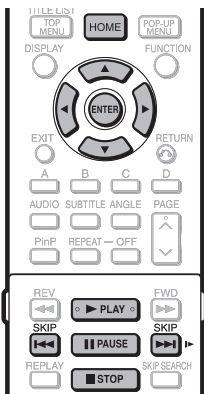

# **Playing back Audio data (MP3 files)**

When you insert or remove a USB memory device, be sure to turn the main power off.

- Load a disc or insert a USB memory device containing audio data (MP3 files), then press **HOME** to display the menu screen. **1**
- Press  $\triangle/\blacktriangledown$  to select "Music", then press  $\blacktriangleright$  or **ENTER**. **2**
- Press ▲/▼ to select "DVD/CD\*" or "USB Memory Device", then press  $\triangleright$  or **ENTER**. Display name varies depending on the type of media **3** \*
	- inserted. • If only a "DVD/CD" or a USB memory device is
	- inserted, the "DVD/CD" or "USB Memory Device" selection screen does not appear. In such cases, after step 2, proceed to step 4.
- **4** Press **△/▼** to select a folder or file.<br>• When you select a folder, press **ENTEF** 
	- When you select a folder, press **ENTER** to open it, and then press  $\triangle$ / $\blacktriangledown$  to select a file in the folder.

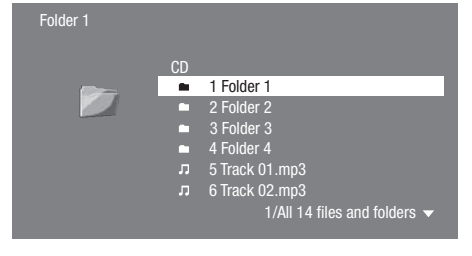

Press **ENTER** to play back the selected file. • Playback of the selected file will begin. **<sup>5</sup>** •

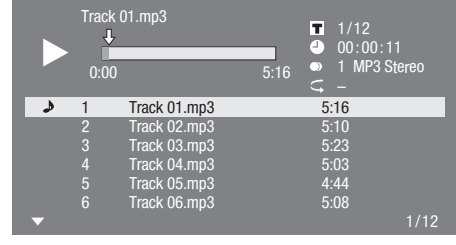

- When MP3 files are played, the "Functions" menu is not available.
- **6** To pause the playback at any time, press **F PAUSE.**<br>• Press **F PAUSE** or **> PLAY** to return to playback. • Press F**PAUSE** or **> PLAY** to return to playback.
- Press **STOP** to stop playback. **7**

# **To play another file during Playback**

Press  $\triangle$ / $\blacktriangledown$  to select the file you want to play, then press **ENTER**.

• The chosen file will be played.

# **To skip the file during Playback**

### Press **K44 SKIP** or **DDI SKIP/ID.**

- Press **KIP** to skip backward.
- Press  $\blacktriangleright$  **SKIP/I** to skip forward.

### **NOTE**

- The Fast Forward/Reverse function does not work.
- The Repeat function does not work.
- When data in the USB memory device is played back, playback from the USB memory device will stop when **EJECT** on the remote control or the player is pressed or when a disc is inserted into the player.

# **Displaying Still Images (JPEG files)**

**CD-R CD-RW DVD-R DVD-RW USB**

This Player can display still images (JPEG files) recorded on CD-R/RW discs, DVD-R/RW discs and USB memory devices.

- For details on the still images that you can display using this player, refer to page 10.
- Still images are played one by one while during "Slide show", they are automatically replaced one after another.

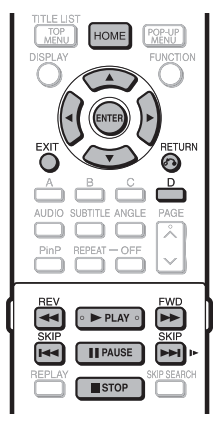

# **Displaying Still Images (JPEG files)**

When you insert or remove a USB memory device, be sure to turn the main power off.

- Load a disc or insert a USB memory device containing Still Images (JPEG files), then press **HOME** to display the menu screen. **1**
- Press  $\triangle$ / $\blacktriangledown$  to select "Picture", then press  $\blacktriangleright$  or **ENTER**. **2**
- **3** Press **△/▼** to select "DVD/CD\*" or "USB Memory Device", then press  $\triangleright$  or **ENTER**.
	- Display name varies depending on the type of media inserted. \*
	- If only a "DVD/CD" or a USB memory device is inserted, the "DVD/CD" or "USB Memory Device" selection screen does not appear. In such cases, after step 2, proceed to step 4.
- **4** Press **△/▼** to select a folder or file.<br>• When you select a folder, press **ENTEF** 
	- When you select a folder, press **ENTER** to open it, and then press  $\triangle/\blacktriangledown$  to select a file in the folder.

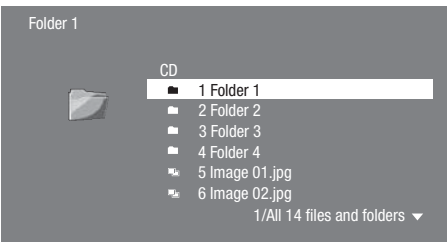

### **NOTE**

- Thumbnail data will be displayed when JPEG files from a digital camera contain thumbnail data. •
- An icon will be displayed for JPEG files which do not contain thumbnail data. •
- When data in the USB memory device is played back, playback from the USB memory device will stop when **EJECT** on the remote control or the player is pressed or when a disc is inserted into the player.
- Press **ENTER** to display the selected file. **<sup>5</sup>** •
	- The selected still image appears on the screen.

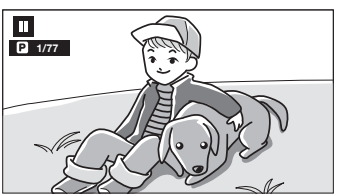

- Press  $\blacktriangleleft$  **SKIP** or  $\blacktriangleright$  **SKIP/I** to replace one image with another. **6**
	- The same operation can be performed by pressing **KREV/V FWD**.
	- Press **RETURN** if you wish to return to the selection screen. •
- To stop the still image display at any time, press H **STOP**. **7**

# **Playing back Slide Show**

- To play back Slide Show, in Step 6 of the "Displaying Still Images (JPEG files)", press PLAY (Slide Show). **1**
	- The still images inside the selected folder are played as a slide show.
- To pause the playback at any time, press **2 II** PAUSE.
	- Press **> PLAY** to return to playback of a slide show.
- To stop the playback at any time, press H **STOP**. **3**

# **Setting slide show speed/repeat playback**

- Press **D** (Yellow) (Slide Show Menu) while the selection screen is displayed. **1**
	- The setting screen for "Slide Show Speed"/"Repeat Mode Setting" appears.
- Press ▲/▼ to select "Slide Show Speed", then press  $\triangleright$  or **ENTER**. **2**
- Press  $\triangle/\blacktriangledown$  to select the desired speed, then press **ENTER**. **3**
	- The slide show speed may be selected from "Fast", "Normal", "Slow1" and "Slow2".
- Press ▲/▼ to select "Repeat Mode Setting", then press  $\triangleright$  or **ENTER**. **4**
- **5** Press  $\triangle$ / $\blacktriangledown$  to select the desired item, then press **ENTER**.
	- The desired item may be selected from "Yes" or "No".
- Press **EXIT** to exit. **6**

# **Playback Functions**

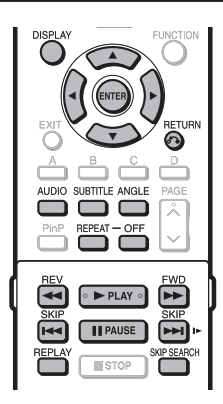

### $\underline{\phantom{a}}$  NOTE

Some operations in the following playback functions cannot be performed depending on the specifications of the disc. •

# **Fast Forward/Reverse (Search)**

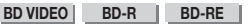

### **DVD VIDEO DVD-R DVD-RW**

### **AUDIO CD**

The Fast Forward/Reverse function is enabled when **GREV** or  $\blacktriangleright$  **FWD** is pressed during playback.

**Example:** When  $\blacktriangleright$  **FWD** is pressed

The search speed will change each time you press the • button.

### **When playing back a DVD**

You cannot perform Fast Forward/Fast Reverse from • one title and continue to another title (except when playing audio CDs). At the end or beginning of the title, Fast Forward/Fast Reverse will be cancelled and normal playback will automatically resume.

### **NOTE**

Subtitles are not played back with BD/DVD video discs during Fast Forward and Fast Reverse. •

# **Skipping to the Next or the Start of the Current Chapter (Track/Title)**

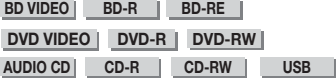

The Skipping (to the beginning of a chapter, track or title) function is enabled when T**SKIP** or SKIP/I is pressed during playback.

# **Pause/Frame Advance Playback**

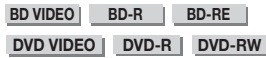

The Pause function is enabled when **FRAUSE** is pressed during playback. (If you are playing back an audio CD, audio data [MP3 files] or still images [JPEG files], these will also pause.)

The Frame Advance Playback function is enabled when **LAN SKIP/ID** is pressed during pause.

• Frame Advance Playback may not function properly with discs other than DVD-RW/R (VR format).

### **NOTE**

- Some BD/DVD Video discs are not compatible with Pause/ Frame Advance Playback. •
- Frame Reverse Playback cannot be performed with this player.
- Frame Advance Playback does not work for BD-R/-RE. •

# **Slow Playback**

**BD VIDEO BD-R BD-RE**

**DVD VIDEO DVD-R DVD-RW** 

The Slow Playback function is enabled when

**LACKIP/ID** or is pressed for more than 2 seconds during pause.

• Press **> PLAY** to return to normal playback.

### **NOTE**

- This doesn't work for audio CDs. •
- You cannot perform Slow Playback between titles. At the end of the title, Slow Playback will be cancelled and normal playback will automatically resume.
- Reverse Slow Playback cannot be performed with this player.

# **Skip Search**

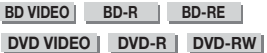

Playback skips 30 seconds ahead when **SKIP SEARCH** is pressed during playback.

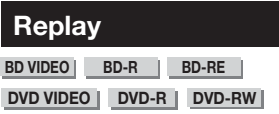

Playback jumps back 10 seconds when **REPLAY** is pressed during playback.
# **Repeat Playback of a Title or Chapter (Repeat Playback)**

**BD VIDEO BD-R BD-RE**

**DVD VIDEO DVD-R DVD-RW** 

#### **AUDIO CD**

- Play back the title or chapter you want to repeat. **1**
- Press **REPEAT**. **2**
- Press  $\triangle/\blacktriangledown$  to select the type of Repeat Playback. **3**
	- Playback Title: Repeats the title currently being played back.
	- Playback Chapter: Repeats the chapter currently being played back.
	- Scene Selection: Repeats the specified scene of title or chapter.

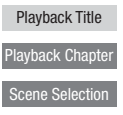

- Press  $\delta$  **RETURN** to cancel without setting the type of Repeat Playback.
- For Audio CD, you can select "Playing Disc", "Playing Track" and "Specify The Part" as Repeat Playback options.

#### Press **ENTER**. **4**

**Example**: Repeat playback of a title (TITLE)

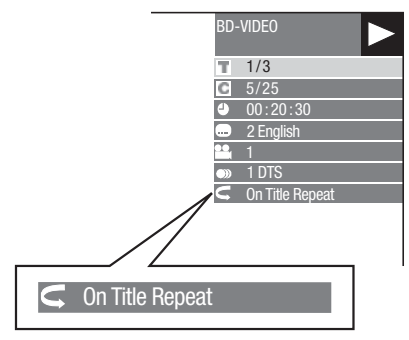

Press **REPEAT-OFF** or **REPEAT** to return to normal playback. **5**

#### **D** NOTE

• "Scene Selection" operation is not available for BD video.

# **Partial Repeat Playback (Repeat Playback of a Specified Part)**

**DVD VIDEO DVD-R DVD-RW**

**AUDIO CD**

- Press **REPEAT** during playback. **1**
- Press ▲/▼ to select "Scene Selection", then press **ENTER**. **2**
	- "Set Start Point" displays.

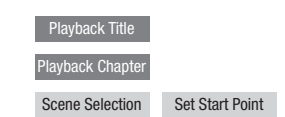

- Press **ENTER** at the scene where you want to **3** set the start point.
	- "Set End Point" displays.
- Press **ENTER** at the scene where you want to **4** set the end point.
	- You can press  $\blacktriangleright$  **FWD** to fast forward to the scene where you want to set the end point. When you reach the desired scene, simply press **> PLAY** and then **ENTER** to set the end point. To cancel Repeat Playback, press **REPEAT-OFF** or **REPEAT**.

## $D$  note  $\overline{\phantom{a}}$

- Press  $\blacktriangleright$  **SKIP/I**, the Repeat Playback is cancelled and the next chapter being play back.
- Press  $\blacktriangleleft$  **SKIP** once, the Repeat Playback is cancelled and the player returns to the start of current chapter (track).
- If you press  $\blacktriangleleft$  **SKIP** again (within about 5 seconds) the player will skip to the beginning of the previous chapter (track).
- For Partial Repeat Playback, set the start and end points within the same title.
- Repeat Playback may be forbidden depending on the disc.
- Partial Repeat Playback may not work in multi-angle scenes.
- If you press **DISPLAY**, you can confirm the Repeat Playback status.

Download from Www.Somanuals.com. All Manuals Search And Download.

# **Displaying the Audio Information**

You can display the audio information on the disc currently being played back by pressing **AUDIO**.

The displayed contents vary depending on the disc. •

#### **BD VIDEO DVD VIDEO**

The audio channel currently being played back will be displayed.

If multiple audio channels are recorded, you can switch the audio channel by pressing **AUDIO**.

#### **DVD-RW DVD-R**

#### **When a recorded broadcast with stereo or monaural audio is played back:**

"Stereo" is displayed. (Audio cannot be switched.)

#### **NOTE**

- When you play a program recorded in stereo or monaural, and if you are listening to the Bitstream sound via the digital output jack, you cannot select the audio channel. Set the digital audio output setting to "PCM" (page 40).
- Settings for audio can also be changed in the Function Control screen (Page 37).
- The operation of audio differs according to each disc. You may need to refer to the operation manual of the disc.
- The display for audio information automatically disappears after 5 seconds.

# **Switching Subtitles**

#### **BD VIDEO DVD VIDEO**

If subtitles are provided in multiple languages, you can switch between them.

#### Press **SUBTITLE** during playback.

- The display indicates the subtitle number currently being played back, and the subtitles appear.
- Each time **SUBTITLE** is pressed, the subtitles change.
- "–" is displayed if a disc has no subtitles. •
- You can also select "Off". •

#### **NOTE**

- Settings for subtitles can also be changed in the Function Control screen (Page 37).
- The operation of subtitles differs according to each disc. You may need to refer to the operation manual of the disc.
- The display for subtitle information automatically disappears after 5 seconds. •

# **Switching the Angle**

#### **BD VIDEO DVD VIDEO**

If multiple angles are recorded, you can switch between them.

Press **ANGLE** during playback.

The display indicates the angle number currently being • played back. Each time you press **ANGLE**, the angle switches.

To return to the previous angle, press **ANGLE** to cycle through the angles until you return to the original angle.

#### **NOTE**

- The displayed items vary depending on the disc. •
- If you access the Function Control screen during playback of a BD/DVD video, it may be impossible to operate the BD/DVD video playback. In cases like this, close the Function Control screen.
- The operation of angles differs according to each disc. You may need to refer to the operation manual of the disc.
- The display for angle information automatically disappears after 5 seconds.

# **Displaying the Angle Mark**

#### **BD VIDEO DVD VIDEO**

You can change settings so that Angle Mark appears in the right bottom part of the screen when multiple angles are recorded. The settings can be changed in "Settings" – "Playback Setting" – "Angle Mark Display" (Page 41).

# **Settings During Playback**

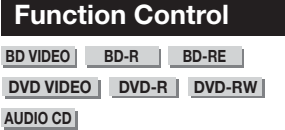

This allows you to adjust various settings at once, like subtitles, angle settings and the title selection for Direct Playback. You can adjust the video and audio to suit your preferences. The operations are the same for BD and DVD.

## **Function Control screen**

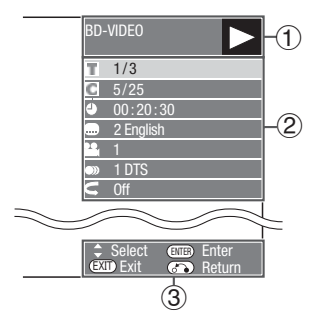

## **Playback status display** 1

Shows the operation status and the disc type.

## **Setting items** 2

Selects a title (or track) or chapter for playback, or performs video/audio settings.

- Title/Track Number (Direct Title/Track Skip) •
- Chapter Number (Direct Chapter Skip) •
- Playback Elapsed Time (Direct Time Skip)
- Subtitle Language
- Angle Number
- Audio •
- Repeat

## **Operation guide display** 3

Provides help on remote control button operations.

## **Function control operation procedure**

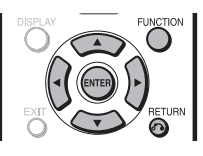

- **1** Press **FUNCTION** during playback.<br>
 The Function Control screen is displaye The Function Control screen is displayed on the TV.
- **2** Press  $\triangle$ / $\triangledown$  to select the desired setting, then press **ENTER**.
	- For a description of each setting, see "Functions which can be set" (Page 38).

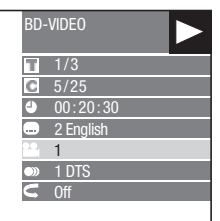

# **3** Press  $\triangle$ /**v**/ $\triangle$  to set, then press **ENTER.** • Operations vary depending on the setting. Follow

- Operations vary depending on the setting. Follow the operation instructions on the screen.
- **Press <sub>0</sub><sup>2</sup> RETURN or FUNCTION** to close the Function Control screen. **4**

#### **NOTE**

- If "--" is displayed for an option like title number or subtitles, the disc has no titles or subtitles which can be selected.
- The displayed items vary depending on the disc. •
- If you access the Function Control screen during playback of a BD/DVD video, it may be impossible to operate the BD/DVD video playback. In cases like this, close the Function Control screen.

#### **Functions which can be set Title/Track Number (Direct Title/Track Skip)** Shows the title number being played back (or track number when playing back an audio • TV CONTROL-CD). You can skip to the start of the title (or track). OWER POWER VOL  $\sim$   $\mu$ ... To skip to the start of a selected title (or track), press the **Number** buttons to enter the • Ŧ Α title (or track) number when this option is highlighted. uect INPUT ī AQUOS  **Chapter Number (Direct Chapter Skip) BD BLAVER** Shows the chapter number being played back. You can skip to the start of the chapter. • Shows the chapter number being played back. You can skip to the start of the ch<br>• To skip to the start of a selected chapter, press the **Number** buttons to enter the TOP. **HOME** POP-UP chapter number when this option is highlighted. niepi A' **CURRENTIAN Playback Elapsed Time (Direct Time Skip)** • Shows the time elapsed from the beginning of the current disc title (or track). This lets **CTLIDA** you skip to a specific time. ⊚ • Press  $\blacktriangleleft/\blacktriangleright$  to select the Hour, Minute or Second, then press  $\blacktriangleleft/\blacktriangledown$  or the **Number** A B D C ΙC buttons to set the time. Press **ENTER** to start playback at the set time. AUDIO SURTITI F ANGLE PAGE 888 λ REPEAT OFF **NOTE**  − • ENTER button under the Cover: Enters the input number.<br>• CLEAR button under the Cover: Clears the input number. **ENTER** button under the Cover: Enters the input number. ENTER ⋒  $\Omega$ 6  **Subtitle Language** Shows the currently selected subtitle language. If subtitles are provided in other • <sup>(8)</sup> <sup>9</sup> languages, you can switch to your preferred language. ര VUDL  **Angle Number** Shows the currently selected angle number. If the video is recorded with multiple angles, • you can switch the angle.  **Audio** • Shows the currently selected type of audio. You can select the desired type of audio.  **Repeat** The current Title (or Chapter) or partial segments can be repeatedly played back. Repeat • Playback is also possible with the **REPEAT** button on the remote control.

#### **NOTE**

These functions may not work with all discs.

# **Common operations**

The "menu" enables various audio/visual settings and adjustments on the functions using the remote control unit. You need to call up the On Screen Display to perform settings for this player. The following is the explanation for the basic operations of the "menu".

#### **Example:** Setting "AQUOS LINK"

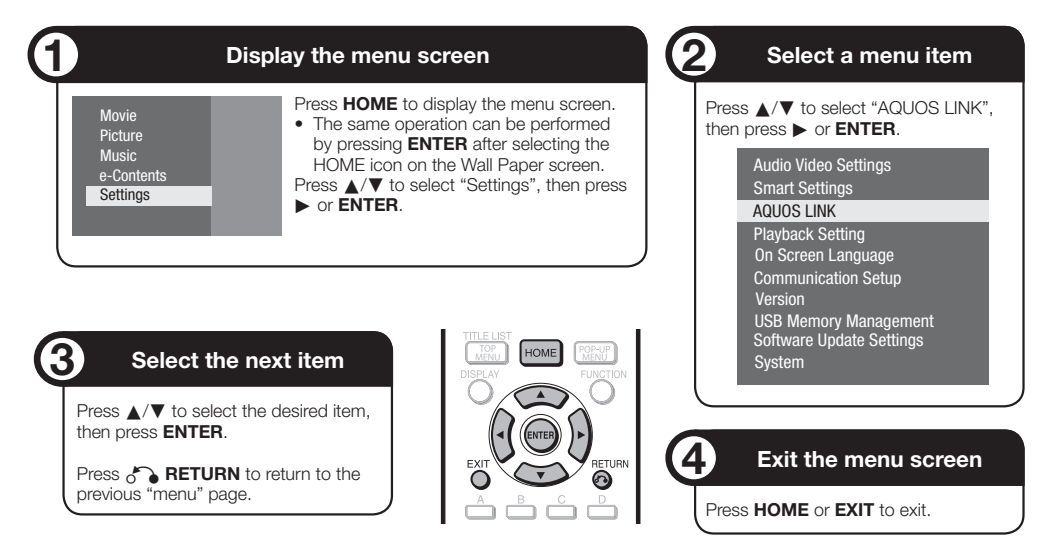

# **Basic Operation for Playback Setting**

**Example:** Setting "Parental Control" under "Playback Setting"

- **1** Press **HOME** to display the menu screen.<br>
 The same operation can be performed by pres
	- The same operation can be performed by pressing **ENTER** after selecting the HOME icon on the Wall Paper screen.
- Press  $\triangle$ / $\blacktriangledown$  to select "Settings", then press  $\blacktriangleright$  or **ENTER**. **2**
- Press **A/▼** to select "Playback Setting", then press  $\triangleright$  or **ENTER**. **3**
- Press ▲/▼ to select "Parental Control", then press  $\triangleright$  or **ENTER**. **4**
	- When you operate this Player for the first time, the password setting screen will be displayed. See "When setting the password for the first time" below.
- **5** Enter your 4-digit password.<br>• You cannot move to the next s
	- You cannot move to the next setting screen until you can input the correct password.

#### **When setting the password for the first time.**

(1) To set the password for the first time, press  $\triangle/\blacktriangledown$ to select "Yes" to enter the password setting menu, then press **b** or **ENTER**.

- Enter a 4-digit number for the password, then 2 the same 4-digit number for confirmation.
- Press **ENTER** to complete the password setting 3 procedure and move to the next setting screen.
- Press  $\blacktriangleleft/\blacktriangleright$  to select the parental control level for DVD VIDEO/BD-ROM, and then select the country code. Press **ENTER** after making each selection. **6**

**Example:** when the selected parental control level is "8"

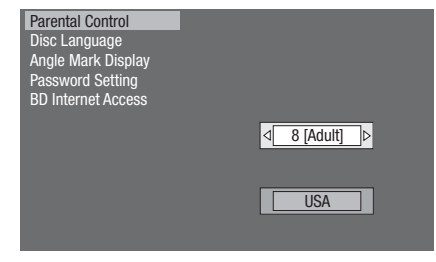

Press **HOME** or **EXIT** to exit. **7**

# **Audio Video Settings**

#### **TV Aspect Ratio**

You can set the screen aspect ratio of the connected TV, and adjust the video output.

If you switch your TV (i.e. because you have bought a new one) and the screen aspect ratio of the connected TV changes, you will have to change the "TV Aspect Ratio" setting.

#### **Item**

Wide 16:9: Select this when connecting to a TV with a 16:9 screen aspect ratio.

Normal 4:3: Select this when connecting to a TV with a 4:3 screen aspect ratio.

#### **<When selecting Normal 4:3>**

#### **Item**

- Letter Box: If you connect to a TV with a screen aspect ratio of 4:3 and playback a DVD with 16:9 video, the video will be played back with black bands at the top and bottom while maintaining the 16:9 ratio.
- Pan Scan: If you connect to a TV with a screen aspect ratio of 4:3 and playback a DVD with 16:9 video, the video will be played back with the left and right sides of the image cut off to display in 4:3 screen aspect ratio. (This function works if the disc is labelled for 4:3PS.)

#### **HDMI Video Out**

This sets the resolution of the HDMI video output. Some TVs are not fully compatible with the Blu-ray disc player, which may cause the image distortion. In this case, press **VIDEO OUTPUT RESET** on the remote control for five seconds. "HDMI Video Out" will be reset to "Auto" (factory preset value).

#### **Item**

Auto, 1080p, 1080i, 720p, 480p

#### **NOTE**

• When the BD player is connected to a 1080p 24Hz compatible TV and the "HDMI Video Out" is set to "Auto", 1080p 24Hz will automatically be displayed when compatible discs are played back.

## **Audio Out**

This lets you set the digital audio output format according to the capabilities of the connected audio equipment.

- To listen to the secondary audio of Blu-ray discs, select "PCM" or "Bitstream (Mix)".
- For details, refer to the digital audio output format selection table on page 51.

#### **Item**

PCM, Bitstream (Mix), Bitstream

#### $\Box$  NOTE

- Make sure to select a compatible digital audio output format, otherwise you will hear no sound or a garbled noise.
- If the HDMI device (Receiver, TV) is not compatible with compressed formats (Dolby digital, DTS), the audio signal outputs as PCM.
- Secondary and Effect audio is not present on DVD video.
- This setting has no effect on the analog (L/R) audio or HDMI audio output to your TV. It is only valid for the optical and HDMI audio output to a receiver.
- If you play MPEG audio soundtracks, the audio signal format will be PCM regardless of digital audio output format selection (PCM or Bitstream).

#### **Dynamic Range Control**

This lets you adjust the range between the loudest and softest sounds (dynamic range) for playback at average volume. Use this when it is hard to hear dialog.

#### **Item**

Normal: The same audio output range is played as the original recorded audio output range.

Shift\*: When Dolby Digital audio is played back, the dynamic range of the audio is adjusted so that the dialog portion can be heard easily. (If the audio sounds abnormal, set to "Normal".)

- Auto: When you play back audio in the Dolby TrueHD format, the dynamic range is automatically adjusted.
- Lower the audio volume before setting. If you do not do so, the speakers may emit a loud sound or excessive output may be applied to the speakers. \*

# **Smart Settings**

#### **Auto Power Off**

This sets the Player so that power is automatically shut off if playback is stopped and you do not perform any operations for about 10 minutes.

## **Item**

Yes, No

## **Front LED**

If you feel that the indicators on the player are too bright when watching movies, you can turn them off except for the POWER indicator.

#### **Item**

On, Off

## **Control Panel**

This lets you set display of the control panel on the TV screen to on or off.

**Item**

Yes, No

#### **Screen Saver**

This function helps prevent burn-in on the TV screen by leaving the player with the power turned on for a long period of time. This lets you set the length of time before it activates.

**Item**

Off, 5min, 10min, 20min, 30min

# **AQUOS LINK**

This lets you set the Player to receive the control signal from the AQUOS LINK remote control via the HDMI cable.

#### **Item**

Yes, No

#### **NOTE**

• For details, refer to the operation manual of TV.

# **Playback Setting**

#### **Parental Control**

This lets you set the Parental Control for BD-ROM/ DVD-video depending on the disc content.

The 4-digit password number needs to be entered before the Parental Control Levels and the Country Code are set. The Parental Control Levels and the Country Code cannot be set if a password has not been created or the password is not entered.

• Select the rating level appropriate for the age of the user.

#### **Item (Parental control level)**

8 and Off: All BD-video/DVD-video can be played. 1–7: Prohibits play of BD-video/DVD-video with corresponding ratings recorded on them.

#### **Item (Country code)**

Select the country code.

The ratings differ according to the country.

#### **NOTE**

Refer to "Basic Operation for Playback Setting" on page 39 for details. •

## **Disc Language (Disc Priority Language)**

This lets you select the language for subtitles, audio and menus displayed on the screen.

#### **Item (Subtitle)**

Select the subtitle language you want to display.

### **Item (Audio)**

Select the audio language you want to hear.

#### **Item (Menu)**

Select the menu language you want to display.

#### **NOTE**

• When "Auto" is selected, the priority language of the disc will be played back.

### **Angle Mark Display**

This lets you turn the Angle Mark Display on or off when BD/DVD video recorded with multiple angles is played back. (The Angle Mark is displayed in the lower right screen.)

**Item**

## **SETTINGS**

#### **Password Setting**

This sets the password for setting or changing the Parental Control Level.

#### **Item**

Yes: Enter the 4-digit number. No

#### **NOTE**

- When you forget the password, you can reset the current password using "System Reset" under "Settings". (See this page.)
- You can also set the new password if desired. •

#### **BD Internet Access**

This allows you to set access restriction to BD-LIVE contents.

#### **Item**

Permit: Allows all BD-LIVE discs. Limit: Allows only discs with owner certification. Prohibit: Prohibits all BD-LIVE discs.

#### **NOTE**

- The available functions differ depending on the disc.
- The available functions differ depending on the disc.<br>• Regarding playback method of BD-LIVE contents, etc., perform the operations in accordance with the instructions in the BD disc manual.
- To enjoy BD-LIVE functions, perform the broadband Internet connection (pages 20–21) and communication settings (pages 43–46).

### **3D mode**

This sets output of 3D images.

To view 3D images, playback of 3D content (3D BD video) is necessary with a 3D compatible TV and 3D glasses in addition to this player.

#### **Item**

- Auto: Video signals are output as 3D when 3D content (3D BD video) is played or as 2D when 2D content is played.
- 2D: Even if 3D content (3D BD video) is played, video signals are output as 2D at all times.

#### *、* **CAUTION**

When viewing 3D images, viewing for a long period of time or lying on your back may cause eye strain and discomfort. In addition, 3D images may affect the eyesight of young children/infants, so keep them from viewing the images. •

### **3D Notice**

This sets whether or not a notice is displayed ("On" or "Off") on the connected TV every time 3D content (3D BD video) is played.

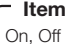

# **On Screen Language**

You can set the language you want to display on the screen.

**Item**

English, Español, Français

## **Version**

When you select "Version", the system software version and Netflix ESN are displayed.

## **System**

#### **System Reset**

You can reset all settings to the factory presets.

#### **Item**

Reset, Not Reset

#### **Netflix Deactivate**

You can deactivate your Netflix information on the player.

**Item**

Yes, No

#### **DivX Registor**

The DivX registration code is displayed.

**Item**

Yes, No

#### **NOTE**

• To learn more, visit www.divx.com/vod.

#### **DivX Deactivate**

You can deactivate your DivX information on the player.

**Item**

Yes, No

#### $\Box$  NOTE

• To learn more, visit www.divx.com/vod.

#### **VUDU Deactivate**

You can deactivate your VUDU information on the player.

**Item**

Yes, No

# **Communication Setup**

This allows you to perform and/or change the communication settings and select the type of Internet connection from Cable or Wireless (built-in). This setting is required to use BD-LIVE functions, video streaming services and software updates that connect to the Internet.

## **NOTE**

- Make sure that the LAN cable is connected to this player if a wired Internet connection is made. Make sure that the wireless router/access point is connected to the Internet if a wireless Internet connection is made. (See pages 20–21.)
- For manually performing the setting, the following information of the connected router or modem is required. Confirm the information prior to the setting.
	- − IP address, netmask, gateway, DNS address

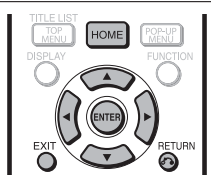

## **Sets whether "Cable" or "Wireless" is used for the network connection**

- Press **HOME** to display the menu screen. **1**
- Press  $\triangle$ / $\nabla$  to select "Settings", then press  $\triangleright$  or **ENTER**. **2**
- Press ▲/▼ to select "Communication Setup", then press  $\triangleright$  or **ENTER**. **3**
- Press ▲/▼ to select "Cable/Wireless Select", then press  $\triangleright$  or **ENTER**. **4**
- Press ▲/▼ to select "Cable" or "Wireless", then press **ENTER**. **5**
	- If selecting "Cable", follow the [When selecting Cable] directions below, then go to step 4.
	- If selecting "Wireless", follow the [When selecting Wireless] directions on the next page, then go to step 4.

# **When selecting Cable**

- Press **HOME** to display the menu screen. **1**
- Press  $\triangle$ / $\nabla$  to select "Settings", then press  $\triangleright$  or **ENTER**. **2**
- Press ▲/▼ to select "Communication Setup", then press  $\triangleright$  or **ENTER**. **3**
- Press ▲/▼ to select "Ethernet Setup (Cable)", then press  $\triangleright$  or **ENTER**. **4**

Press  $\triangle/\blacktriangledown$  to select "Change", then press **ENTER**. **5**

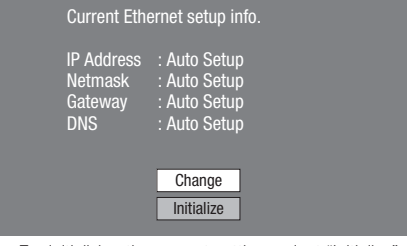

- For initializing the current setting, select "Initialize", then press **ENTER**.
- For setting the IP address, press  $\blacktriangleleft/\blacktriangleright$  to select "Yes" or "No", then press **ENTER**. **6**

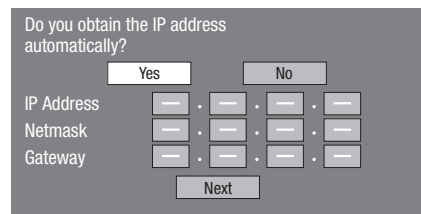

- If selecting "Yes": The IP address is automatically obtained.
- If selecting "No": The IP address, netmask and gateway are manually entered using the screen for inputting characters. (See page 46.) Regarding each of the setup values, confirm the specifications of your broadband router.

# **7** Select "Next", then press **ENTER.**<br>• If selecting "Yes" in the step 5, go to t

If selecting "Yes" in the step 5, go to the step 9.

#### Enter your DNS address. **8**

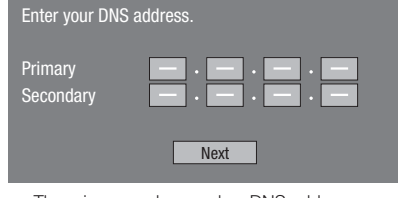

The primary and secondary DNS addresses are • entered using the screen for inputting characters. (See page 46.) Regarding each of the setup values, confirm the

**9**

Select "Next", then press **ENTER**.

specifications of your broadband router.

(Continued on the next page)

## **SETTINGS**

 **44**

- **10** For testing the connection to the Internet, after confirming the settings, press  $\triangle/\nabla$  to select "Test", then press **ENTER**.
	- "Test" is available only when setting to obtain the IP address automatically. "Test" cannot be selected if the IP address has not been obtained automatically.

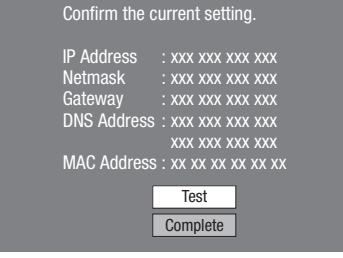

- As a result of the test, if the Internet connection fails, enter the setup values manually.
- **11** Press ▲/▼ to select "Complete", then press **ENTER**.

# **When selecting Wireless**

#### *<u>All</u>* CAUTION

When performing the wireless communication setup, security information for the wireless router/access point (WEP, WPA or WPA2 key) is required. Check your wireless router/access point's information prior to setup. •

#### **NOTE**

- Before this player can access the Internet wirelessly, setup of a wireless router/access point is required.
- Press **HOME** to display the menu screen. **1**
- **2** Press  $\triangle$ / $\nabla$  to select "Settings", then press  $\triangleright$  or **ENTER**.
- Press ▲/▼ to select "Communication Setup", then press  $\triangleright$  or **ENTER**. **3**
- Press ▲/▼ to select "Ethernet Setup (Wireless)", then press  $\triangleright$  or **ENTER**. **4**
- Press **A/V** to select "Change", then press **ENTER**. **5**

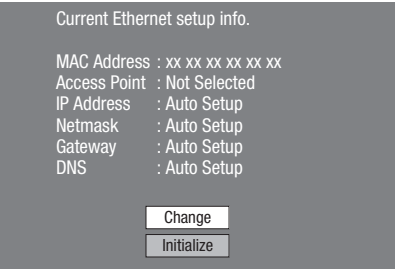

- For initializing the current setting, select "Initialize", then press **ENTER**.
- The player scans all of the available access **6** points and displays the points with the "Other Network" selection bar on the screen.
	- During searching access point(s), "**Accessing...**" appears on the screen.
	- Up to 6 items (5 access points and the "Other Network" selection bar) are displayed on the screen.
	- When there are six or more items retrieved, display the next screen by selecting "Next", then pressing **ENTER.** (The "Other Network" selection bar is always displayed last.) When no available access points are retrieved, only the "Other Network" selection bar is displayed on the screen.

## **SETTINGS**

- Press  $\triangle/\blacktriangledown$  to select "desired access point" or "Other Network", then press **ENTER**. **7**
	- For access points which are set to hide the SSID using the wireless router, select "Other Network" to set the access point.

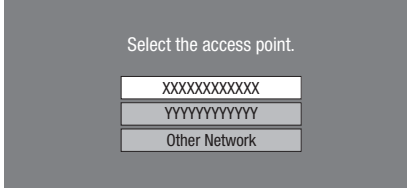

- If selecting "desired access point", go to step 10.
- If selecting "Other Network", go to the next step.
- Press **ENTER**, then enter the access point **8** name.
	- The access point name is manually entered using the screen for inputting characters. (See page 46.)

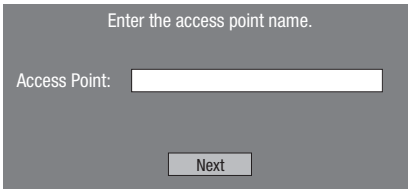

## Select "Next", then press **ENTER**. **9**

- 10 Press  $\triangle$ / $\blacktriangledown$  to select your appropriate security key, then press **ENTER**.
	- When selecting WPA/WPA2, selectable security keys are PSK/TKIP and PSK/AES.

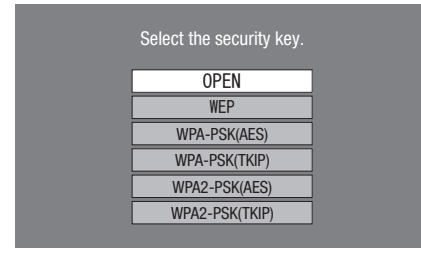

- **11** Press **ENTER**, then enter the security key code.<br>
 Enter the exact same security key which has been se
	- Enter the exact same security key which has been set in the wireless router.
	- The security key code is manually entered using the screen for inputting characters. (See page 46.)

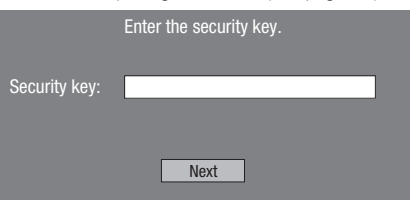

- **12** Select "Next", then press **ENTER**.
- 13 For testing after confirming the settings, select "Test", then press **ENTER**.
	- If the test has failed, an error message appears. Retry to perform the settings after checking that the connection (page 21) is performed properly.

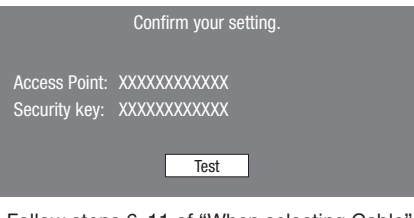

14 Follow steps 6-11 of "When selecting Cable" on pages 43–44 to complete the network connection settings.

## **Information on MAC addresses**

A MAC address is a unique ID number for network equipment. A MAC address is necessary for MAC address filtering on the wireless router/access point.

Before the wireless communication setup is performed, we recommend writing down the MAC address and keeping it in a safe place. (The MAC address is displayed on the "Current Ethernet setup info." screen when wireless communication is set (See step 5 of page 44).)

MAC address

## **The operation procedure for inputting characters manually**

### **NOTE**

Numeric characters such as IP address can be entered on • the input screen either by selecting each of the characters in the "Numeric" mode or using the **Number** buttons on the remote control.

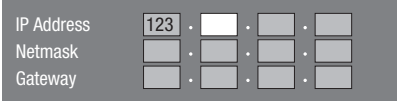

Press **ENTER** at the boxes in which characters are to be entered, and the input screen will appear. **1**

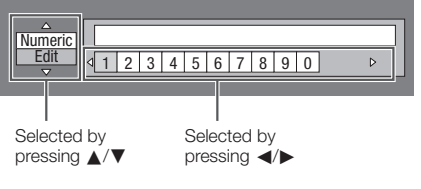

- **2** Press  $\triangle$ / $\triangledown$  to select the desired input mode.
- **3** Press  $\blacktriangleleft/\blacktriangleright$  to select a number/character, then press **ENTER**.

Repeat the step 3 to display all of the desired characters/numbers in the input field. **4**

**Example:** The screen for inputting numeric characters

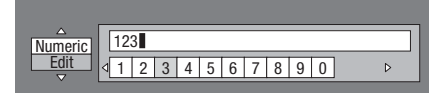

## **NOTE**

- Press  $\delta$  **RETURN** (Del.Char.) to delete a number/ character you have input. Input numbers/characters can also be deleted by pressing **A** (Red).
- To change a number/character you have input, press **B** (Green) (Left) or **C** (Blue) (Right) to select the number/ character you want to change, and press **RETURN** (Del.Char.). Then, press  $\blacktriangleleft/\blacktriangleright$  to select a new number/ character you want to input, and press **ENTER**.
- Press **D** (Yellow) (Complete) to fix the numbers which have been input. **5**

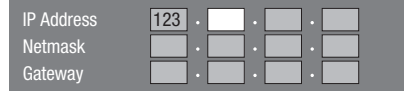

Repeat step 1 to 5 to finish inputting all the required characters. **6**

## **Input character list**

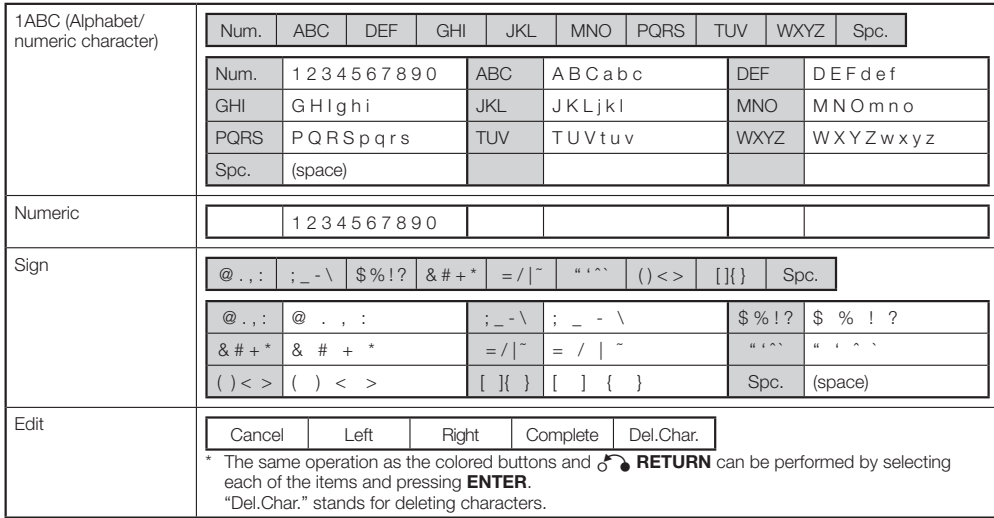

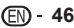

# **Before using the USB memory device**

#### **CAUTION:**

- Do not remove the USB memory device or unplug the AC cord while the operations for "USB Memory Management" or "Software Update (Manual Update from USB memory device)" are being performed.
- Do not use a USB extension cable when connecting a USB memory device to the USB terminal on the player.
	- − Using a USB extension cable may prevent the player from performing correctly.

#### **NOTE:**

- SHARP cannot guarantee that all brands' USB memory devices will operate with this player.
- Only USB memory devices formatted with FAT 32/16 are compatible.

When formatting a USB memory device using a PC, perform the following settings.

Format File System: FAT32

Allocation Unit Size: Default Allocation Size

# **USB Memory Management**

The following instructions explain how to delete data such as the Virtual Package data and the BD-LIVE data in a USB memory device.

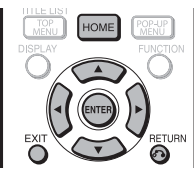

When you insert or remove a USB memory device, be sure to turn the main power off.

Insert the USB memory device into the USB terminal on this player. **1**

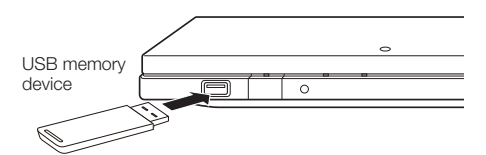

- Press **HOME** to display the menu screen. **2**
- Press  $\triangle/\blacktriangledown$  to select "Settings", then press  $\triangleright$  or **ENTER**. **3**

#### Press  $\triangle$ / $\nabla$  to select "USB Memory Management". then press  $\triangleright$  or **ENTER**. **4**

- The "USB Memory Management" screen is displayed.
- "No USB Memory" appears when no USB memory is inserted.
- **5** Press  $\triangleright$  or **ENTER** to proceed.

Erase: Deletes only BD-VIDEO data written on the USB memory device such as BD-LIVE data.

• If you want to delete all of the data or delete only the unneeded software update data after the software is updated, delete the data on the USB memory device using a PC.

#### Press **A/V** to select "Yes", then press **ENTER**. **6**

#### Start the process. **<sup>7</sup>** •

• The screen for the current operation will display.

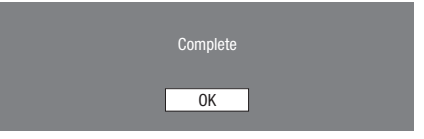

## Press **ENTER**. **8**

#### **NOTE**

• Data which has been saved to the player's internal memory (game score, etc.) will also be deleted.

# **Software Update Settings**

In this player, the software version can be updated using either one of the following methods.

- Manual Update from Network
- Manual Update from USB memory device •

## **Manual Update from Network**

This function allows you to perform the update operation by accessing an Internet connection manually to check if there is a new firmware version.

#### **NOTE**

- Make sure that the LAN cable is connected to this player if a wired Internet connection is made. Make sure that the wireless router/access point is connected to the Internet if a wireless Internet connection is made. (See pages 20–21.)
- Make sure to perform the communication settings. (See pages 43–46.)
- It may take time to access and download the update depending on the Internet connection and other factors.

## *<u>M</u>* CAUTION

While downloading or updating the software, do not remove the LAN cable when it is used for the Internet connection, do not unplug the AC cord, do not remove any cables from the router/access point and do not turn off the router/access point. •

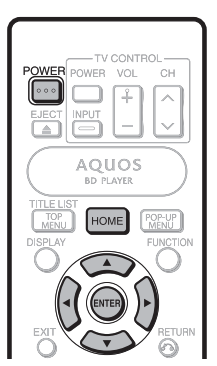

- Press **HOME** to display the menu screen. **1**
- Press  $\triangle/\blacktriangledown$  to select "Settings", then press  $\triangleright$  or **ENTER**. **2**
- Press **A/V** to select "Software Update Settings", then press  $\triangleright$  or **ENTER**. **3**
- $Press$   $\triangleright$  or **ENTER** to move to the menu to the right. **4**
- Press  $\triangle$ / $\nabla$  to select "Network", then press **ENTER**. **5**
- During access to the network and checking the latest version of firmware, "Accessing" blinks. **6**
	- The current version of this unit software and the latest version of the update file on the network are displayed when latest version of firmware has been found. To update this player software with update file, select "Yes", and go to step 7.

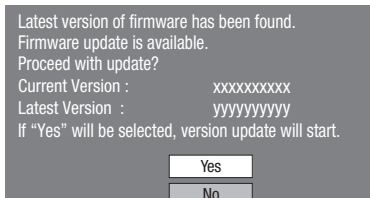

• If the firmware has already been updated to the latest version, the following message appears.

Present version of firmware is latest version. You do not need to update.

Version : xxxxxxxxxx

OK

• If the Internet connection has failed, an error message appears.

Retry the update after checking if the broadband Internet connection (pages 20–21) and communication settings (pages 43–46) are performed properly.

#### Press **ENTER** to start updating. **7**

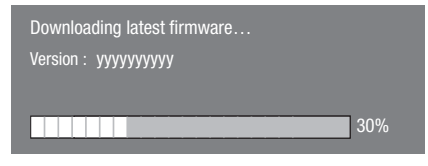

- When the software is successfully updated, a **8** screen is displayed indicating that the update process is completed.
	- If the update has failed, an error message appears. Retry the update after checking if the broadband Internet connection (pages 20–21) and communication settings (pages 43–46) are performed properly. •
- Press **POWER** to turn off the player. **9**

# **Manual Update from USB memory device**

This function allows software updates by inserting a USB memory device with the update file into the USB terminal on this player.

- When a software update is performed, the software update data must be written onto the USB memory device in advance using a PC.
- The USB memory device must be clear of all files except software update data to allow new software uploading.

#### **To check for the availability of a software update, visit www.sharpusa.com/products/support/. If you have any questions, please call 1-800-BE-SHARP (800-237-4277).**

- When software update data is released, copy the data onto a USB memory device after downloading it to a PC.
- For methods such as downloading and copying to a USB memory device, carefully read the description shown on the website before performing the operation.

## **NOTE**

Only USB memory devices formatted with FAT 32/16 are • compatible.

When formatting a USB memory device using a PC, perform the following settings.

Format File System: FAT32

- Allocation Unit Size: Default Allocation Size Do not extract the firmware update file to any folders other • than the root directory on the USB memory device. The
- firmware update file must be only one file directly in the root directory.

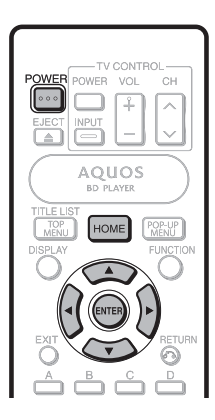

## *<u>M</u>* CAUTION

Do not remove the USB memory device or unplug the AC cord while the software is being updated. •

When you insert a USB memory device, be sure to turn the main power off.

Insert the USB memory device with the update file into the USB terminal on this player. **1**

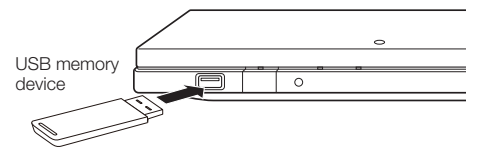

#### Press **POWER** to turn on the power. **<sup>2</sup>** •

- The screen shown in part (2) of step 9 will be automatically displayed. (Go to part (2) of step 9.)
- If "No" is selected in part (2) of step 9 and wish to update the software manually, perform the operations from step 3.
- Press **HOME** to display the menu screen. **3**
- Press  $\triangle/\blacktriangledown$  to select "Settings", then press  $\blacktriangleright$  or **ENTER**. **4**
- Press **A/V** to select "Software Update Settings", then press  $\triangleright$  or **ENTER**. **5**
- Press  $\triangleright$  or **ENTER** to move to the menu to the right. **6**
- Press ▲/▼ to select "USB Memory", then press **ENTER**. **7**
- Press **ENTER** to start checking data in the USB memory device. **8**

Insert USB memory device containing the software update file.

1 During the data checking, "Checking" blinks. **9**

 $\overline{\bigcap}$ 

Now checking the data in USB memory device.

Checking

(EN) - 49

## **SETTINGS**

(2) The current version of this unit software and the version of the update file on the USB memory device are displayed. To update this player software with update file, select "Yes", and press **ENTER**.

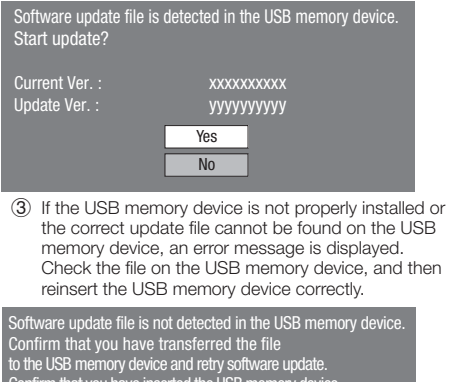

Confirm that you have inserted the USB memory device into the correct device. **OK** There is more than one software file in the USB memory device. Confirm that only the software update file is in the USB memory device. OK

# **10** Press **ENTER** to start updating.<br>
• The screen becomes dark for a wh

The screen becomes dark for a while until the update screen can be displayed. Please wait for the update screen to appear. Do not unplug the AC cord.

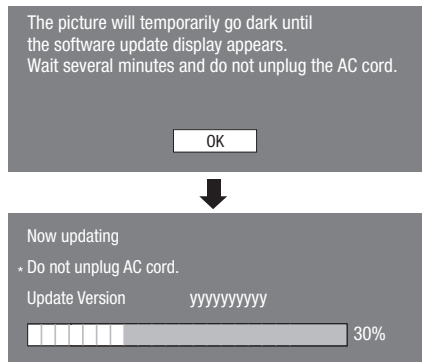

- 11 When the software is successfully updated, a screen is displayed indicating that the update process is completed.
	- If the update has failed, check the file in the USB device and try Software Update again.
- 12 Remove the USB memory device.
- **13** Press **POWER** to turn off the player.<br>
 Delete unneeded software update data u
	- Delete unneeded software update data using a PC after the software update process is completed.

# **Digital Audio Output Selection Formats**

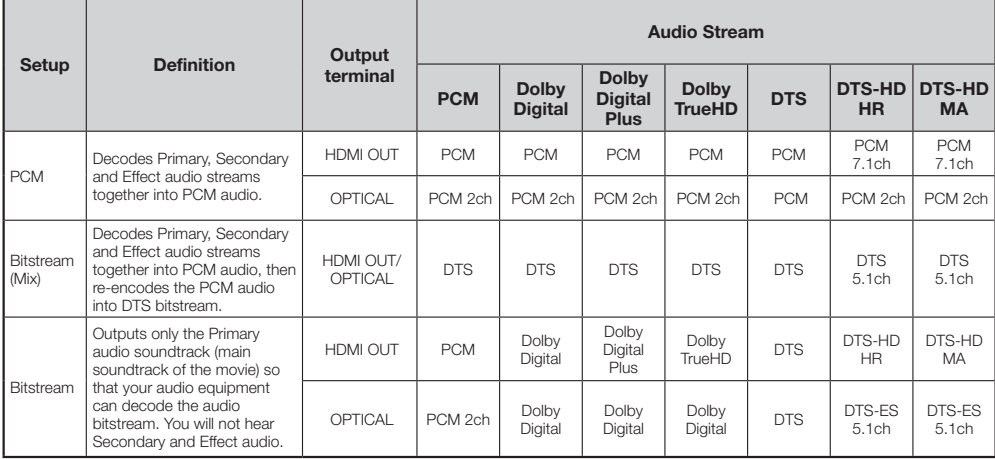

Blu-ray discs may include three audio streams.

- Primary Audio: The audio soundtrack of the main feature
- Secondary Audio: Additional soundtrack such as director or actor's commentary.
- Interactive Audio: Interactive sounds will be heard when selected. Interactive Audio is different on each Blu-ray Disc.

#### **NOTE**

• Digital audio cannot be copied from the OPTICAL DIGITAL AUDIO OUT terminal.

# **Instantly Watching Movies from Netflix**

Please check that the most current software is loaded on this player by using the software update function (See pages 48–50) or by visiting http://www. sharpusa.com/products/support/ to check for a download of the newest software version.

This function allows you to enjoy Netflix through the Internet.

Netflix is an online DVD and Blu-ray Disc rental service, offering rental-by mail and streaming instantly to Netflix unlimited members.

- To enjoy this function, make a broadband Internet connection to both your PC and this player (See pages 20–21), and then set communication settings (See pages 43–46), then perform the following operation.
- Before using this function, please read "Network Service Disclaimer" (page xi).

## **NOTE**

- Disc playback and this function cannot be used at the same time.
- As the registration process takes time, we recommend setting "Auto Power Off" to "No" before starting the registration. (See page 41.)
- The streaming quality (SD or HD) depends on the network speed and original bit rate of the title.
- For more information on the Netflix visit http://www.netflix. com/help or login to your Netflix account and click "Help" at the top of the page.
- Netflix is only available in the US.
- Illustrations are examples and may differ from the actual Netflix screens. •

### **The buttons which can be used :**

## a**/**b**/**c**/**d **/ ENTER /** d **PLAY /** F **PAUSE / EXIT** STOP / **44 REV / <b>D** FWD / EXIT

**Settings for watching Netflix content on your TV**

- Press **HOME** to display the menu screen. **<sup>1</sup>** •
	- The same operation can be performed by pressing **ENTER** after selecting the HOME icon on the Wall Paper screen.
- Press ▲/▼ to select "e-Contents", then press  $\triangleright$  or **ENTER**. **2**

**The screen of this player shown on the TV**

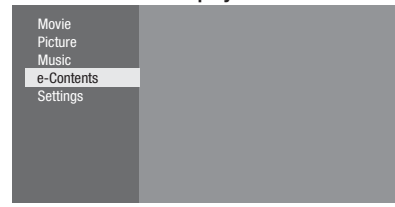

Press  $\triangle/\blacktriangledown$  to select "Netflix", then press  $\blacktriangleright$  or **ENTER**. **3**

- Read the Disclaimer displayed on the screen. If you agree, press a on the last page to select "Agree", then press **ENTER**. (If you do not agree, this service cannot be used.) **4**
- **5** Obtain the Netflix activation code.

#### **If you don't have a Netflix account**

 $(1)$  Press  $\triangle$ / $\blacktriangledown$  to select "no-start my FREE trial", then press **ENTER**.

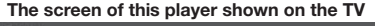

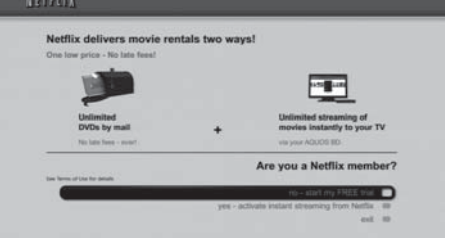

- (2) Subscribe by visiting http://www.netflix.com/sharp from your PC.
- $(3)$  Press  $\triangle$ / $\nabla$  to select "I'm now a member", then press **ENTER**.

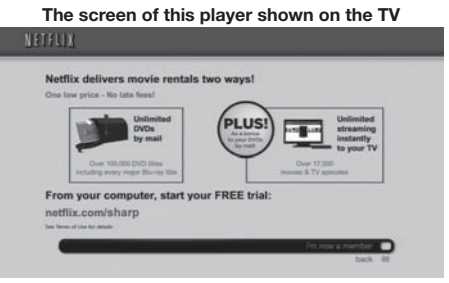

### **If you have a Netflix account**

Press  $\triangle/\blacktriangledown$  to select "yes-activate instant streaming from Netflix", then press **ENTER**.

**The screen of this player shown on the TV**

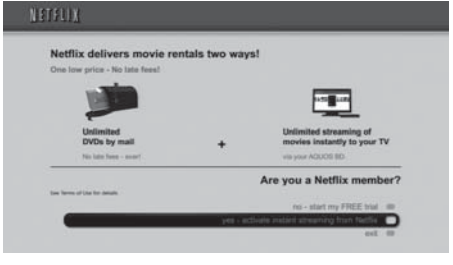

# **Playing back streaming content**

You will see the following window. • The activation code is displayed. **<sup>6</sup>** •

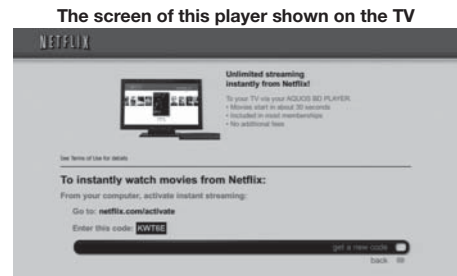

Using your PC, visit http://www.netflix.com/activate, and then enter the activation code displayed in step 6. **7**

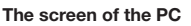

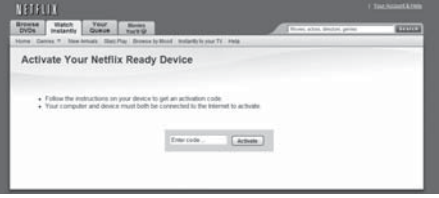

After a period of time, the player will be activated, and • the empty instant Queue screen will be displayed on your TV from the player.

### **Adding content to the Instant Queue**

- To add a movie to the instant Queue of this player, select the "Add to Instant" button on Netflix "Watch Instantly" web page using your PC. **8**
	- After a period of time, the instant Queue registered using your PC will appear on your TV screen.

### **Playing back content on your TV**

- The title selection screen in the Instant Queue is displayed. **9**
	- Once this function is set and the registration is completed, the next time this service is used instant Queue screens such as the following can be displayed directly by pressing **ENTER** after selecting the NETFLIX icon on the Wall Paper screen.

#### **The screen of this player shown on the TV**

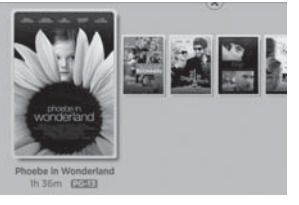

• When you want to display movies by genre, press  $\blacktriangle$ , select the desired genre by pressing  $\blacktriangleleft$ , then press **ENTER**. The title selection screen for the selected genre will be displayed.

- **10** Press  $\blacktriangleleft$  to select the desired title, then press **ENTER**.
- **11** The title you selected is displayed.<br>
 To return to the step 10, press  $\triangle$ .
	- $\bullet$  To return to the step 10, press  $\blacktriangle$ .

Press a/b to select "play", then press **ENTER** or  $\blacktriangleright$  **PLAY** to start playback.

# **The screen of this player shown on the TV**

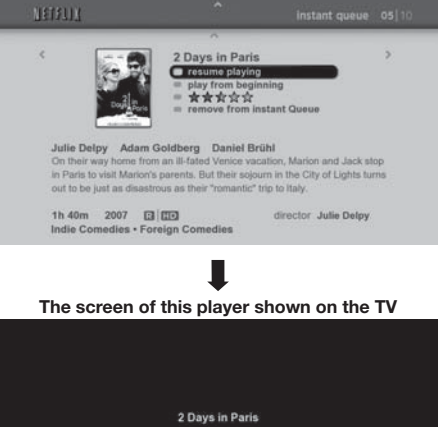

- retrieving =
- After a period of time, playback of the movie begins. •
- **12** To pause the playback at any time, press **II** PAUSE.
	- Press **FAUSE** or  $\blacktriangleright$  **PLAY** to return to playback.
- 13 To stop the playback or go to step 11, press  $\blacktriangle$ or H **STOP**.
- 14 Press **EXIT** to exit.

#### **Fast Forward/Reverse**

The Fast Forward/Reverse function is enabled when **GREV** or  $\blacktriangleright$  **FWD** is pressed during playback.

 $(m - 53)$ 

## **Enjoying Movies and Internet Application with VUDU**

You can enjoy moves and Internet applications with VUDU.

VUDU Movies is the leading HD on-demand video service. VUDU Movies is built into your BD Player and utilizes your existing Internet connection to deliver the highest quality on-demand video available today.

**Example**

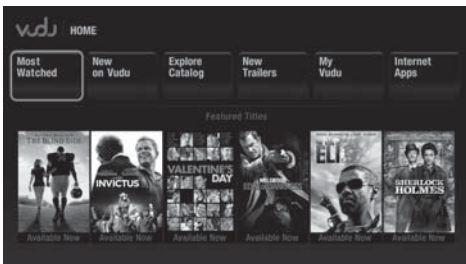

#### VUDU Movies features:

- True 1080p HD, the only service to offer 1080p quality video on-demand
- Over 16,000 titles available on-demand •
- Over 3,000 titles available in HD, more than are available anywhere else
- 5.1 surround sound, delivered through state-of-the-art Dolby Digital Plus
- The latest Hollywood hits available the same day as DVD •
- No subscription fees required

## **NOTE**

 **54**

- To enjoy this function, make a broadband Internet connection to both your PC and the BD player (See pages 20–21), and then set Communication Setup (see pages 43–46), then perform the "Getting Started" operation to the right.
- Before using this function, please read "Network Service Disclaimer" (page xi). •
- For more information on VUDU, visit http://www.VUDU. com.
- Your Internet connection is vital to your VUDU experience. Please refer to the chart below for minimum bandwidth requirements:

SD (DVD quality): 480p 1 Mbps to 2 Mbps HD (HDTV quality): 720p 2.25 Mbps to 4.5 Mbps HDX (BD quality): 1080p 4.5 Mbps to 9 Mbps

- VUDU Movies is only available in the U.S.
- Illustrations are examples and may differ from the actual VUDU screens. •
- Disc playback and this function cannot be used at the same time.

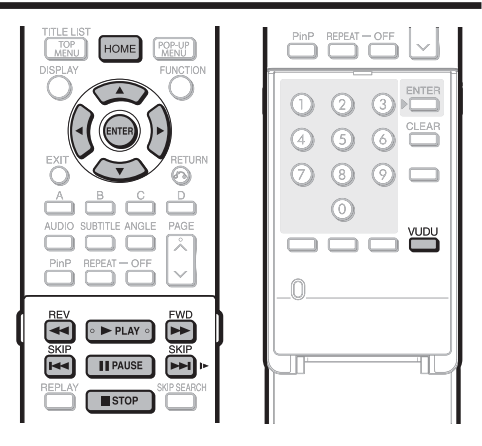

## **Getting Started**

- Press **HOME** to display the menu screen. **1**
- Press ▲/▼ to select "e-Contents", then press  $\triangleright$  or **ENTER**. **2**
- **3** Press  $\triangle$ / $\nabla$  to select "Vudu", then press  $\triangleright$  or **ENTER**.
	- The VUDU application screen is displayed.
	- The same operation can be performed by pressing **ENTER** after selecting the VUDU icon on the Wall Paper screen.
	- You can also display the VUDU application screen by pressing **VUDU**.
- **4** Press  $\triangle$ / $\nabla$ / $\triangleleft$  to select the desired item, and then press **ENTER**.
	- Follow the instructions on the screen. •

## **Watching a Movie on VUDU**

When it comes time to watch a movie on VUDU, you will need to set up an account.

- Press ▲/▼/◀/▶ to select "Sign up for VUDU now! Click here to get started", and then press **ENTER**. **1**
- Press  $\blacktriangleleft/\blacktriangleright$  to select "SIGN up now", and then press **ENTER**. **2**
- Enter your e-mail address. **<sup>3</sup>** •
	- An activation e-mail will be sent to your PC. Click on the link to complete the activation process.
	- Following the instructions on the screen, make all the necessary settings.

#### **If the Settings on the PC Are Incorrect**

The screen as shown below will be displayed. Following the instructions on the screen, send e-mail again and make all the necessary settings.

#### **Example**

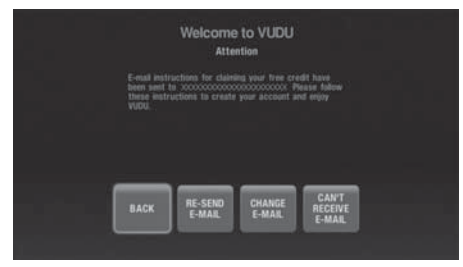

#### **Operational buttons during playback**

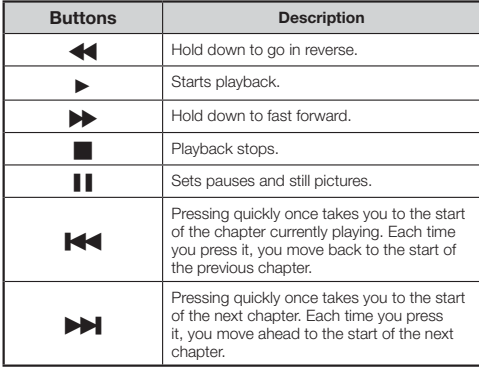

### **Deactivating the VUDU Function**

You can deactivate streaming from VUDU to your player using "VUDU Deactivate" in the "Settings" menu (See page 42).

## **Troubleshooting - VUDU**

VUDU cannot be accessed.

- If you are not able to access other network service (e.g. BD-LIVE) from your device, but are not able to access VUDU, please contact VUDU Customer Care at 1-888- 554-VUDU (8838).
- If you are not able to access any network service (e.g. BD-LIVE) from your device, please contact your device manufacture for assistance.

The activation e-mail was not obtained.

Check your junk or spam e-mail folders. If you are unable • to find the activation e-mail in the folders, reconfirm the email address you have entered, and then try your account settings again.

If you encounter any other issues during activation, refer to the following online resources:

**Detailed VUDU Manual:** Available at

http://www.VUDU.com/Docs. This introduces you to all aspects of the revolutionary VUDU service with easy-tofollow instructions.

**VUDU FAQ:** To learn more about VUDU, visit the Frequently Asked Questions at http://www.vudu.com/support.

**VUDU Customer Care:** When you need to talk live with someone, contact VUDU Customer Care at 1-888-554- VUDU (8838) 7 a.m. to 8 p.m. Pacific, 7 days a week (except holidays).

# **Enjoying Pandora radio**

You can instantly listen to personalized radio stations, streamed over the Internet, from Pandora via this player.

- To enjoy this function, make a broadband Internet connection to both your PC and this player (See pages 20–21), and then set communication settings (See pages 43–46), then perform the following operation.
- Before using this function, please read "Network Service Disclaimer" (page xi).

#### **NOTE**

- Disc playback and this function cannot be used at the same time.
- Pandora Radio is only available in the U.S.

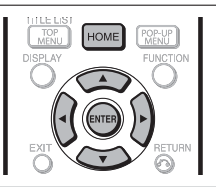

#### **Activating your player**

Before using the Pandora streaming service via the Internet, you are required to activate your player.

- Press **HOME** to display the menu screen. **1**
- Press  $\triangle/\blacktriangledown$  to select "e-Contents", then press  $\triangleright$  or **ENTER**. **2**
- Press  $\triangle/\blacktriangledown$  to select "Pandora", then press  $\blacktriangleright$ or **ENTER**. **3**
	- The same operation can be performed by pressing **ENTER** after selecting the Pandora icon on the Wall Paper screen.
- If you don't have a Pandora account, you will need to create one. Select "No" by pressing  $\blacktriangleleft$ / $\blacktriangleright$ , then press **ENTER**. **4**

If you have a Pandora account, select "Yes", then press **ENTER**. Enter your e-mail and password to sign in your account.

The activation code number appears. Make sure to note the activation code number and the website address. **5**

- Using your PC, visit website address you have noted in step 5. **6**
- Complete the Pandora registration process with the activation code you have noted in step 5. **7**
- On your player, press **ENTER** to complete the activation. **8**

#### **NOTE**

For questions regarding the Pandora service, please visit • http://www.pandora.com/help or e-mail: pandora-support@pandora.com.

## **RS-232C port specifications**

#### **Using Custom Control Devices with this Player**

- When a program is set, this Player can be controlled from the custom control device using the RS-232C terminal. The power can be turned on or off (standby) and automatic programed playback is possible.
- Use an RS-232C cable cross-type (commercially available) for the connections.

## **NOTE**

This operation system should be used by a person who is accustomed to using custom control devices. •

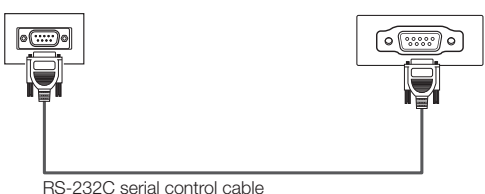

(cross type)

## **Communication conditions**

Set the RS-232C communications settings on the custom control device to match this player's communications conditions. This player's communications settings are as follows:

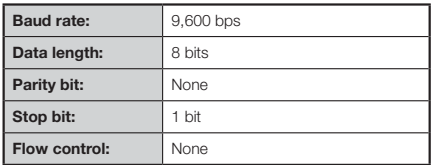

## **Communication procedure**

Send the control commands from the custom control device via the RS-232C connector.

This Player operates according to the received command and sends a response message to the custom control device. Do not send multiple commands at the same time. Wait until the custom control device receives the OK response before sending the next command.

Make sure to send "A" with the carriage return and confirm that "ERR" returns before operating.

## **Command format**

Eight ASCII codes  $+$  CR

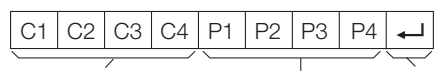

Command 4-digits: Command. The text of four characters. Parameter 4-digits: Parameter 0 – 9, blank Command 4-digits Parameter 4-digits Return code

## **Parameter**

Input the parameter values, aligning left, and fill with blank(s) for the remainder. (Be sure that four values are input for the parameter.)

When the input parameter is not within an adjustable range "ERR" returns. (Refer to "Response code format".)

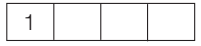

#### **Response code format**

Normal response

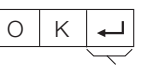

Return code (0DH)

Problem response (communication error or incorrect command)

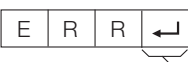

Return code (0DH)

After sending the return code (0DH), make sure to send line feed (0AH) as well.

## **RC-232C command list**

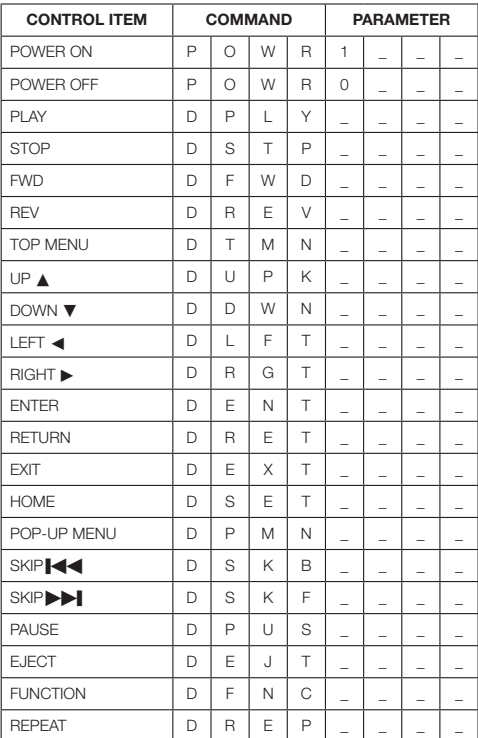

"–" mark: space

# **Troubleshooting**

The following problems do not always suggest a defect or malfunction of this Player. Refer to the problems and lists of possible solutions below before calling for service.

#### **Power**

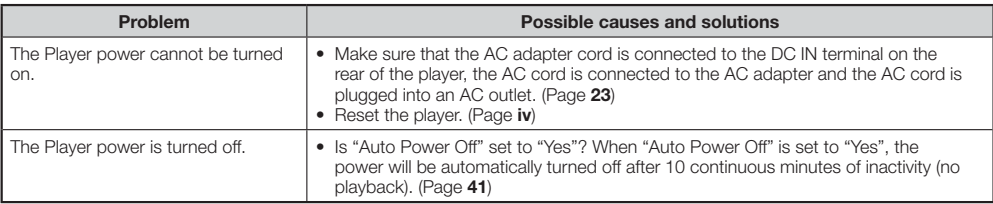

## **Basic Operation**

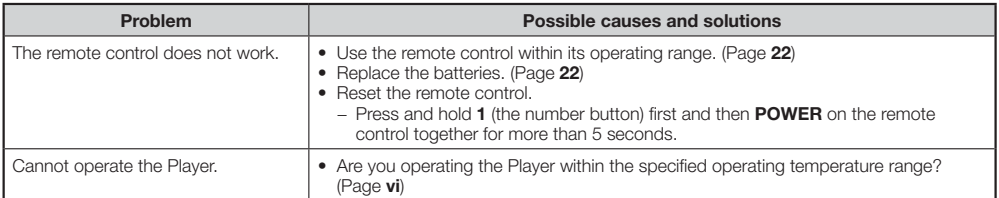

## **Playback**

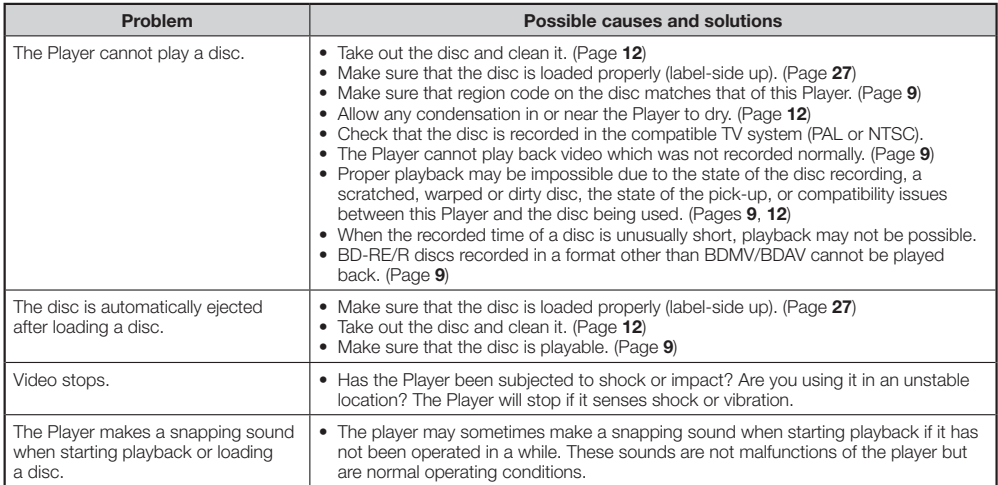

## **Picture**

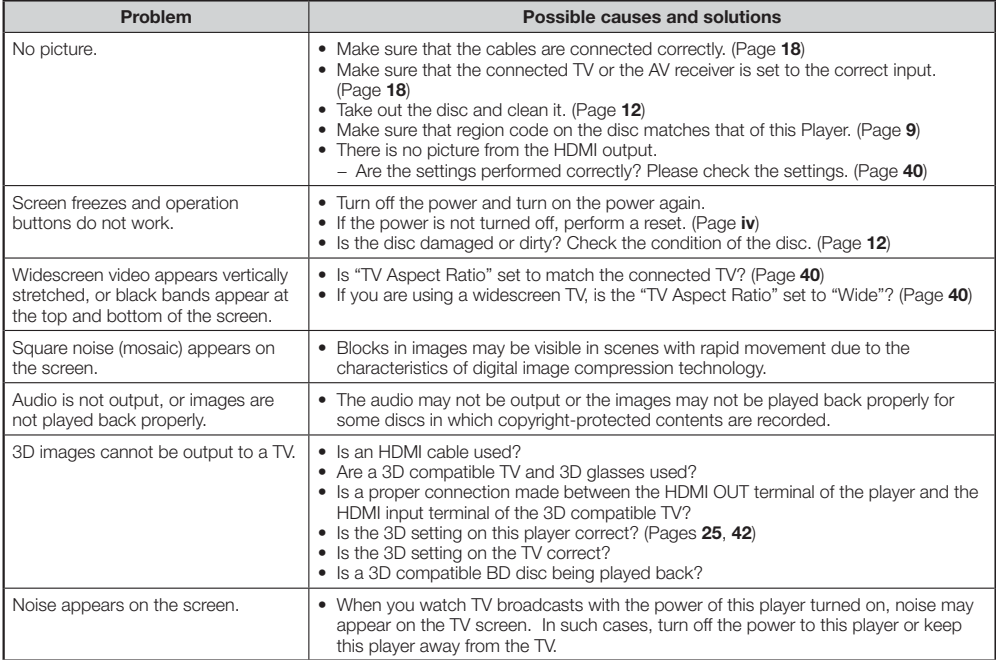

# **Sound**

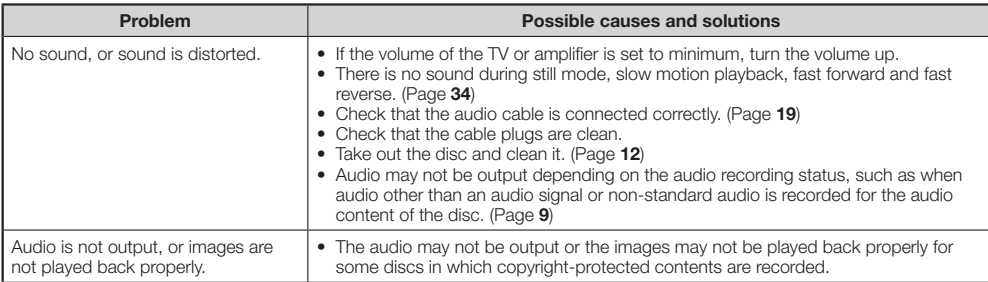

## **Network**

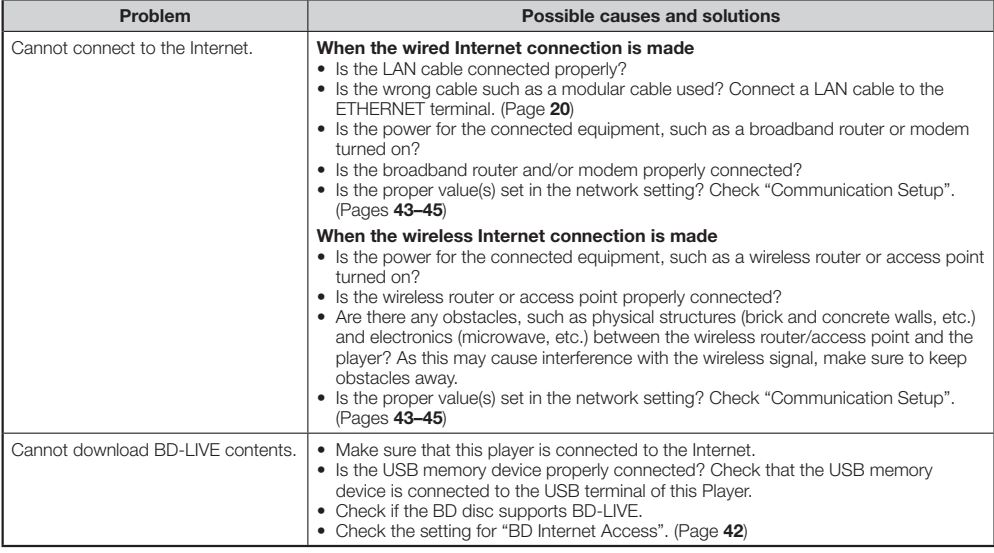

#### **Other**

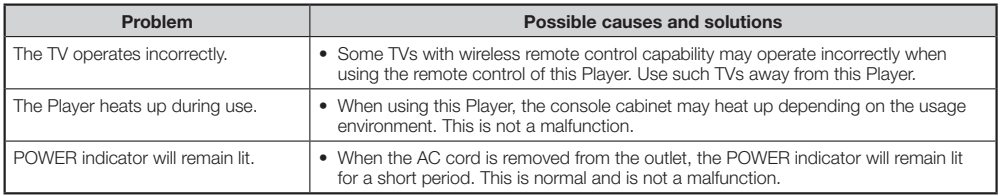

## **To Reset this Player**

• If this Player receives strong interference from a source such as excessive static electricity, strong external noise, malfunction of power supply, or voltage caused by lightning during use or a wrong operation is sent to the Player, errors like the Player not accepting an operation may occur.

Press and hold **POWER** on the Player until the POWER indicator disappears.

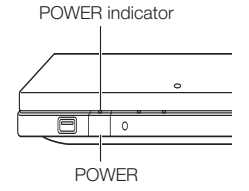

- When a reset is performed while the power is on, the Player will turn off. Turn the power on again. At this point, it may take a few moments for the system processing to finish before the Player is ready for use. During the system processing, the BD/ DVD/CD mode indicator on the Player will blink. Once the system processing has finished, the indicator will finish blinking and then light up normally. You can operate the Player when the BD/DVD/CD mode indicator is lit.
- Since all settings including the language setting stored in memory are also reset when a reset has been performed, they must be set again. •
- When the problem persists even after performing a reset, unplug the AC cord and plug it in again. If this does not solve the problem, contact the nearest service center approved by SHARP.

# **On-screen Error Messages**

The following messages appear on the TV screen in case of an error during operation.

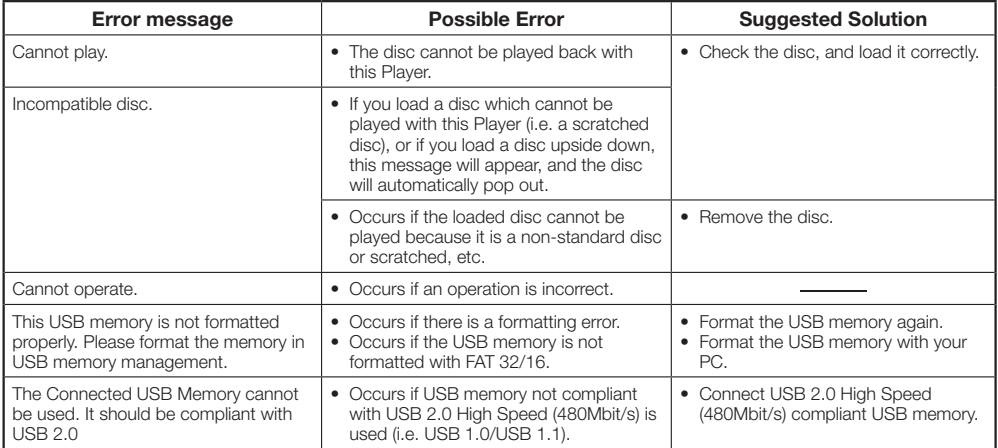

# **Specifications**

Specifications are subject to change without notice.

# **General**

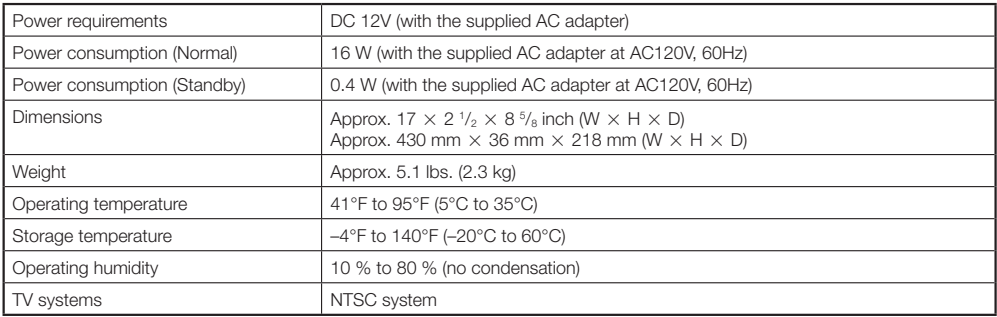

## **Playback**

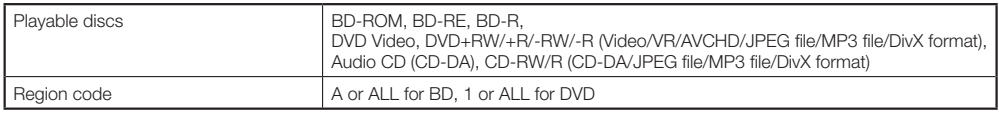

# **Input/Output**

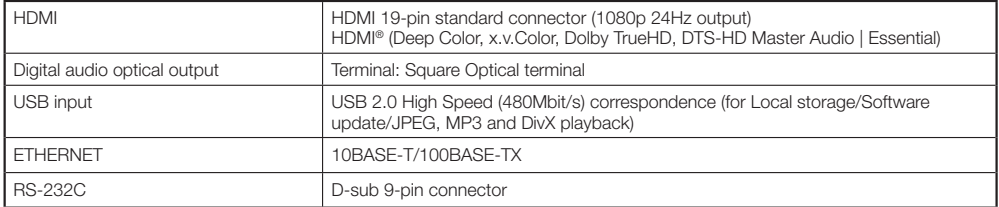

# **AC Adapter**

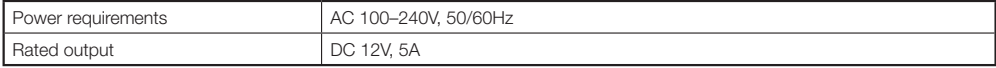

# **Wireless LAN (Internal antenna)**

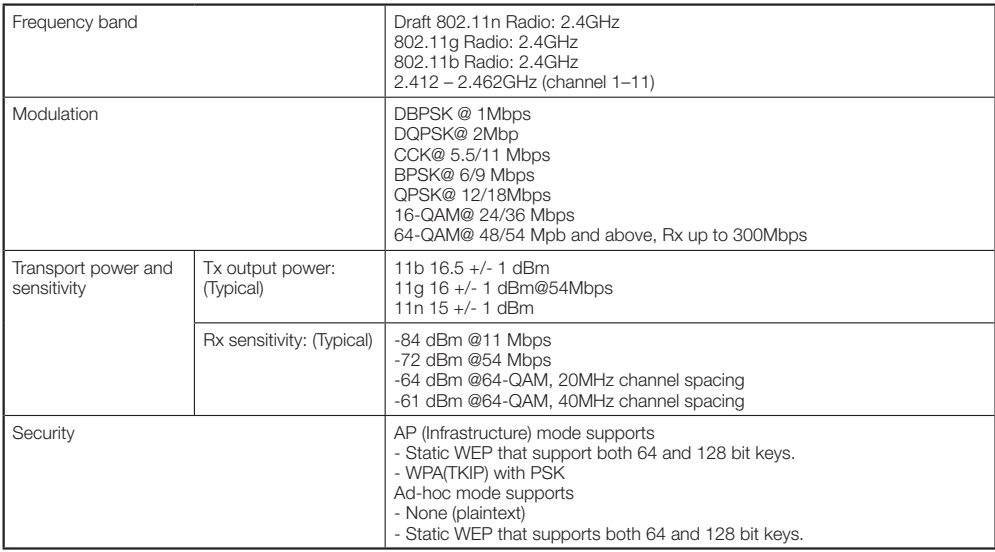

# **Glossary**

# **Ad-hoc mode (page 21)**

Ad-hoc mode is a wireless LAN communication format. This performs direct communication between equipment without an access point. (Ad-hoc mode is not supported.)

# **AVCHD (page 9)**

AVCHD (Advanced Video Codec High Definition) refers to a recording format (specification) for digital video cameras which can record to a disc such as 8 cm DVD disc and play back digital high definition images.

# **BDAV (page 9)**

BDAV (Blu-ray Disc Audio/Visual, BD-AV) refers to one of the application formats used for writable Blu-ray discs such as BD-R, BD-RE, etc. BDAV is a recording format equivalent to DVD-VR (VR mode) of the DVD specifications.

# **BD-J application**

The BD-ROM format supports Java for interactive functions. "BD-J" offers content providers almost unlimited functionality when creating interactive BD-ROM titles.

# **BD-LIVE (page 29)**

A variety of interactive content is available from BD-LIVE compatible Blu-ray discs via the Internet.

# **BDMV (page 9)**

BDMV (Blu-ray Disc Movie, BD-MV) refers to one of the application formats used for BD-ROM which is one of the Blu-ray Disc specifications. BDMV is a recording format equivalent to DVD-video of the DVD specification.

# **BD-R (pages 9, 27)**

A BD-R (Blu-ray Disc Recordable) is a recordable, write-once Blu-ray Disc. Since contents can be recorded and cannot be overwritten, a BD-R can be used to archive data or for storing and distributing video material.

# **BD-RE (pages 9, 27)**

A BD-RE (Blu-ray Disc Rewritable) is a recordable and rewritable Blu-ray Disc.

# **BD-ROM**

BD-ROMs (Blu-ray Disc Read-Only Memory) are commercially produced discs. Other than conventional movie and video contents, these discs have enhanced features such as interactive content, menu operations using pop-up menus, selection of subtitle display, and slide shows. Although a BD-ROM may contain any form of data, most BD-ROM discs will contain movies in High Definition format for playback on Blu-ray Disc players.

# **Blu-ray Disc (BD) (page 9)**

A disc format developed for recording/playing highdefinition (HD) video (for HDTV, etc.), and for storing large amounts of data. A single layer Blu-ray Disc holds up to 25 GB, and a dual-layer Blu-ray Disc holds up to 50 GB of data.

# **Chapter number (pages 37, 38)**

Sections of a movie or a music feature that are smaller than titles. A title is composed of several chapters. Some discs may only be comprised of a single chapter.

# **Control Panel (page 26)**

This function allows you to operate this player using the TV remote control by displaying the control panel on the TV screen.

# **Copy guard**

This function prevents copying. You cannot copy discs marked by the copyright holder with a signal which prevents copying.

## **Deep Color**

Deep Color can reproduce rich colors, increasing the number of bits describing colors.

This Player is compatible with Deep Color. You can enjoy this function by connecting to a Deep Color compatible TV using an HDMI cable.

# **Disc menu (page 28)**

This lets you select things like the subtitle language or audio format using a menu stored on the DVD video disc.

## **Dolby Digital**

A sound system developed by Dolby Laboratories Inc. that gives movie theater ambience to audio output when the product is connected to a Dolby Digital processor or amplifier.

## **Dolby Digital Plus**

A sound system developed as an extension to Dolby Digital. This audio coding technology supports 7.1 multi-channel surround sound.

## **Dolby TrueHD**

Dolby TrueHD is a lossless coding technology that supports up to 8 channels of multi-channel surround sound for the next generation optical discs. The reproduced sound is true to the original source bit-forbit.

## **DTS**

This is a digital sound system developed by DTS, Inc. for use in cinemas.

## **DTS-HD High Resolution Audio**

DTS-HD High Resolution Audio is a new technology developed for the next generation high definition optical disc format.

## **DTS-HD Master Audio**

DTS-HD Master Audio is a lossless audio compression technology developed for the next generation high definition optical disc format.

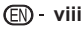

## **DTS-HD Master Audio | Essential**

DTS-HD Master Audio | Essential is a lossless audio compression technology developed for the next generation high definition optical disc format.

## **DVD upscaling (page 27)**

Upscaling (upconverting) refers to a function of various players and devices that enlarge the image size to fit the size of the screen of video equipments such as a TV.

## **DVD video (pages 9, 27)**

A disc format that contains up to eight hours of moving pictures on a disc the same diameter as a CD. A singlelayer single sided DVD holds up to 4.7 GB; a double layer single-sided DVD, 8.5 GB; a single layer doublesided DVD, 9.4 GB; double-layer double-sided DVD, 17 GB. The MPEG 2 format was adopted for efficient video data compression. It is a variable rate technology that encodes the data to according to the status of the video for reproducing high-quality images. Audio information is recorded in a multi-channel format such as Dolby Digital, allowing for a realistic audio presence.

## **DVD+/-R (pages 9, 27)**

A DVD+/-R is a recordable, write-once DVD. Since contents can be recorded and cannot be overwritten, a DVD+/-R can be used to archive data or for storing and distributing video material. The DVD+/-R has two different formats: VR format and Video format. DVDs created in Video format have the same format as a DVD video, while discs created in VR (Video Recording) format allow the contents to be programed or edited.

# **DVD+/-RW (pages 9, 27)**

A DVD+/-RW is a recordable and rewritable DVD. The re-recordable feature makes editing possible. The DVD+/-RW has two different formats: VR format and Video format. DVDs created in Video format have the same format as a DVD video, while discs created in VR (Video Recording) format allow the contents to be programed or edited.

# **HDMI (page 18)**

HDMI (High-Definition Multimedia Interface) is an interface that supports both video and audio on a single digital connection. The HDMI connection carries standard to high definition video signals and multi-channel audio signals to AV components such as HDMI equipped TVs, in digital form without degradation.

## **Infrastructure mode (page 21)**

Infrastructure mode is a wireless LAN communication format. This performs wireless communication through an access point.

## **Interlace format**

Interlace format shows every other line of an image as a single "field" and is the standard method for displaying images on television. The even numbered field shows the even numbered lines of an image, and the odd numbered field shows the odd numbered lines of an image.

## **JPEG (pages 9, 10, 33)**

JPEG (Joint Photographic Experts Group) is a still image data compression format and is used in most of digital cameras.

## **Letter Box (LB 4:3) (page 40)**

A screen size with black bars on the top and bottom of the image to allow viewing of wide-screen (16:9) material on a connected 4:3 TV.

## **Linear PCM Sound**

Linear PCM is a signal recording format used for Audio CDs and on some DVD and Blu-ray discs. The sound on Audio CDs is recorded at 44.1 kHz with 16 bits. (Sound is recorded between 48 kHz with 16 bits and 96 kHz with 24 bits on DVD video discs and between 48 kHz with 16 bits and 192 kHz with 24 bits on BD video discs.)

## **MP3 (pages 9, 10, 32)**

MP3 files are audio data compressed in the MPEG1/2 Audio layer-3 file format. "MP3 files" have ".mp3" as extensions.

## **MPEG-2**

MPEG-2 (Moving Picture Experts Group phase 2) is one of the video data compression schemes, which is adopted for DVD videos and digital broadcasts worldwide. Some Blu-ray Discs also use high bitrate MPEG-2.

## **Multi Angle (pages 36–38)**

This is a feature of DVD and BD video discs. In some discs, the same scene is shot from different angles, and these are stored in a single disc so you can enjoy playback from each angle. (This function can be enjoyed if the disc is recorded with multiple angles.)

## **Multi Audio**

This is a feature of DVD and BD video discs. This function makes it possible to record different audio tracks for the same video, so you can enhance your enjoyment by switching the audio. (You can enjoy this function with discs recorded with multiple audio tracks.)

## **Netflix (pages 52, 53)**

Netflix is an online DVD and Blu-ray Disc rental service, offering rental-by mail and streaming instantly to Netflix unlimited members.

# **Pandora Radio (page 56)**

Pandora Radio is a personalized Internet radio service that helps you find new music based on your old and current favorites.

# **Pan Scan (PS 4:3) (page 40)**

A screen size that cuts off the sides of the image to allow viewing of wide-screen (16:9) material on a connected 4:3 TV.

## **Parental control (page 41)**

In some digital broadcasts and BD/DVD video discs, a control level for disc viewing is set depending on the age of the viewer. With this Player, you can set the control level for viewing such broadcasts and discs.

## **Pop-up menu (page 28)**

An enhanced menu operation available on BD video discs. The pop-up menu appears when **POP-UP MENU** is pressed during playback, and can be operated while playback is in progress.

## **Progressive format**

Compared to the Interlace format that alternately shows every other line of an image (field) to create one frame, the Progressive format shows the entire image at once as a single frame. This means that while the Interlace format can show 30 frames/60 fields in one second, the Progressive format can show 60 frames in one second. The overall picture quality increases and still images, text, and horizontal lines appear sharper.

## **Region code (page 9)**

Code identifying a geographic region of compatibility for a BD/DVD.

## **Resume playback (page 27)**

If you stop playback while it is in progress, the Player stores the stop position in memory, and this function lets you playback from that point.

## **Skip (pages 31, 32, 34)**

This returns to the start of the chapter (or track) being played, or skips to the next chapter (or track).

### **Subtitles (pages 36–38)**

These are the lines of text appearing at the bottom of the screen which translate or transcribe the dialog. They are recorded on many DVD and BD video discs.

### **Time number**

This indicates the play time which has elapsed from the start of a disc or a title. It can be used to find a specific scene quickly. (It may not work with some discs.)

## **Title number (pages 37, 38)**

These numbers are recorded on DVD and Blu-ray discs. When a disc contains two or more movies. these movies are numbered as title 1, title 2, etc.

## **Top menu (page 28)**

In a BD/DVD video, this is the menu for selecting things like the chapter to be played back and the subtitle language. In some DVD videos, the top menu may be called the "Title Menu".

## **Track number (pages 37, 38)**

These numbers are assigned to the tracks which are recorded on audio CDs. They enable specific tracks to be located quickly.

## **VUDU (page 53–54)**

VUDU is an on-demand video service for renting or buying movies that can be watched instantly on TV.

#### **x.v.Color**

x.v.Color reproduces a greater range of color than before, showing almost all of the colors that the human eye can detect. (Applicable for JPEG files only with this system)

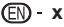

This Sharp device facilitates the access to content and services provided by third parties. The content and services accessible via this device belong to and may be proprietary to third parties. Therefore, any use of such third party content and services must be in accordance with any authorization or terms of use provided by such content or service provider. Sharp shall not be liable to you or any third party for your failure to abide by such authorization or terms of use. Unless otherwise specifically authorized by the applicable content or service provider, all third party content and services provided are for personal and non-commercial use; you may not modify, copy, distribute, transmit, display, perform, reproduce, upload, publish, license, create derivative works from, transfer or sell in any manner or medium any content or services available via this device.

Sharp is not responsible, nor liable, for customer service-related issues related to the third party content or services. Any questions, comments or service-related inquiries relating to the third party content or service should be made directly to the applicable content or service provider.

You may not be able to access content or services from the device for a variety of reasons which may be unrelated to the device itself, including, but not limited to, power failure, other Internet connection, or failure to configure your device properly. Sharp, its directors, officers, employees, agents, contractors and affiliates shall not be liable to you or any third party with respect to such failures or maintenance outages, regardless of cause or whether or not it could have been avoided.

ALL THIRD PARTY CONTENT OR SERVICES ACCESSIBLE VIA THIS DEVICE IS PROVIDED TO YOU ON AN "AS-IS" AND "AS AVAILABLE" BASIS AND SHARP AND ITS AFFILIATES MAKE NO WARRANTY OR REPRESENTATION OF ANY KIND TO YOU, EITHER EXPRESS OR IMPLIED, INCLUDING, WITHOUT LIMITATION, ANY WARRANTIES OF MERCHANTABILITY, NON-INFRINGEMENT, FITNESS FOR A PARTICULAR PURPOSE OR ANY WARRANTIES OF SUITABILITY, AVAILABILITY, ACCURACY, COMPLETENESS, SECURITY, TITLE, USEFULNESS, LACK OF NEGLIGENCE OR ERROR-FREE OR UNINTERRUPTED OPERATION OR USE OF THE CONTENT OR SERVICES PROVIDED TO YOU OR THAT THE CONTENT OR SERVICES WILL MEET YOUR REQUIREMENTS OR EXPECTATIONS.

SHARP IS NOT AN AGENT OF AND ASSUMES NO RESPONSIBILITY FOR THE ACTS OR OMISSIONS OF THIRD PARTY CONTENT OR SERVICE PROVIDERS, NOR ANY ASPECT OF THE CONTENT OR SERVICE RELATED TO SUCH THIRD PARTY PROVIDERS.

IN NO EVENT WILL SHARP AND/OR ITS AFFILIATES BE LIABLE TO YOU OR ANY THIRD PARTY FOR ANY DIRECT, INDIRECT, SPECIAL, INCIDENTAL, PUNITIVE, CONSEQUENTIAL OR OTHER DAMAGES, WHETHER THE THEORY OF LIABILITY IS BASED ON CONTRACT, TORT, NEGLIGENCE, BREACH OF WARRANTY, STRICT LIABILITY OR OTHERWISE AND WHETHER OR NOT SHARP AND/OR ITS AFFILIATES HAVE BEEN ADVISED OF THE POSSIBILITY OF SLICH DAMAGES.

## **Information on the Software License for This Product**

#### **Software composition**

The software included in this product is comprised of various software components whose individual copyrights are held by SHARP or by third parties.

#### **Software developed by SHARP and open source software**

The copyrights for the software components and various relevant documents included with this product that were developed or written by SHARP are owned by SHARP and are protected by the Copyright Act, international treaties, and other relevant laws. This product also makes use of freely distributed software and software components whose copyrights are held by third parties. These include software components covered by a GNU General Public License (hereafter GPL), a GNU Lesser General Public License (hereafter LGPL) or other license agreement.

#### **Obtaining source code**

Some of the open source software licensors require the distributor to provide the source code with the executable software components. GPL and LGPL include similar requirements. For information on obtaining the source code for the open source software and for obtaining the GPL, LGPL, and other license agreement information, visit the following website: http://www.sharpusa.com/gpl

We are unable to answer any questions about the source code for the open source software. The source code for the software components whose copyrights are held by SHARP is not distributed.

#### **Acknowledgements**

The following open source software components are included in this product:

- directfb-extra cairo directfb iconv openssl curl freetype jpeg expat mng png xml zlib kernel net-tools
- GNU bash busybox cramfs dhcpcd e2fsprogs fdisk TinyLogin sysutils iptables mtd-utils ntfs-3g sfdisk hotplug
- utelnetd procps GNU termcap libusb uClibc tcpdump strace hdparm libpcap portmap

### **Software License Notice**

#### **Software License Notice Requirements**

The software components incorporated into this product include components whose copyright holders require license notices. The license notices for these software components are shown below.

#### **OpenSSL License**

This product includes software developed by the OpenSSL Project for use in the OpenSSL Toolkit. (http://www.openssl.org)

#### **Original SSLeay License**

This product includes cryptographic software written by Eric Young (eay@cryptsoft.com).

#### **BSD License**

 **xii**

This product includes software developed by the University of California, Berkeley and its contributors.

# **CONSUMER LIMITED WARRANTY**

## **(Valid for warranty service in the U.S. and PUERTO RICO only)**

#### **CONSUMER LIMITED WARRANTY**

SHARP ELECTRONICS CORPORATION warrants to the first consumer purchaser that this Sharp brand product (the "Product"), when shipped in its original container, will be free from defective workmanship and materials, and agrees that it will, at its option, either repair the defect or replace the defective Product or part thereof with a new or remanufactured equivalent at no charge to the purchaser for parts or labor for the period(s) set forth below.

This warranty does not apply to any appearance items of the Product or if the serial number or model number affixed to the Product has been removed, defaced, changed, altered or tampered with. This warranty does not cover installation or signal reception problems. This limited warranty will not apply if the Product has been or is being used in a commercial setting or application; this warranty is meant solely for the non-commercial, household use of the Product by consumers in their home or residence.

In order to enforce the rights under this limited warranty, the purchaser should follow the steps set forth below and provide proof of purchase to the servicer.

To the extent permitted by applicable state law, the warranties set forth are in lieu of, and exclusive of, all other warranties, express or implied. Specifically ALL OTHER WARRANTIES OTHER THAN THOSE SET FORTH ABOVE ARE EXCLUDED, ALL EXPRESS AND IMPLIED WARRANTIES INCLUDING THE WARRANTIES OF MERCHANTABILITY, FITNESS FOR USE, AND FITNESS FOR A PARTICULAR PURPOSE ARE SPECIFICALLY EXCLUDED. IF, UNDER APPLI-CABLE STATE LAW, IMPLIED WARRANTIES MAY NOT VALIDLY BE DISCLAIMED OR EXCLUDED, THE DURATION OF SUCH IMPLIED WARRANTIES IS LIMITED TO THE PERIOD(S) FROM THE DATE OF PURCHASE SET FORTH BELOW. THIS WARRANTY GIVES YOU SPECIFIC LEGAL RIGHTS. YOU MAY ALSO HAVE OTHER RIGHTS WHICH VARY FROM STATE TO STATE.

The warranties given herein shall be the sole and exclusive warranties granted by Sharp and shall be the sole and exclusive remedy available to the purchaser and only for the time periods set forth herein. No other representations or promises made by anyone are permitted. Correction of defects, in the manner and for the period of time described herein, shall constitute complete fulfillment of all liabilities and responsibilities of Sharp to the purchaser with respect to the Product, and shall constitute full satisfaction of all claims, whether based on contract, negligence, strict liability or otherwise. Sharp does not warrant nor shall Sharp be liable, or in any way responsible, for Products which have been subject to abuse (including, but not limited to, improper voltage), accident, misuse, negligence, lack of reasonable care, alteration, modification, tampering, improper operation or maintenance or any damages or defects in the Product which were caused by repairs or attempted repairs performed by anyone other than a Sharp authorized servicer. Nor shall Sharp be liable or in any way responsible for any incidental or consequential economic or property damage. Some states do not allow limits on warranties or on remedies for breach in certain transactions; in such states, the limits herein may not apply.

THIS LIMITED WARRANTY IS VALID ONLY IN THE FIFTY (50) UNITED STATES, THE DISTRICT OF COLUMBIA. AND PUERTO RICO

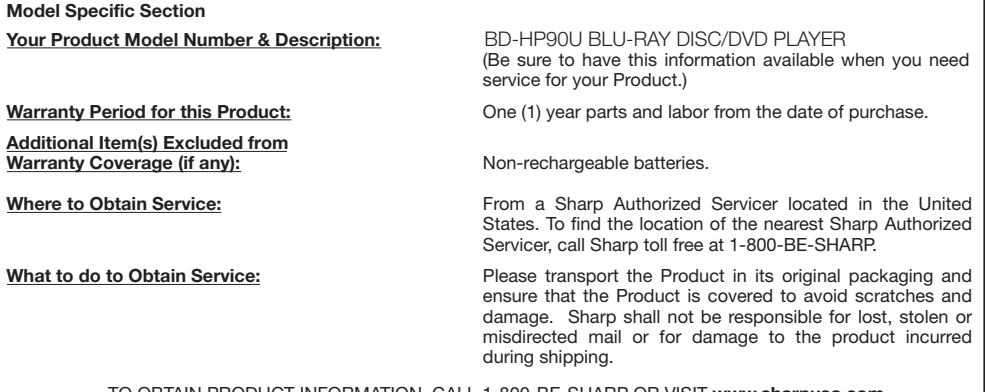

TO OBTAIN PRODUCT INFORMATION, CALL 1-800-BE-SHARP OR VISIT **www.sharpusa.com**

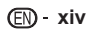
# **Guía Rápida en Español**

Para referencia en el futuro, escriba el modelo y el número de serie (que se encuentra en la parte trasera del producto) en el espacio facilitado.

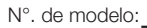

N°. de serie:

# **INFORMACIÓN DE SEGURIDAD**

## **AVISO: PARA REDUCIR EL RIESGO DE INCENDÍO O ELECTROCHOQUE NO EXPONGA ESTE APARATO A LA HUMEDAD.**

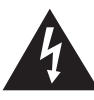

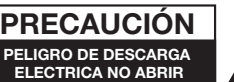

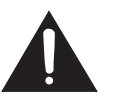

#### **PRECAUCIÓN:**

PARA REDUCIR EL RIESGO DE DESCARGA ELECTRICA, NO QUITE LA CUBIERTA. EL USUARIO NO DEBERA DAR NINGUN TIPO DE SERVICIO A NINGUNA PARTE INTERNA. DEBERA SER REALIZADO SOLO POR PERSONAL DE SERVICIO CALIFICADO.

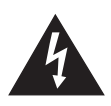

Este símbolo previene al usuario del voltaje aislado dentro de la unidad que puede provocar descargas eléctricas peligrosas.

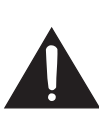

Este símbolo advierte al usuario que existen instrucciones de operación y de mantenimiento en la literatura incluida en esta unidad.

## **PRECAUCIÓN:**

EL USO DE MANDOS O AJUSTES O LA REALIZACION DE PROCEDIMIENTOS DISTINTOS DE LOS INDICADOS EN LA PRESENTE IMPLICA EL RIESGO DE EXPOSICION A UNA RADIACION PELIGROSA.

COMO LOS RAYOS LASER UTILIZADOS EN ESTA UNIDAD PUEDEN RESULTAR PERJUDICIALES PARA SUS OJOS, NO INTENTE DESARMAR EL GABINETE. SOLICITE EL SERVICIO UNICAMENTE A

PERSONAL CALIFICADO.

- Este reproductor está clasificado como un producto CLASS 1 LASER.
- La etiqueta CLASS 1 LASER PRODUCT se encuentra en la tapa posterior.
- Este producto contiene un dispositivo láser de baja potencia. Para garantizar su seguridad, no retire ninguna cubierta ni trate de tener acceso al interior del producto. Solicite todas las reparaciones sólo a personal cualificado.

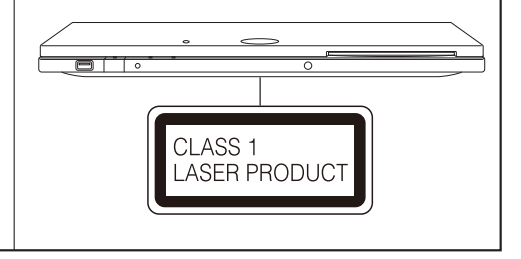

# **INFORMACIÓN DE SEGURIDAD**

**"ADVERTENCIA—Las reglas de la FCC (Comisión Federal de Comunicaciones) estipulan que cualquier modificación o cambio a este equipo no aprobado expresamente por el fabricante podrá anular la autorización del usuario para operar este equipo".**

#### **INFORMACIÓN**

Este equipo se ha sometido a todo tipo de pruebas y cumple con las normas establecidas para dispositivo digital de Clase B, de conformidad con la Parte 15 de las reglas de la FCC (Comisión Federal de Comunicaciones). Estas reglas están diseñadas para asegurar una protección razonable contra interferencias perjudiciales en las instalaciones residenciales. Este equipo genera, utiliza y puede emitir energía de radiofrecuencia y, si no se instala y utiliza debidamente, es decir, conforme a las instrucciones, podrían producirse interferencias perjudiciales en las radiocomunicaciones. Sin embargo, no se garantiza que estas interferencias no se produzcan en una instalación determinada. Si este equipo ocasiona interferencias en la recepción de radio o televisión, lo cual puede comprobarse con sólo apagar y encender el equipo, intente corregir el problema mediante una o una combinación de las siguientes medidas:

- —Reoriente la antena receptora o cámbiela de lugar.
- —Aumente la separación entre el equipo y el receptor.
- —Enchufe el equipo a una toma de corriente situada en un circuito distinto del receptor.
- —Consulte a su distribuidor o a un técnico experto en radio/televisión.

#### **Declaración de conformidad con la FCC**

Este dispositivo cumple con el Apartado 15 de las Normas FCC. Su funcionamiento está sujeto a las dos condiciones siguientes:

(1) Este dispositivo no deberá causar interferencias perjudiciales, y (2) deberá aceptar cualquier interferencia que reciba, incluyendo interferencias que puedan causar un funcionamiento no deseado.

#### **Radio inalámbrica**

En el producto disponible en el mercado de EE.UU./Canadá sólo se pueden utilizar los canales 1-11. No se pueden seleccionar otros canales.

Este dispositivo se va a utilizar en el rango de frecuencias de 2,412 GHz a 2,462 GHz y su uso está restringido a entornos interiores.

**Importante:** Cualquier cambio o modificación no aprobado expresamente por la parte responsable de la conformidad podría anular la autorización del usuario para utilizar el equipo.

**Declaración de exposición a las radiaciones de la FCC:** Este equipo cumple con los límites de exposición a las radiaciones establecidos por la FCC para entornos no controlados. El equipo deberá instalarse y utilizarse con una distancia mínima de 20 cm entre el radiador y su cuerpo.

# **ESTIMADO CLIENTE DE SHARP**

**Gracias por haber adquirido el reproductor de disco Blu-ray/DVD SHARP. Para garantizar su seguridad y muchos años de uso sin problemas de su producto, por favor lea cuidadosamente las precauciones de seguridad importantes antes de usar este producto.**

# **PRECAUCIONES DE SEGURIDAD IMPORTANTES**

La electricidad se usa para realizar muchas funciones útiles, pero también puede causar lesiones en personas y daños en la propiedad si se utiliza incorrectamente. Este producto ha sido diseñado y fabricado con la más alta prioridad en la seguridad. Sin embargo, su uso incorrecto puede provocar descargas eléctricas y/o incendios. Para evitar peligros potenciales, por favor tenga muy en cuenta las instrucciones siguientes al instalar, operar y limpiar el producto. Para garantizar su seguridad y prolongar la duración de su reproductor de disco Blu-ray/DVD, lea cuidadosamente las precauciones siguientes antes de utilizarlo.

- Lea estas instrucciones. 1)
- Guarde estas instrucciones. 2)
- Preste atención a todas las advertencias. 3)
- Siga todas las instrucciones. 4)
- No utilice este aparato cerca del agua.  $\overline{5}$
- Límpielo solamente con un paño seco. 6)
- No tape las aberturas de ventilación. Instale el aparato de acuerdo con las instrucciones del fabricante. 7)
- No instale el aparato cerca de ninguna fuente de calor como, por ejemplo, radiadores, salidas de aire caliente, estufas u otros aparatos (incluyendo amplificadores) que produzcan calor.  $\overline{R}$
- No anule la seguridad de la clavija polarizada ni la de la clavija con conexión a tierra. Una clavija polarizada tiene dos patillas, una más ancha que la otra. Una clavija con conexión a tierra tiene dos patillas y una espiga de conexión a tierra. La patilla ancha y la espiga se proporcionan para su seguridad. Si la clavija proporcionada no entra en su toma de corriente, consulte a un electricista para reemplazar la toma de corriente obsoleta. 9)
- Proteja el cable de alimentación para que nadie lo pise ni quede aplastado, especialmente en las clavijas, tomas de corriente 10) y puntos por donde sale del aparato.
- Utilice solamente los accesorios suministrados por el fabricante. 11)
- Utilice el aparato solamente con el carrito, soporte, trípode, ménsula o mesa especificado por el fabricante, o 12) vendido con el propio aparato. Cuando utilice un carrito, tenga cuidado cuando mueva la combinación del carrito y el aparato para evitar que se caiga y se estropee.

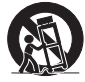

- Desenchufe este aparato durante las tormentas eléctricas o cuando no lo utilice durante largos periodos de tiempo. 13)
- Solicite todos los trabajos de reparación al personal calificado solamente. Las reparaciones serán necesarias cuando se haya 14) dañado el aparato de cualquier forma: cuando se haya estropeado el cable o la clavija de alimentación, se hayan derramado líquidos o hayan caído objetos en el interior del aparato, cuando éste haya estado expuesto a la lluvia o a la humedad, cuando no funcione normalmente o cuando se haya caído.

#### **Información de seguridad adicional**

- Fuentes de energía Este producto deberá utilizarse solamente con el tipo de fuente de energía indicado en la etiqueta de 15) especificaciones. Si no está seguro del tipo de suministro de energía de su casa, consulte a su distribuidor o a la compañía de electricidad de su localidad. Para los productos diseñados para funcionar con pilas o otra fuente de energía, consulte las instrucciones de operación.
- 16) Sobrecarga No sobrecargue las tomas de corriente, los cables de prolongación o los receptáculos de conveniencia integrales porque se puede correr el riesgo de causar un incendio o recibir una descarga eléctrica.
- Entrada de objetos y líquidos No meta nunca objetos de ninguna clase en este producto a través de las aberturas porque 17) pueden tocar puntos de alto voltaje peligrosos o cortocircuitar partes que podrían causar un incendio o una descarga eléctrica. No derrame nunca líquidos de ningún tipo sobre el producto.
- Daños que necesitan ser reparados Desenchufe este producto de la toma de corriente y solicite las reparaciones al 18) personal de servicio calificado cuando se den las condiciones siguientes:
	- Cuando el cable o la clavija de ca está dañado. a)
	- b) Si se ha derramado algún líquido o han caído objetos en el interior del producto.
	- c) Si el producto ha sido expuesto a la lluvia o al agua.
	- d) Si el producto no funciona normalmente siguiendo las instrucciones de operación.
	- Ajuste solamente aquellos controles descritos en las instrucciones de operación, ya que un ajuste incorrecto de otros controles podrá causar daños que a menudo requieren un arduo trabajo de ajuste por parte de un técnico calificado para que el producto pueda volver a funcionar normalmente.
	- Si el producto se ha caído o dañado de cualquier forma. e)
	- f) Cuando el producto muestra un cambio notable en su rendimiento, lo que indica que necesita ser reparado.
- Piezas de repuesto Cuando se necesiten piezas de repuesto, asegúrese de que el técnico de servicio utilice las piezas de 19) repuesto especificadas por el fabricante u otras cuyas características sean similares a las de las piezas originales. El uso de piezas no autorizadas puede causar incendios, descargas eléctricas u otros peligros.
- 20) Verificación de seguridad Una vez completado cualquier trabajo de mantenimiento o reparación en este producto, pida al técnico de servicio que realice verificaciones de seguridad para determinar si el producto está en condiciones de funcionamiento apropiadas.
- 21) Montaje en la pared o en el techo Cuando monte el producto en la pared o en el techo, asegúrese de instalarlo de acuerdo con el método recomendado por el fabricante.
- El enchufe de alimentación de red de ca se utiliza como un dispositivo de desconexión y siempre debe permanecer 22) disponible para operación.

# **PRECAUCIONES DE SEGURIDAD IMPORTANTES**

- Agua y humedad No utilice este producto cerca del agua como, por ejemplo, una bañera, palangana, fregadero de cocina o lavadora; en un sótano húmedo; cerca de una piscina o un lugar similar. •
- Soporte No coloque el producto en un carrito, soporte, trípode o mesa inestable. La colocación del producto en una base inestable puede ser la causa de que el producto se caiga, lo que podrá causar lesiones graves a personas y también daños al producto. Utilice solamente un carrito, soporte, trípode, ménsula o mesa recomendado por el fabricante o vendido junto con el producto. Cuando coloque el producto en una pared, asegúrese de seguir las instrucciones del fabricante. Utilice solamente el hardware de montaje recomendado por el fabricante.
- Selección de la ubicación Seleccione un lugar donde no dé directamente la luz del sol y haya buena ventilación. •
- Ventilación Los orificios de ventilación y otras aberturas de la caja han sido diseñados para ventilar el producto. No cubra ni bloquee estos orificios de ventilación y aberturas porque la falta de ventilación puede causar recalentamiento y/o reducir la duración del producto. No coloque el producto en una cama, sofá, alfombra o otra superficie similar porque las aberturas de ventilación podrán quedar bloqueadas. Este producto no ha sido diseñado para ser empotrado; no lo coloque en un lugar cerrado como, por ejemplo, un mueble librería o estantería a menos que disponga de la ventilación apropiada o se sigan las instrucciones del fabricante.
- Calor El producto deberá colocarse alejado de las fuentes de calor como, por ejemplo, radiadores, salidas de aire caliente, estufas u otros productos (incluyendo amplificadores) que produzcan calor.
- Tormentas eléctricas Para una mayor protección de este producto durante una tormenta de rayos, y cuando se deja descuidado y sin usar durante largos periodos de tiempo, desenchúfelo del toma de corriente de la pared. Esto evitará daños al producto debido a rayos y subidas de tensión.
- Para impedir un incendio, no ponga nunca ningún tipo de vela o llama al descubierto encima o cerca del producto.
- Para impedir un incendio o una descarga eléctrica, no exponga este producto al goteo ni a las salpicaduras. Tampoco deberán ponerse encima del producto objetos llenos de líquidos como, por
- ejemplo, floreros. Para impedir un incendio o una descarga eléctrica, no ponga el cable de ca debajo del • producto u otros objetos pesados.

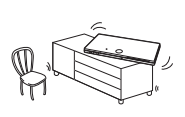

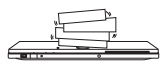

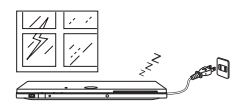

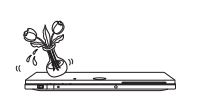

#### **Accesorios**

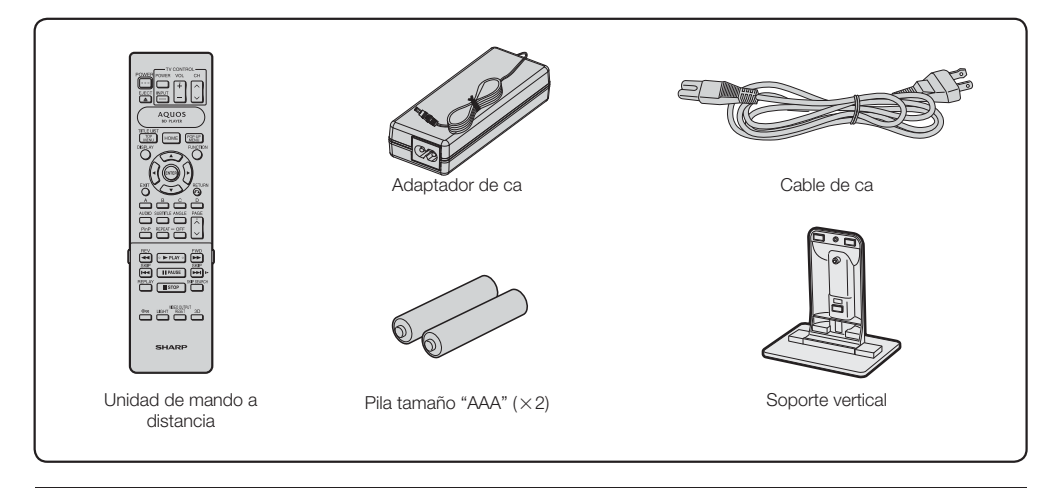

### **Cómo instalar las pilas**

Presione en la pestaña en la tapa de las pilas y tire de la tapa en el sentido indicado por la flecha. **1**

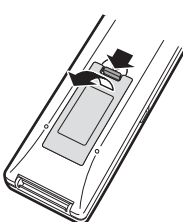

Instale las dos pilas tamaño "AAA" (tamaño R-03, UM/SUM-4). Coloque las pilas con sus terminales coincidiendo con las indicaciones  $\oplus$  $y \bigodot$  en el compartimiento de las pilas. **2**

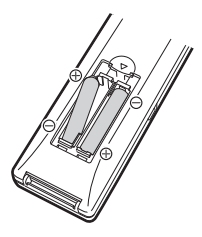

Introduzca la pestaña más pequeña de la tapa de las pilas en la abertura  $(1)$ , y después presione hacia abajo en la tapa hasta que quede en su lugar 2 con un chasquido. **3**

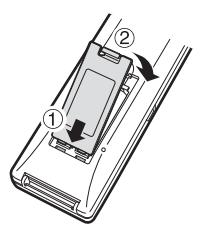

#### **NOTA**

- No someta la unidad de mando a distancia a golpes, agua ni humedad excesiva.
- La unidad de mando a distancia no podrá funcionar si el sensor del reproductor está expuesto a la luz del sol directa o cualquier otra luz fuerte.
- El uso incorrecto de las pilas podrá ocasionar en ellas fugas o que revienten. Lea las advertencias para las pilas y utilice las pilas debidamente.
- No mezcle pilas viejas y nuevas, ni mezcle diferentes marcas.
- Extraiga las pilas si no va a utilizar la unidad de mando a distancia durante un periodo de tiempo prolongado.

### **ADVERTENCIA**

No use o guarde las pilas bajo la luz solar directa o en • un lugar excesivamente caliente, como el interior de un vehículo o cerca de una estufa. Esto puede causar que las pilas presenten fugas, se sobrecalienten, exploten o se incendien. También puede reducir la duración o el rendimiento de las pilas.

#### **Conexión**

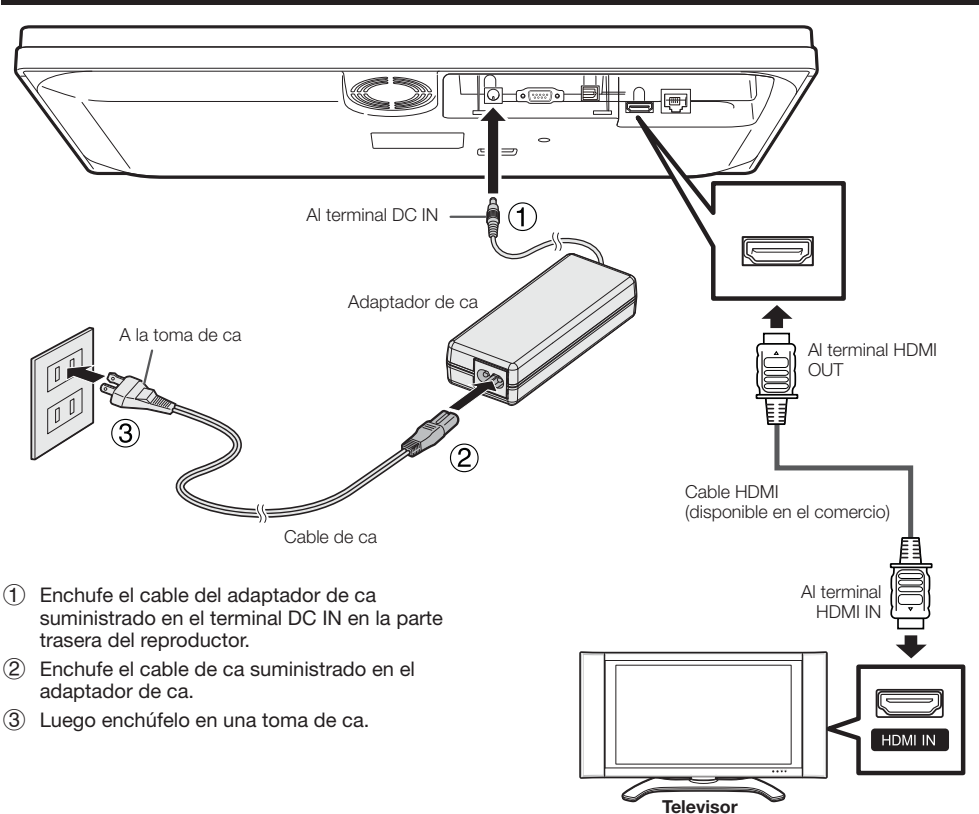

#### **Si en la pantalla aparece distorsión de la imagen**

Algunos televisores no son completamente compatibles con todas las resoluciones de un reproductor de disco Blu-ray, lo cual puede causar distorsión de la imagen. En este caso, pulse **VIDEO OUTPUT RESET** en el mando a distancia durante cinco segundos. "Salida de Vídeo HDMI" se restablecerá a "Auto" (valor ajustado en la fábrica). Además,

puede ajustar la resolución de la salida de vídeo HDMI en "Ajustes", "Ajustes de Audio Vídeo", y luego en "Salida de Vídeo HDMI".

#### **NOTA**

Cuando el reproductor BD está conectado a un televisor compatible con 1080p 24Hz TV y la "Salida de Vídeo HDMI" está • ajustada a "Auto", cuando se reproduzcan discos compatibles se visualizará automáticamente 1080p 24Hz.

### **Encienda el reproductor y el televisor**

Después que haya conectado el cable del adaptador de ca a la unidad, conecte el cable de ca al adaptador de ca y luego el cable de ca a una toma de ca. Encienda su televisor y cambie a la entrada AV apropiada (Consulte el manual de manejo de su televisor). (Esta entrada puede estar señalada como HDMI/EXT/AUX etc.)

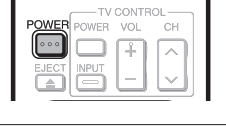

Pulse **POWER** en el mando a distancia o en el reproductor para conectar la alimentación del reproductor.

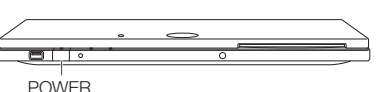

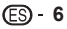

## **Menú Configuración**

El menú Configuración está compuesto por varios menús en los cuales pueden hacerse diversos ajustes relacionados con idioma, funciones de audio, imágenes, etc. El siguiente ajuste es el proceso básico.

#### **Preparación:**

- Encienda su televisor y cambie a la entrada AV apropiada (Consulte el manual de manejo de su televisor). •
- Si está reproduciendo un BD / DVD, pulse el botón **STOP**. •

#### **Ejemplo:** Ajuste del idioma

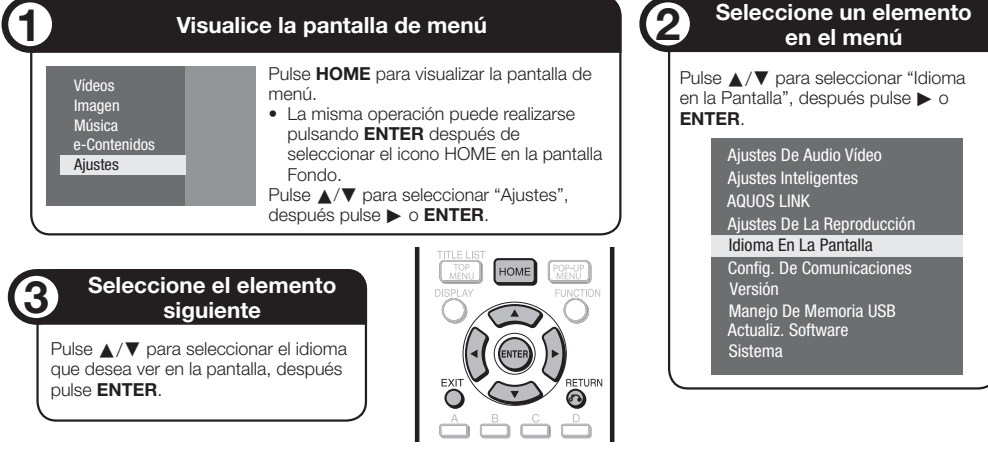

#### $D$  NOTA

- **Para regresar a la página de menú anterior, pulse**  $n \in \mathbb{R}$  **RETURN.**
- Para regresar a la página de menú anterior, pulse **∱ AETURN.**<br>• Para salir de la pantalla de algunas operaciones de menú, pulse **HOME** o **EXIT** después de hacer el ajuste deseado.

## **Carga y reproducción de un BD/DVD**

#### **Comenzando**

Encienda la alimentación del televisor, amplificador y otro equipo que esté conectado a este reproductor. Asegúrese de que el televisor y el receptor de audio (disponible en el comercio) están colocados en la entrada correcta.

El código de región para este reproductor es **A** para BD y **1** para DVD. (Los discos marcados con **ALL** se reproducirán en cualquier reproductor.)

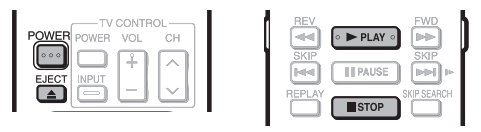

#### Pulse **POWER** para encender la alimentación. **1**

#### Cargue un disco en la ranura para disco. **<sup>2</sup>** •

- Inserte el disco con la etiqueta hacia arriba.
- En el caso de un disco grabado de ambos lados, ponga boca abajo el lado que va a reproducir.
- La reproducción comenzará automáticamente, dependiendo del disco.
- La reproducción comenzará desde el primer título. •
- El menú podrá visualizarse primero, dependiendo del disco. Realice la operación de reproducción siguiendo las indicaciones en pantalla.
- **3** Pulse ▶ PLAY si la reproducción no comienza automáticamente.

#### **Para parar la reproducción** Pulse **STOP**.

#### **Función de reproducción con reanudación**

• Si pulsa **> PLAY** a continuación, la reproducción se reanudará desde el punto donde se paró el reproductor la vez anterior. Para reproducir desde el principio, cancele el modo de reanudación pulsando H **STOP**, después pulse **PLAY**. (Esto podrá no funcionar dependiendo del tipo de disco).

#### **Para extraer un disco**

Estando en modo detenido, pulse **EJECT**.

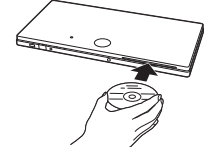

Download from Www.Somanuals.com. All Manuals Search And Download.

#### **Otras funciones de reproducción**

Las siguientes operaciones pudieran no estar disponibles dependiendo del disco/ contenido. \*

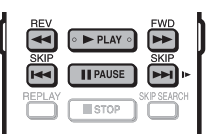

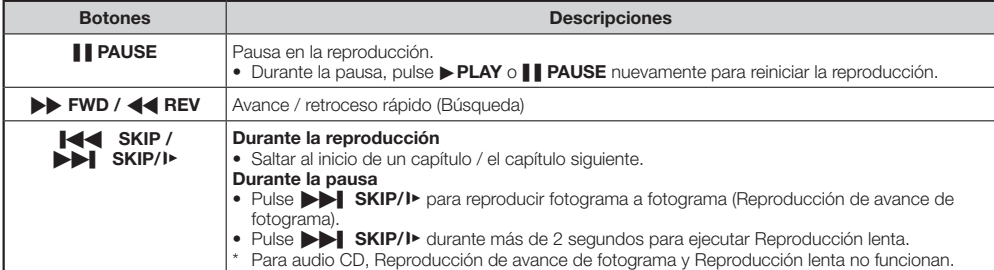

### **Reproducción de BD/DVD usando el Menú del disco**

Las opciones del Menú del disco BD/DVD aparecen en el menú principal o en la guía del disco (opciones como los idiomas para subtítulos y audio).

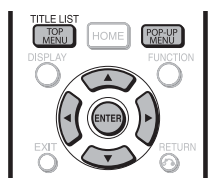

#### **Comienzo de la reproducción seleccionando un título del menú principal (BD/DVD VIDEO)**

#### Pulse **TOP MENU/TITLE LIST**.

**1** Pulse TOP MENU/TITLE LIST.<br>• Si el disco BD/DVD-Vídeo tiene una pantalla de menú principal, se visualiza la misma.

#### **Ejemplo**

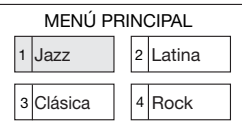

Pulse *A/V/< para seleccionar el título*, después pulse **ENTER**. **2**

Se reproducirá el título seleccionado. •

### **Uso del menú del disco (DVD VIDEO)**

**Ejemplo:** Seleccione "IDIOMA DEL SUBTÍTULO".

#### Pulse **TOP MENU/TITLE LIST**. **<sup>1</sup>** •

Si el disco DVD-Vídeo tiene una pantalla de menú de disco, se visualiza la misma.

- Pulse ▲/▼ para seleccionar "IDIOMA DEL SUBTÍTULO", después pulse **ENTER**. **2**
	- Se visualizará la pantalla para seleccionar el idioma del subtítulo.

#### **Ejemplo**

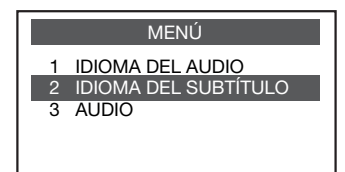

- Pulse *A*/ $\blacktriangledown$  para seleccionar el idioma del subtítulo, después pulse **ENTER**. **3**
- Pulse **TOP MENU/TITLE LIST** para terminar. **4**

#### **Utilización del menú emergente (BD VIDEO)**

#### Pulse **POP-UP MENU** durante la reproducción. **<sup>1</sup>** •

- Se visualizará la pantalla del menú emergente.
- El contenido de menú visualizado variará dependiendo del disco. Para los detalles sobre cómo ver y operar el menú emergente, consulte el manual del disco.

#### **Ejemplo**

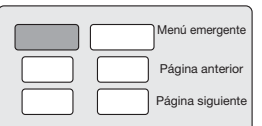

Pulse ▲/ $\blacktriangledown$ /</> para seleccionar el elemento deseado, después pulse **ENTER**. **2**

#### Pulse **POP-UP MENU** para terminar. **<sup>3</sup>** •

Para algunos discos, el menú emergente desaparecerá automáticamente.

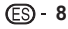

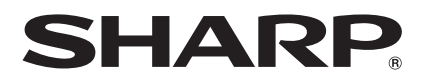

## SHARP ELECTRONICS CORPORATION

Sharp Plaza, Mahwah, New Jersey 07495-1163

## SHARP CORPORATION

<ORC9002-A>

Download from Www.Somanuals.com. All Manuals Search And Download.

Printed in China

10P08-CH-NG

TINS–E825WJQZ

Free Manuals Download Website [http://myh66.com](http://myh66.com/) [http://usermanuals.us](http://usermanuals.us/) [http://www.somanuals.com](http://www.somanuals.com/) [http://www.4manuals.cc](http://www.4manuals.cc/) [http://www.manual-lib.com](http://www.manual-lib.com/) [http://www.404manual.com](http://www.404manual.com/) [http://www.luxmanual.com](http://www.luxmanual.com/) [http://aubethermostatmanual.com](http://aubethermostatmanual.com/) Golf course search by state [http://golfingnear.com](http://www.golfingnear.com/)

Email search by domain

[http://emailbydomain.com](http://emailbydomain.com/) Auto manuals search

[http://auto.somanuals.com](http://auto.somanuals.com/) TV manuals search

[http://tv.somanuals.com](http://tv.somanuals.com/)